# DIGITAL HiNote Ultra 2000

### User's Guide

Part Number: ER-PF1WW-UA. A01

**Digital Equipment Corporation Maynard, Massachusetts**

#### **April 1997**

The information in this document is subject to change without notice and should not be construed as a commitment by Digital Equipment Corporation.

Digital Equipment Corporation assumes no responsibility for any errors that might appear in this document.

The software described in this document is furnished under a license and may be used or copied only in accordance with the terms of such license. No responsibility is assumed for the use or reliability of software or equipment that is not supplied by Digital Equipment Corporation or its affiliated companies.

Restricted Rights: Use, duplication, or disclosure by the U.S. Government is subject to restrictions as set forth in subparagraph (c) (1) (ii) of the Rights in Technical Data and Computer Software clause at DFARS 252.227-7013.

© Digital Equipment Corporation 1997. All Rights Reserved.

DEC, ThinWire, RoamAbout and the DIGITAL logo are trademarks of Digital Equipment Corporation. DIGITAL HiNote is a trademark of Digital Equipment Corporation. ESS is a registered trademark of ESS Corp. Pentium is a registered trademark of Intel Corporation. MS-DOS and Windows are registered trademarks of Microsoft Corporation. Sound Blaster is a registered trademark of Creative Labs Corporation. Adobe Acrobat Reader is a registered trademark of Adobe Systems.

The ENERGY STAR<sup>TM</sup> emblem does not represent EPA endorsement of any product or service.

All other trademarks and registered trademarks are the property of their respective holders.

#### **The FCC wants you to know...**

This equipment has been tested and found to comply with the limits for a Class B digital device, pursuant to Part 15 of the FCC rules. These limits are designed to provide reasonable protection against harmful interference in a residential installation.

Any changes or modifications made to this equipment may void the user's authority to operate this equipment.

This equipment generates, uses, and can radiate radio frequency energy and, if not installed and used in accordance with the instructions, may cause harmful interference to radio communications. However, there is no guarantee that interference will not occur in a particular installation. If this equipment does cause harmful interference to radio or television reception, which can be determined by turning the equipment off and on, the user is encouraged to try to correct the interference by one or more of the following measures:

- Reorient or relocate the receiving antenna.
- Increase the separation between the equipment and receiver.
- Connect the equipment into an outlet on a circuit different from that to which the receiver is connected.
- Consult the dealer or an experienced radio/TV technician for help.

All external cables connecting to this basic unit must be shielded. For cables connecting to PC cards, see the option manual or installation instructions.

#### **Canadian DOC Statement**

This Class B digital apparatus meets all requirements of the Canadian Interference-Causing Equipment Regulations.

Cet appareil numérique de la classe B respecte toutes les exigences du Règlement sur le matériel brouilleur du Canada.

# **Table of Contents**

#### 1 Getting to Know Your Computer

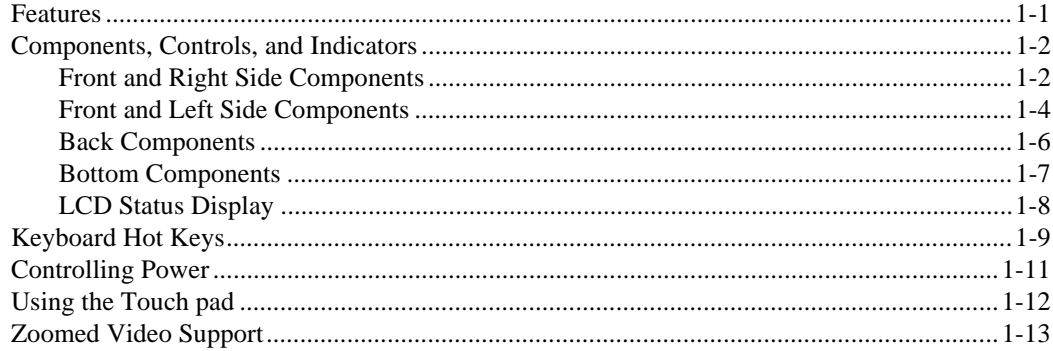

#### 2 Getting Started

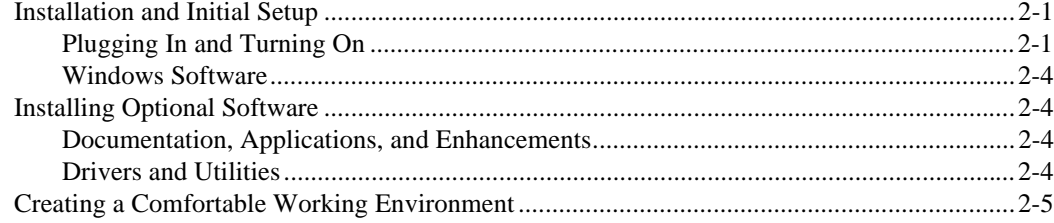

#### **3 Power and Your Computer**

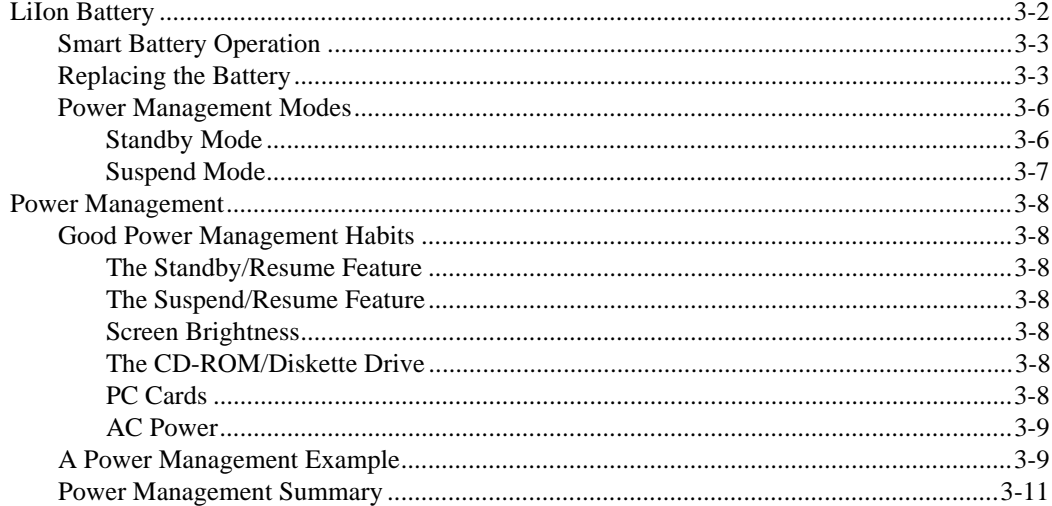

#### **4 Configuring Your Computer**

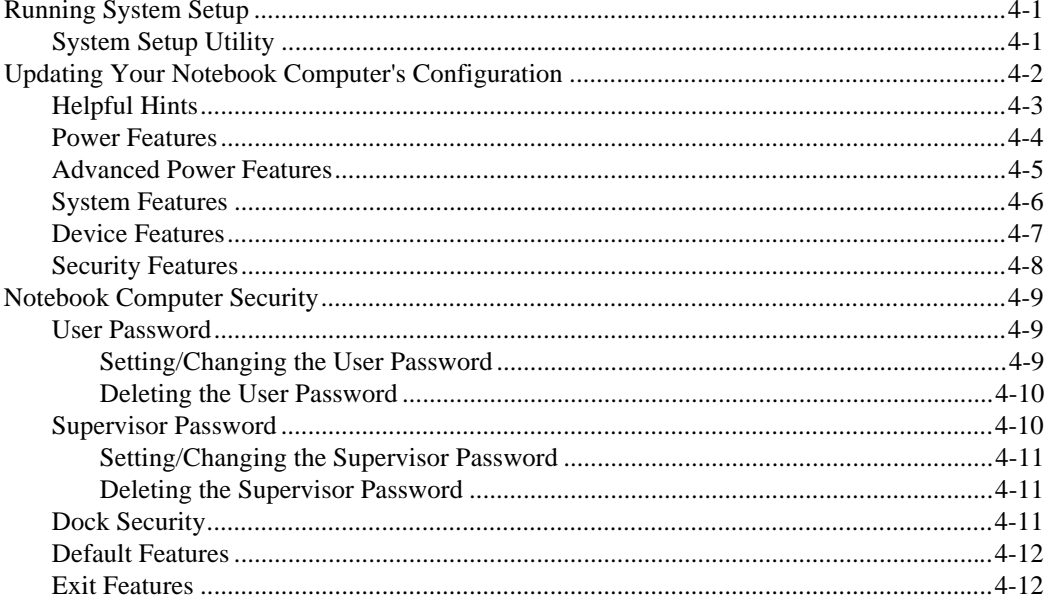

#### 5 Peripherals

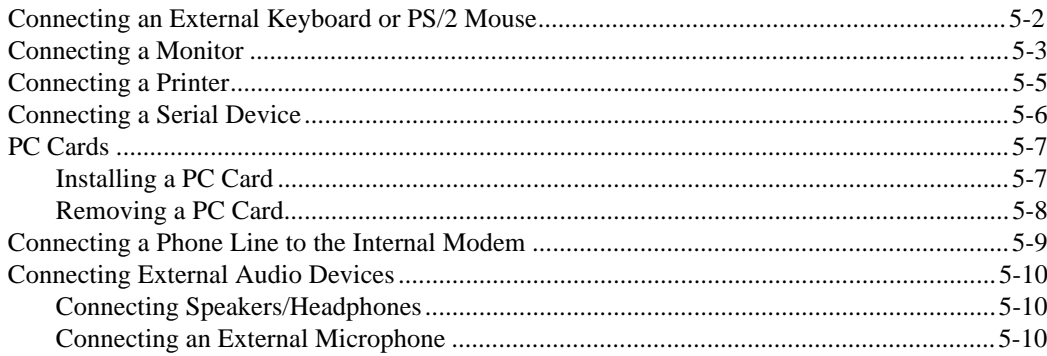

#### **6 Expansion Devices and Options**

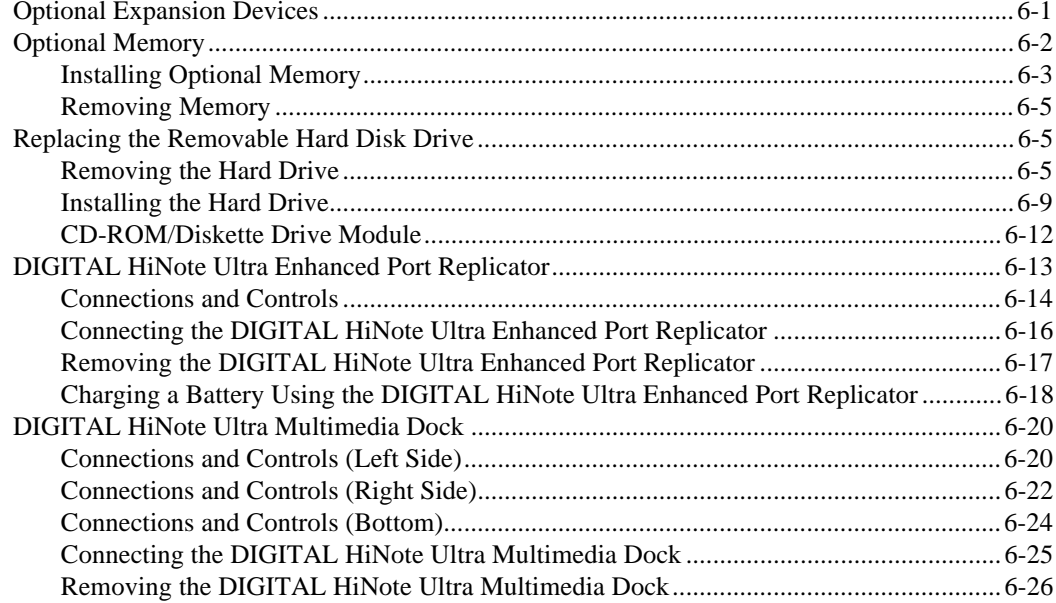

#### **7 Troubleshooting**

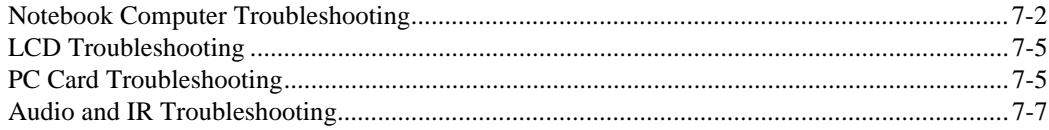

#### **A Technical Specifications**

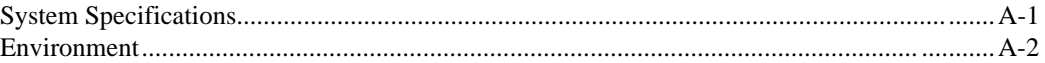

#### **B Environmental Information**

# **About This Guide**

This guide describes how to operate, configure, and troubleshoot the DIGITAL HiNote Ultra 2000 notebook computer. This guide, along with the on-line help that can be installed from the DIGITAL HiNote System CD, should familiarize you with all aspects of the notebook computer.

#### **Audience**

This guide is written for anyone using or configuring the DIGITAL HiNote Ultra 2000 notebook computer.

#### **Organization**

This guide contains the following:

- Chapter 1: *Getting To Know Your Computer* This chapter introduces you to the controls and indicators of your notebook computer. It also describes the function of the different hot keys, power controls, and information on creating a comfortable working environment.
- Chapter 2: *Getting Started –* This chapter provides the information needed to perform installation and initial setup of your notebook computer. It also provides directions on how to install the application software that comes on the DIGITAL HiNote System CD.
- Chapter 3: *Power And Your Computer* This chapter provides information on using and maintaining your notebook computer's Battery Pack. It also provides information on your notebook computer's power management features for extending the life of the Battery Pack.
- Chapter 4: *Configuring Your Notebook Computer* This chapter provides information on how to configure your notebook computer and its security features using the System Setup utility.
- Chapter 5: *Peripherals* This chapter provides information on connecting peripheral devices to your notebook computer.
- Chapter 6: *External Devices and Options* This chapter describes how to connect external devices and options to your notebook computer.
- Chapter 7: *Troubleshooting* This chapter provides you with troubleshooting solutions.
- Appendix A: *Technical Specifications* This appendix lists your notebook computer's operating specifications.
- Appendix B: *Environmental Information* This appendix provides environmental information related to the materials used in your notebook computer.

#### **Acronyms**

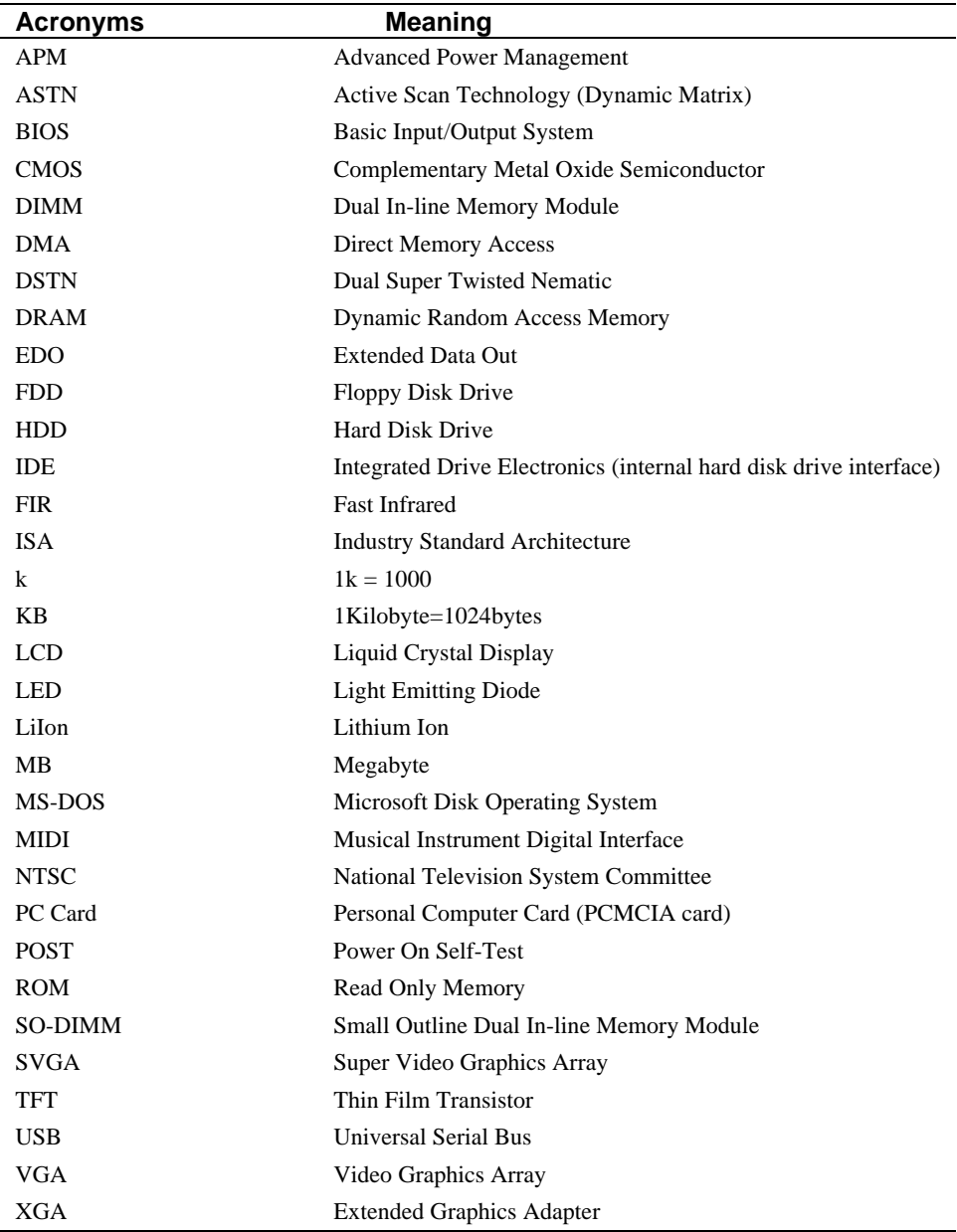

#### **Special Notices**

Three kinds of special notices are used in this guide to emphasize specific information.

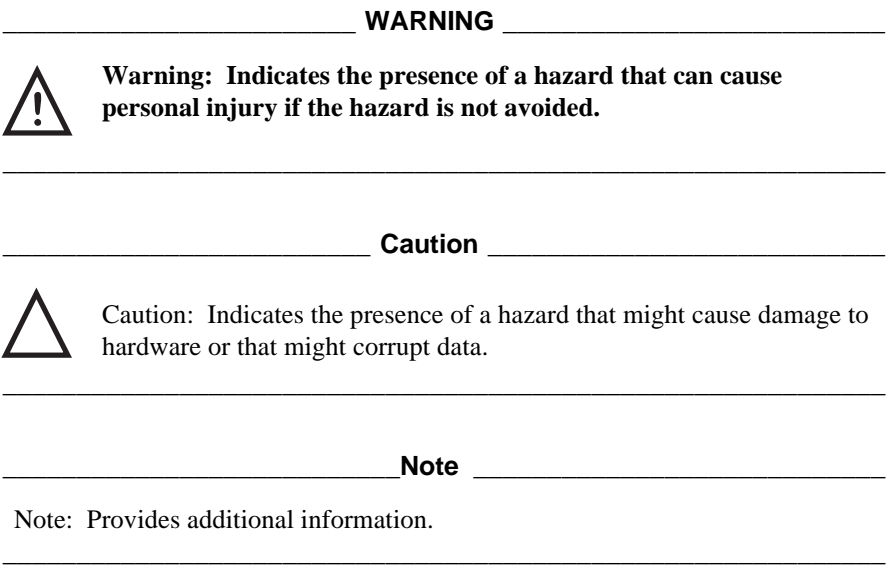

**\_\_\_\_\_\_\_\_\_\_\_\_\_\_\_\_\_\_\_\_\_\_\_\_\_ Caution \_\_\_\_\_\_\_\_\_\_\_\_\_\_\_\_\_\_\_\_\_\_\_\_\_\_\_**

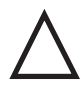

Mobile computers contain components which can be damaged if not handled with care.

**\_\_\_\_\_\_\_\_\_\_\_\_\_\_\_\_\_\_\_\_\_\_\_\_\_\_\_\_\_\_\_\_\_\_\_\_\_\_\_\_\_\_\_\_\_\_\_\_\_\_\_\_\_\_\_\_\_\_\_\_**

#### **Related Documentation**

A *Quick Setup Guide* is available as a supplement to the information provided in this User's Guide.

An *On-line version* of this user's guide can be installed from the DIGITAL HiNote System CD.

*Using Your DIGITAL HiNote Ultra 2000 Notebook Computer* is an on-line document that can be installed from the DIGITAL HiNote System CD.

On-line versions of application documentation is available on the DIGITAL HiNote System CD.

README files come with your factory installed software. The information contained in these files can help you setup, configure, and operate your notebook computer.

Additionally, these files might contain warning or caution statements. It is important to read these statements.

#### **DIGITAL Web Site**

Please visit the DIGITAL Windows Enterprise Computing Center Web site to download the latest DIGITAL HiNote Ultra 2000 Series operating system drivers and on-line User information. To navigate to the Drivers/User Information location:

- 1. Type in the Web site address: http//www.windows.digital.com/
- 2. Click on the [Service and Support] hot spot.
- 3. Scroll down to the Firmware and Drivers bullet and change [Select Library] to Intelbased systems. Click on the [Go] button.
- 4. Scroll to the HiNote Portables Table of Contents and click on HiNote Ultra 2000 notebook.

Click on the desired Driver or User Information to download the data to your hard drive. The HiNote Ultra 2000 Series User Guide Information can be browsed by using Adobe Acrobat Reader (available on the DIGITAL HiNote System CD).

# $\overline{\mathcal{I}}$

# **Getting to Know Your Computer**

This chapter identifies and describes the features, components, controls, and indicators of your DIGITAL HiNote Ultra 2000 notebook computer. It also describes the function of the different hot keys and provides suggestions for creating a comfortable work environment.

#### **Features**

The DIGITAL HiNote Ultra 2000 is a high-performance notebook computer designed for the mobile professional. It offers the best-in-class features for a notebook computer.

- Intel Pentium Processor 133 MHz or greater. Selected models incorporate cutting-edge MMX CPU technology.
- 256KB or 512KB Level 2 pipelined syncburst cache.
- Removable Hard Drive 1.44GB or larger (latest 12.7mm drive).
- 16MB or greater onboard EDO memory expandable to 144 MB or greater using 3.3V EDO SO-DIMMs.
- 12.1 inch ASTN (active scan) SVGA or 12.1 inch TFT SVGA or XGA or 14.1 inch TFT XGA Color LCD Display.
- External monitor support up to 1280 x 1024.
- CardBus slots Two Type I or Type II cards or one Type III card.
- Zoomed Video support using lower CardBus slot.
- Modular bay for Diskette or CD-ROM drive.
- LCD Status display provides operating status of the computer.
- Integrated Touch pad pointing device.
- Internal 33.6kbps Data/FAX/Voice modem with speakerphone support, software upgradeable to 56kbps. Modem available on selected models.
- 16-bit Stereo Audio internal microphone and stereo speakers with connections for an external microphone and stereo headphones, speakers, or an amplifier.
- Smart Lithium Ion (LiIon) battery.
- Advanced Power Management customizes system power usage based on your needs. Works with Microsoft's APM software.
- Fast Infrared (FIR) Interface allows the transfer of information with devices that have an infrared or fast infrared (FIR) interface.
- Supports PCI hot docking to DIGITAL HiNote Ultra Enhanced Port Replicator or DIGITAL HiNote Ultra Multimedia Dock.
- Full sized 85 key Windows keyboard with integral wrist rest.

#### **Components, Controls, and Indicators**

This section shows the locations and provides a description of the different components, controls, and indicators on your DIGITAL HiNote Ultra 2000 notebook computer.

#### **Front and Right Side Components**

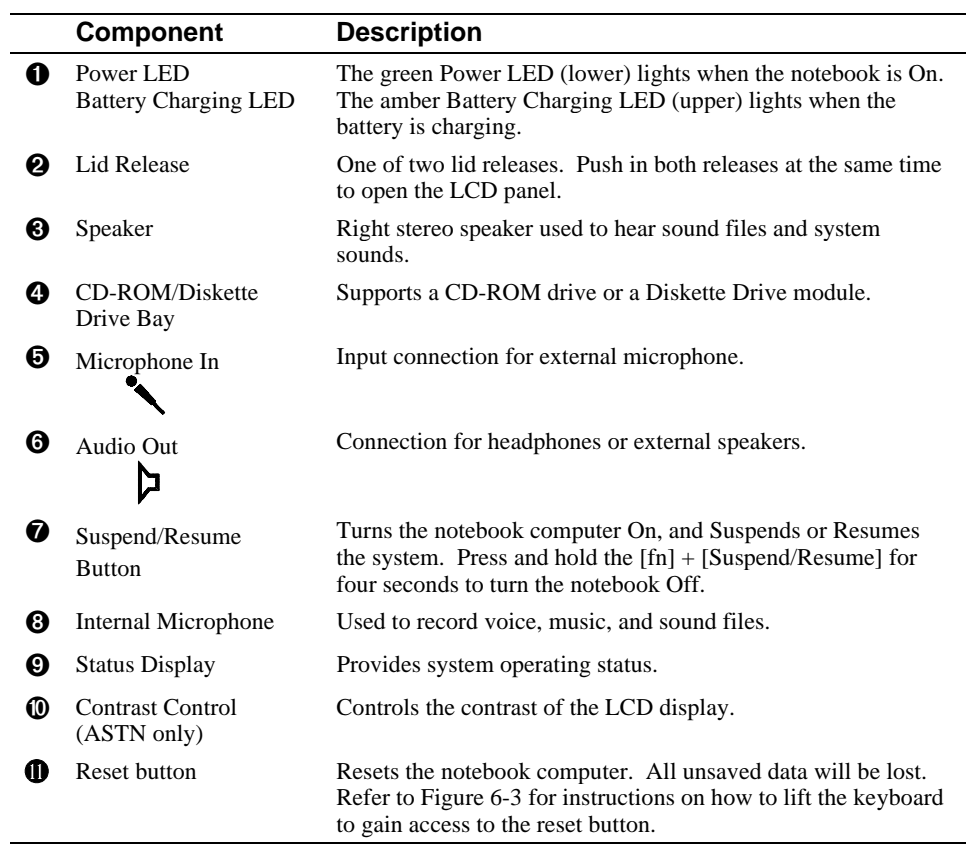

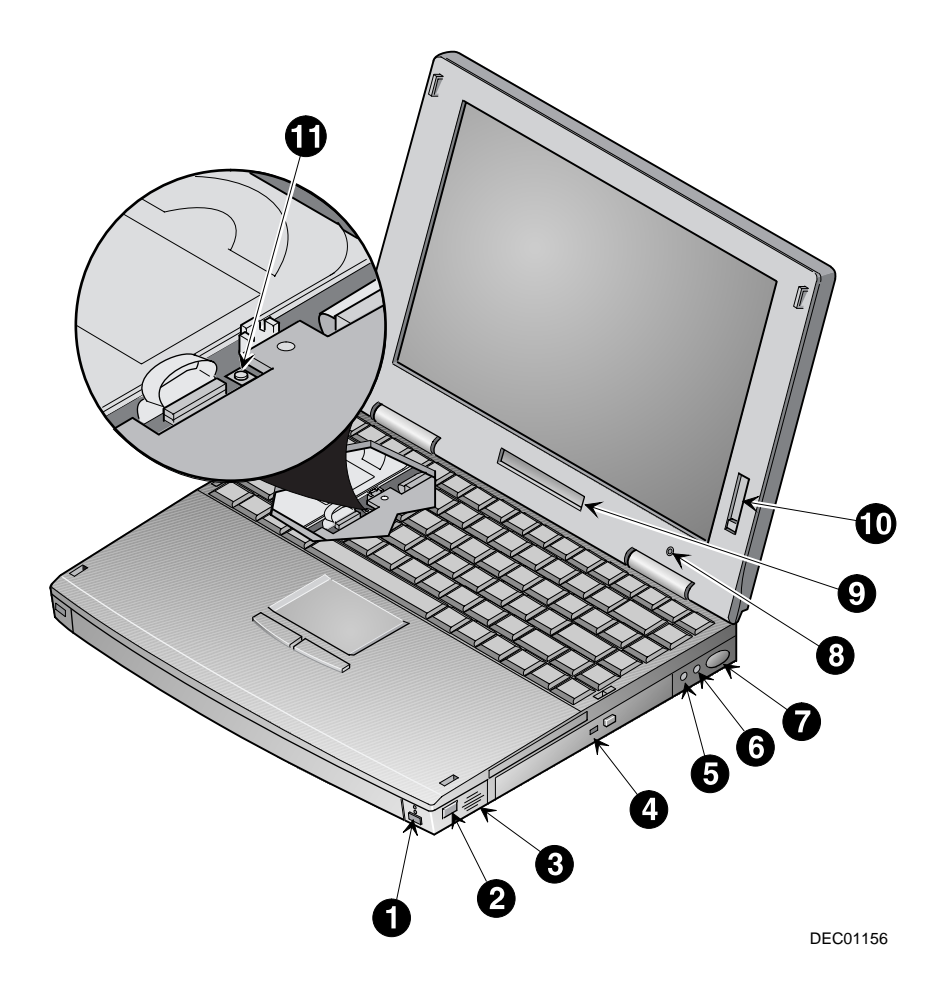

**Figure 1-1 Front and Right Side View**

#### **Front and Left Side Components**

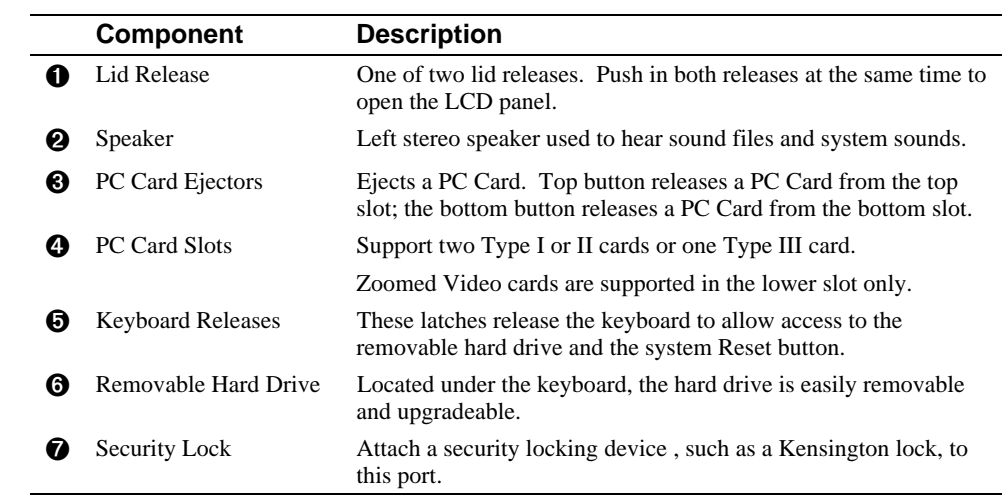

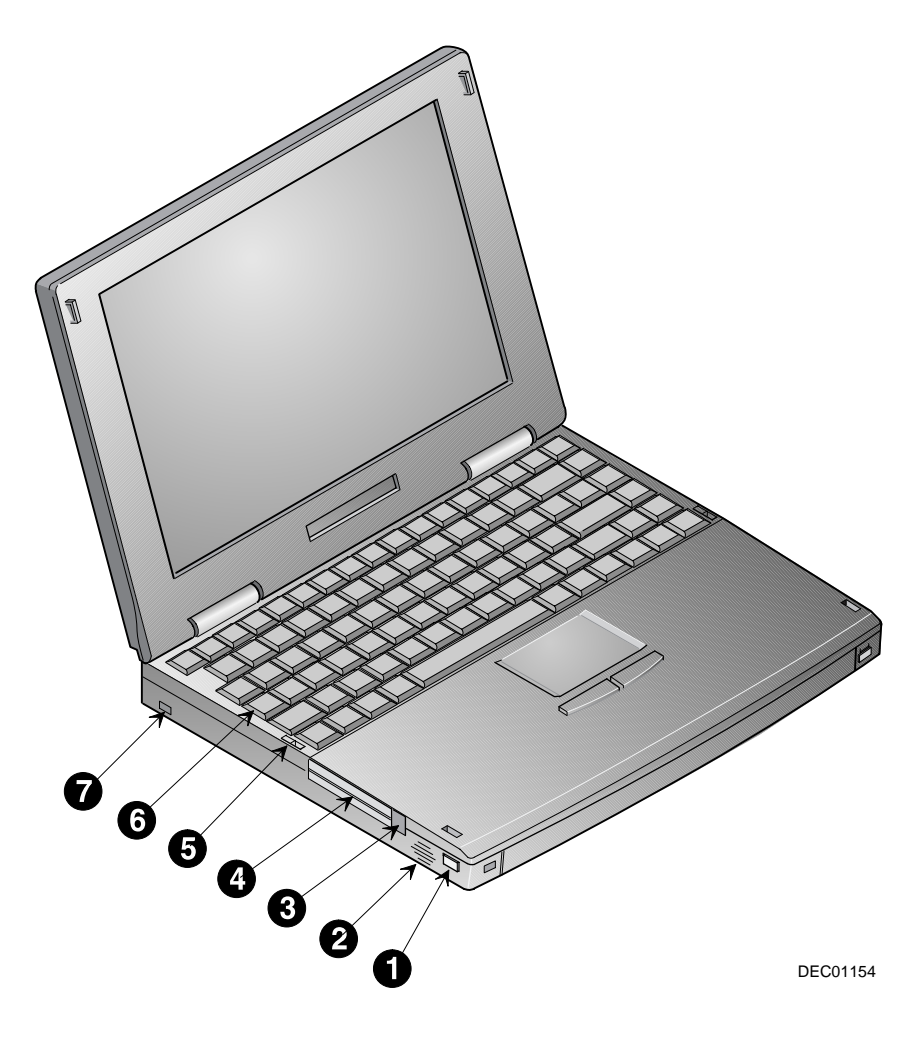

**Figure 1-2 Front and Left Side View**

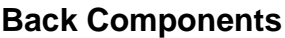

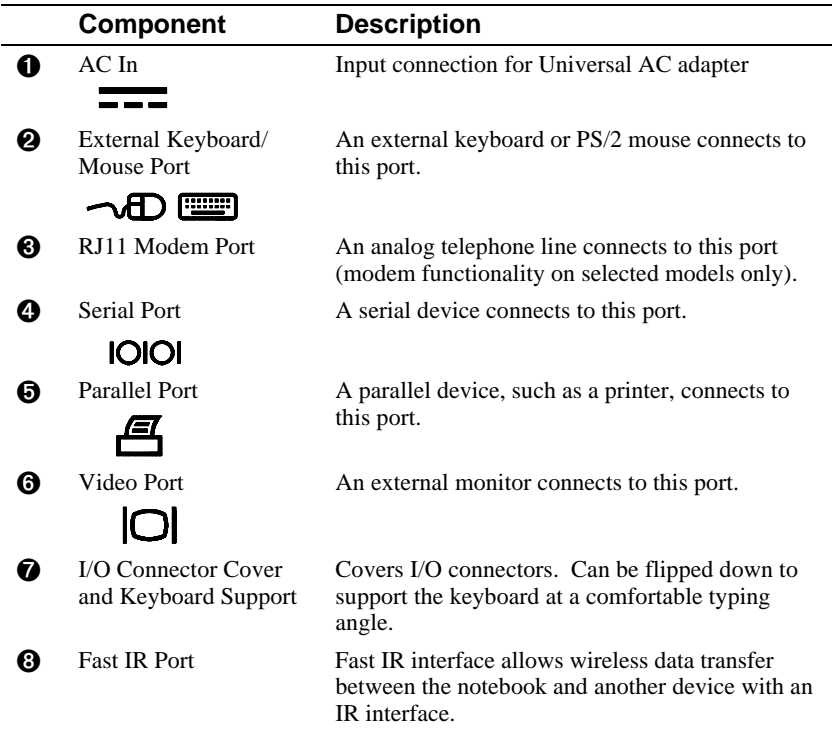

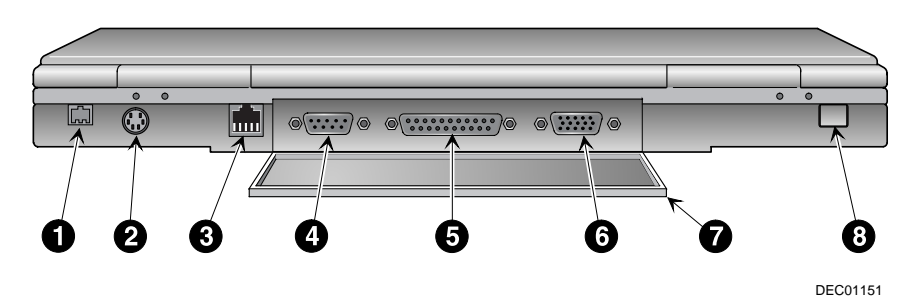

**Figure 1-3 Back View**

#### **Bottom Components**

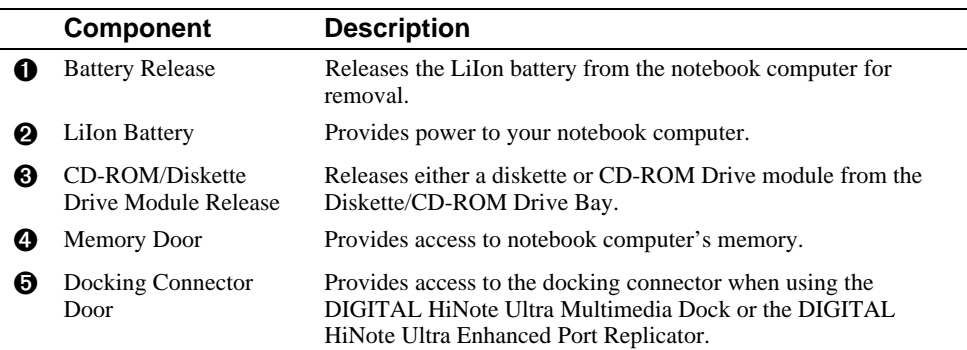

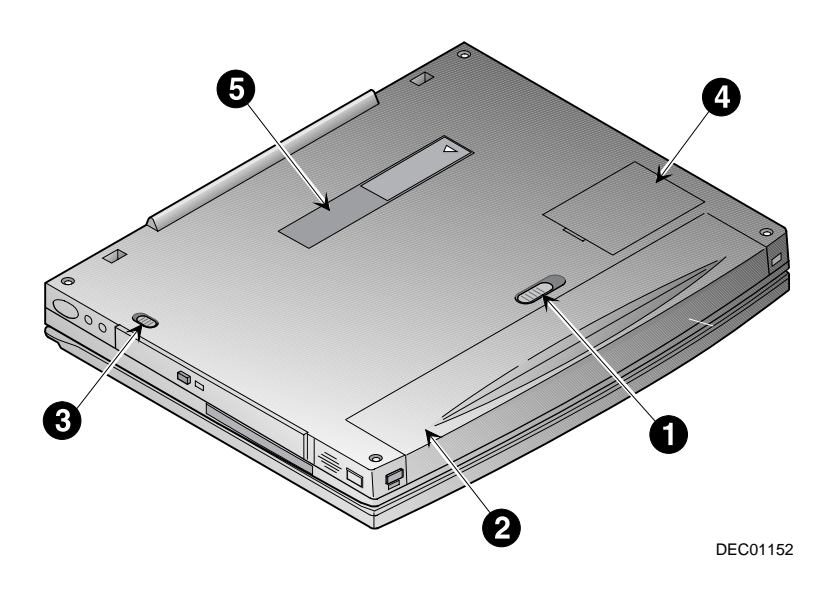

**Figure 1-4 Bottom View**

#### **LCD Status Display**

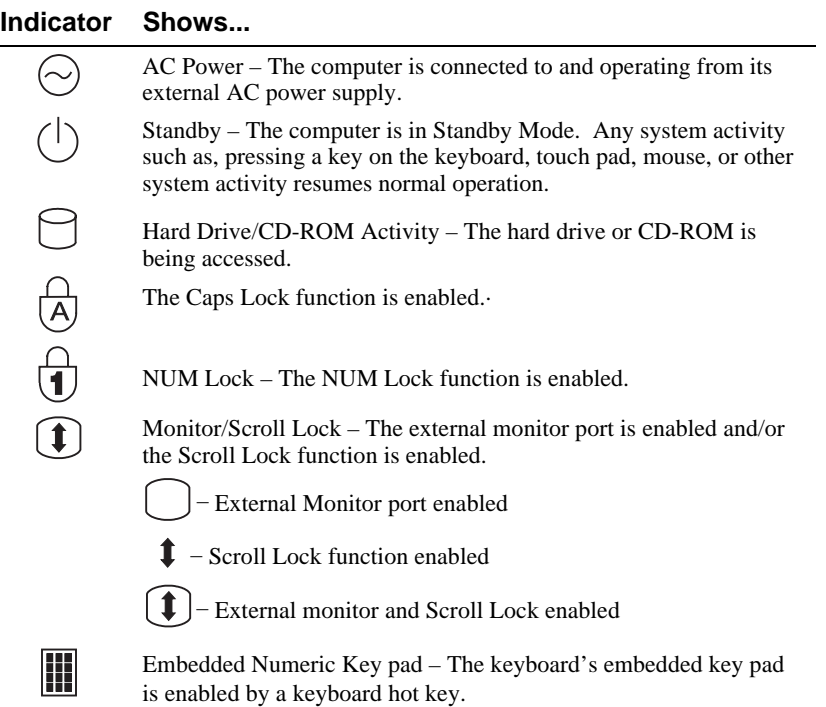

#### **Keyboard Hot Keys**

 $\overline{\phantom{0}}$ 

÷

The hot keys are used to set up and control the computer. These keys are activated by holding down the [fn] key (located in the lower left corner of the keyboard) and pressing the desired function key. The function for a hot key is indicated in yellow. The following table shows each hot key sequence and describes its function:

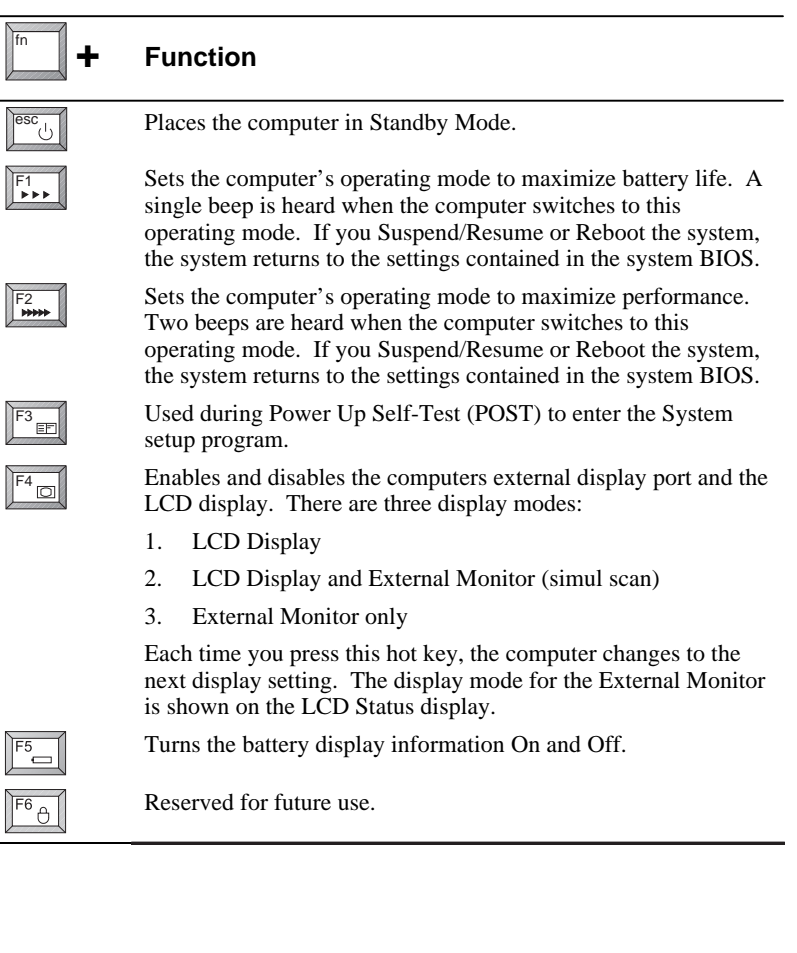

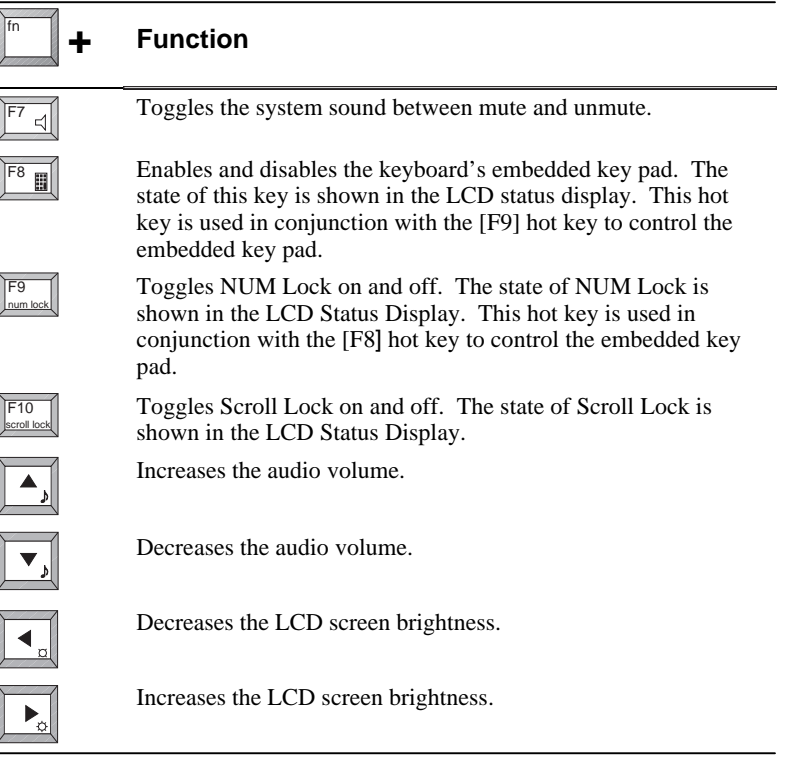

#### **Controlling Power**

Unique to DIGITAL's notebooks, the Suspend/Resume button not only enables you to take advantage of the built-in power saving features but also turns the notebook On and Off.

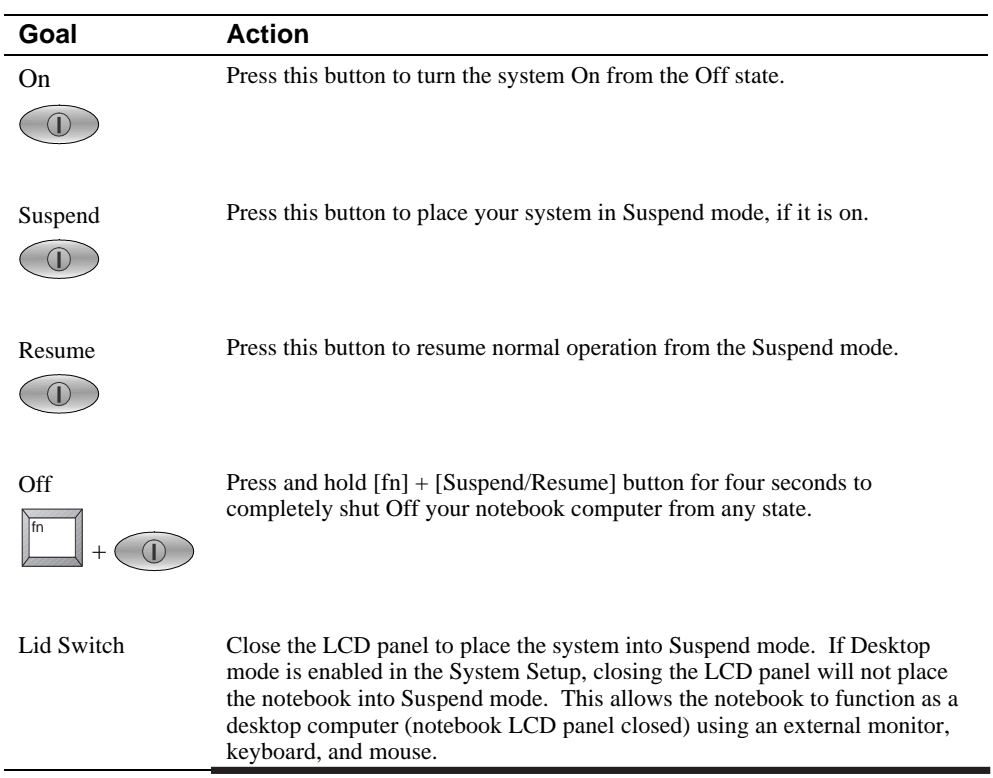

#### $\sf {Caution}$

**\_\_\_\_\_\_\_\_\_\_\_\_\_\_\_\_\_\_\_\_\_\_\_\_\_\_\_\_\_\_\_\_\_\_\_\_\_\_\_\_\_\_\_\_\_\_\_\_\_\_\_\_\_\_\_\_\_\_\_\_**

Always make sure you save and close all open files before you turn Off your notebook computer. If you turn the notebook computer Off without saving and closing all open files, you could lose some or all of your work.

#### **Using the Touch pad**

The touch pad is a touch-sensitive pointing device that provides all the features of a mouse. Although its operation differs from a mouse, its function is the same – to move the cursor around the screen.

Your notebook's touch pad is equipped with many advanced feature options. To customize any of these settings, double-click on the touch pad icon in the Control Panel.

Please refer to Figure 1-5 and the following explanation on how to use the touch pad.

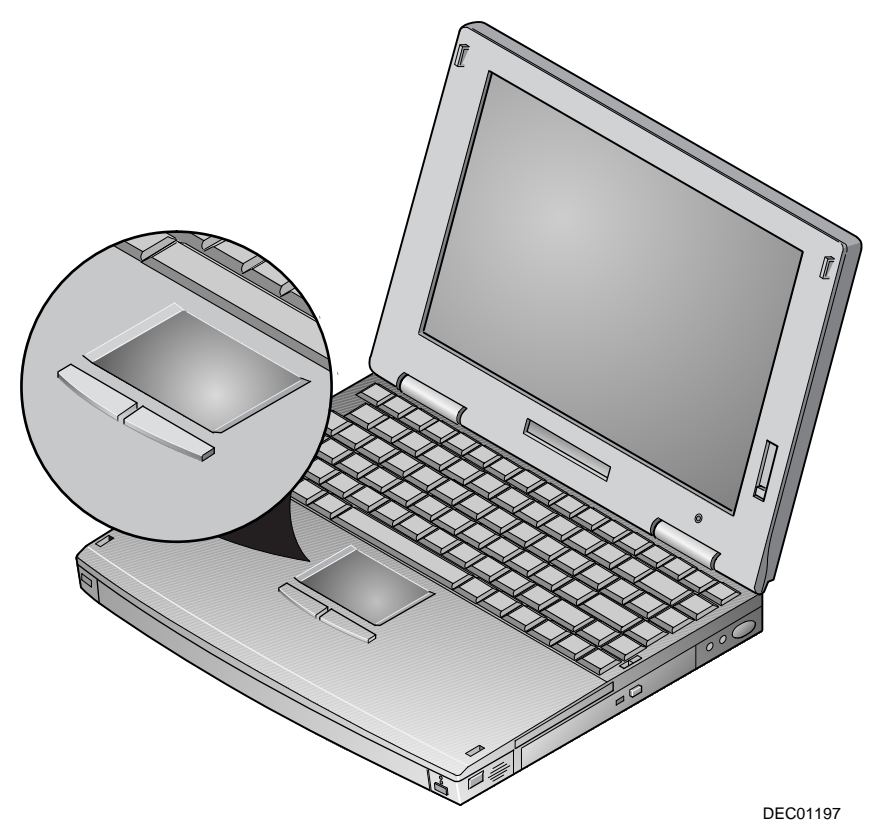

**Figure 1-5 The Touch pad**

- 1. With your fingers on the keyboard in the normal typing position, the touch pad is easily accessible by moving either your thumb or a finger down on to the touch pad.
- 2. Gently move your thumb or finger across the touch pad in the direction you want the cursor to move. For small movements you can use a rolling motion.
- 3. By default, the touch pad's left button is equivalent to the left button on a conventional two-button mouse. The touch pad's right button is equivalent to the right mouse button on a conventional two-button mouse.

#### *Single-clicking/Single-tapping*

*Single-clicking* is a common selection technique of a conventional mouse. The touch pad's left and right (mouse) buttons provide the same *single-clicking* function. A selection technique unique to the touch pad is *single-tapping*. Instead of *single clicking* on the left mouse button, *single*-*tap* on the touch sensitive touch pad to make the selection. When you tap the touch pad it is the same as clicking the touch pad's left button.

#### *Double-clicking/Double-tapping*

The *double-clicking* technique found on a conventional mouse is also supported by the touch pad's (mouse) buttons. Another selection technique unique to the touch pad is *Double-tapping*. *Double-tapping* allows you to select objects or execute applications. Instead of *double-clicking* on the left touch pad button, *double-tap* on the touch sensitive touch pad to make the selection. When you double-tap the touch pad, it is the same as double-clicking the touch pad's left button.

#### **Zoomed Video Support**

Your DIGITAL HiNote Ultra 2000 notebook computer supports Zoomed Video using the lower CardBus slot only. Using a Zoomed Video option card in this slot enables you to run full motion video applications, such as MPEG playback, video capture, and TV in a window on your notebook computer.

# $\overline{\mathbf{2}}$

# **Getting Started**

This chapter provides the information needed to perform installation and initial setup of your notebook computer. It also provides direction on how to install the application software that comes on the DIGITAL HiNote System CD.

#### **Installation and Initial Setup**

This section guides you through turning on your notebook for the first time. This section also explains what you need to do after turning on your notebook.

#### **Plugging In and Turning On**

The first time you use your DIGITAL HiNote Ultra 2000 notebook computer you should fully charge the battery. The battery is fully charged when the Universal AC Adapter is connected to the system and the Battery Charging LED (Figure 1-1) is not On. Refer to Chapter 3 "Power and Your Computer" for more information on the battery.

#### Getting Started

To power the notebook using the supplied Universal AC Adapter, refer to the following instructions:

- 1. Connect the Universal AC Adapter to the AC input on the notebook computer (Figure 2-1, step 1). The arrow on the connector should be on top.
- 2. Plug the power cord into the AC Adapter (Figure 2-1, step 2).
- 3. Plug the power cord into a working electrical outlet (Figure 2-1, step 3).
- 4. After you have plugged the notebook into its power source, press the Suspend/Resume (Power) button to turn the notebook computer On (Figure 2-2).

 If the notebook does not power up, check the connections between the Universal AC Adapter and the notebook computer. If the notebook computer still does not power up, please refer to the chapter on "Troubleshooting."

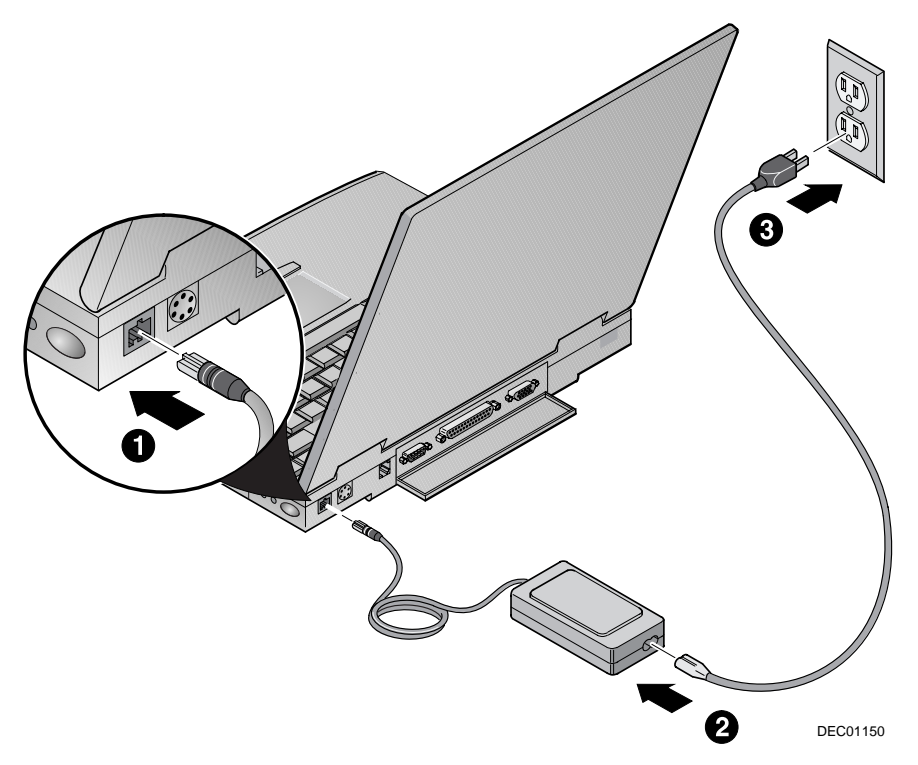

**Figure 2-1 Connecting the Universal AC Adapter**

#### **\_\_\_\_\_\_\_\_\_\_\_\_\_\_\_\_\_\_\_\_\_\_\_\_ WARNING \_\_\_\_\_\_\_\_\_\_\_\_\_\_\_\_\_\_\_\_\_\_\_\_\_\_**

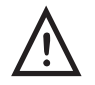

**Do not use an AC Adapter other than the one provided by Digital Equipment Corporation for the DIGITAL HiNote Ultra 2000 notebook computer and options.**

**To avoid personal injury and/or equipment damage, do not open the case of the Universal AC Adapter. There are no customer serviceable parts.**

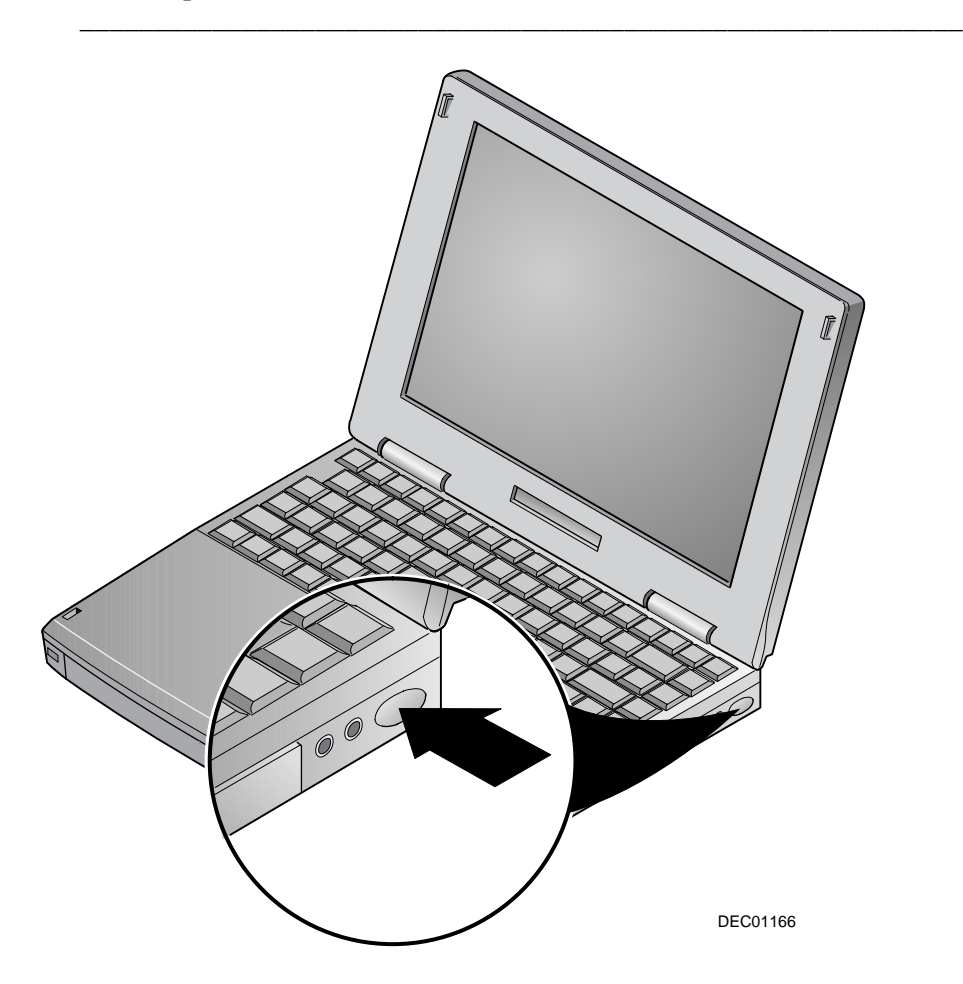

**Figure 2-2 Turning on the Notebook Computer**

#### **Windows Software**

Your notebook computer comes supplied with a Microsoft Windows operating system and supporting drivers. The first time you turn on your notebook, the system will begin the operating system installation process. You will be prompted for your Certification of Authenticity number, which you can find with your Windows documentation.

#### **Installing Optional Software**

Your notebook computer comes with the DIGITAL HiNote System CD. The CD contains on-line documentation, numerous applications, operating system enhancements and upgrades, and drivers for the notebook computer. The CD has a menu driven program to help with installing and accessing its various applications and information. After you have started your system and completed the installation of the factory installed software, you will want to do the following:

- Read the Read Me First file on the DIGITAL HiNote System CD and install the on-line documentation for your notebook computer, found in the Documentation menu on the CD.
- Install the Mobile Wellness Tutorial and other applications, found in the Applications menu on the CD.
- Install the Operating System Enhancements and Upgrades, found in the Enhancements and Upgrades menu on the CD.
- Create a bootable diskette.

#### **Documentation, Applications, and Enhancements**

To install software from the DIGITAL HiNote System CD:

- 1. Install the CD-ROM Drive module in the notebook computer (Figure 6-10).
- 2. Place the DIGITAL HiNote System CD in the CD-ROM drive (label side up).
- 3. From the Windows Explorer, Select the CD-ROM drive and double-click on CDInstall.exe.
- 4. The installation program is menu driven. Follow the instructions to install the desired documents and applications.

#### **Drivers and Utilities**

The DIGITAL HiNote System CD also contains hardware specific drivers for your DIGITAL HiNote Ultra 2000 notebook computer along with instructions on how to install the drivers. It also has utilities that can be used to create a system boot diskette in the event you need to reinstall the operating system on your hard drive. All required drivers are loaded on the notebook computer.

#### **Creating a Comfortable Working Environment**

The following tips can help minimize eye strain and body fatigue when using your notebook computer:

- Adjust your chair so that:
	- − Your feet are flat on the floor–use a footrest if needed.
	- − Your legs form a right angle to the floor.
	- − The backs of your knees are free from the chair seat.
	- − Your body weight rests on your spine, while supporting the lower back region.
- Adjust your notebook computer so that:
	- Your wrists are straight and supported.
	- − Keyboard and touch pad or external keyboard and mouse are at elbow height.
	- − Your elbows are close to your sides with your upper arms perpendicular to the floor.
	- − You maintain a neutral neck posture with the top of the display no higher than eye level.
- Adjust your display and lighting so that:
	- Light is directed away from the screen to reduce glare. Look away to distant objects frequently. Use the tilt and swivel capabilities of your LCD or external monitor to place it in the most comfortable position.
	- The screen is the correct distance for your vision.

#### **WARNING**

**\_\_\_\_\_\_\_\_\_\_\_\_\_\_\_\_\_\_\_\_\_\_\_\_\_\_\_\_\_\_\_\_\_\_\_\_\_\_\_\_\_\_\_\_\_\_\_\_\_\_\_\_\_\_\_\_\_\_\_\_**

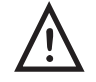

**If you experience pain or discomfort while using your notebook computer, take a break from using the computer. Review the information in this section. If the pain or discomfort continues after resuming use, stop and report the condition to your job supervisor or physician.**

#### Getting Started

For more information related to using your notebook computer, install and run the Mobile Wellness Tutorial on the DIGITAL HiNote System CD found in the applications directory.

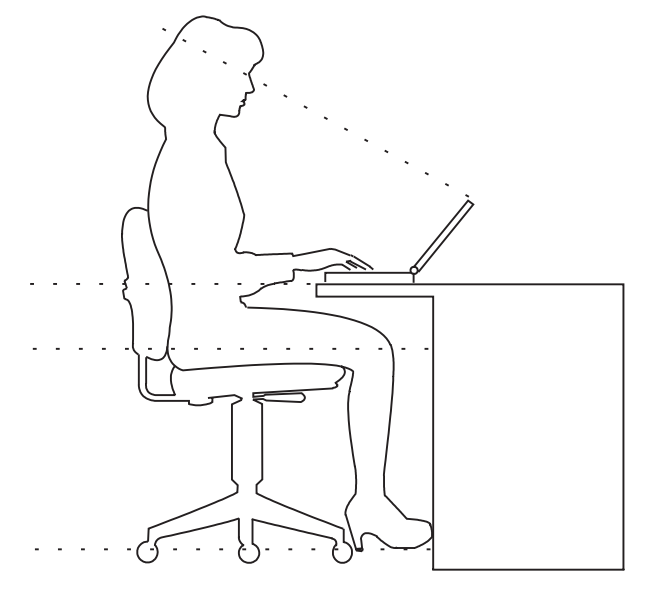

DEC00318

**Figure 2-3 Providing a Comfortable Working Environment**

# $\prec$

### **Power and Your Computer**

Your DIGITAL notebook computer can be powered by:

- Battery
- Universal AC Adapter

**Note**  $\blacksquare$ 

If the notebook is operating on AC power, the battery will continue to charge until full. The amber battery charge indicator, located on the front of the system (Figure

**\_\_\_\_\_\_\_\_\_\_\_\_\_\_\_\_\_\_\_\_\_\_\_\_\_\_\_\_\_\_\_\_\_\_\_\_\_\_\_\_\_\_\_\_\_\_\_\_\_\_\_\_\_\_\_\_\_\_\_\_**

1-1), is lit while the battery is charging.

Your notebook's main battery is a Lithium-ion (LiIon) Battery.

To get the most out of your notebook computer and its battery, you need to:

- Know how to use and care for the Battery Pack
- Understand the Power Management features of the computer and how to configure them

#### **\_\_\_\_\_\_\_\_\_\_\_\_\_\_\_\_\_\_\_\_\_\_\_\_ WARNING \_\_\_\_\_\_\_\_\_\_\_\_\_\_\_\_\_\_\_\_\_\_\_\_\_\_**

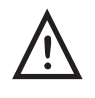

**To prevent risk of fire and exposure to hazardous energy, do not crush, puncture, incinerate, or disassemble the battery. Do not expose to fire or heat above 60 degrees Celsius. The battery is designed for use with HiNote Ultra 2000 series notebook personal computer and accessories**

#### $CAUTION$

**\_\_\_\_\_\_\_\_\_\_\_\_\_\_\_\_\_\_\_\_\_\_\_\_\_\_\_\_\_\_\_\_\_\_\_\_\_\_\_\_\_\_\_\_\_\_\_\_\_\_\_\_\_\_\_\_\_\_\_\_**

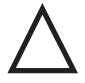

There is a danger of explosion if a lithium battery is incorrectly replaced. Lithium batteries must be replaced with the same or equivalent type recommended. Replace the main system battery only with DIGITAL HiNote Ultra 2000 series of rechargeable Lithium Ion battery packs. For more information contact your DIGITAL Service Center.

#### **\_\_\_\_\_\_\_\_\_\_\_\_\_\_\_ Battery Recycling and Disposal \_\_\_\_\_\_\_\_\_\_\_\_\_\_\_\_\_**

**\_\_\_\_\_\_\_\_\_\_\_\_\_\_\_\_\_\_\_\_\_\_\_\_\_\_\_\_\_\_\_\_\_\_\_\_\_\_\_\_\_\_\_\_\_\_\_\_\_\_\_\_\_\_\_\_\_\_\_\_**

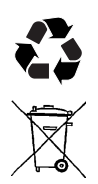

Recycle or dispose of batteries contained in this product properly, in accordance with local regulations for battery type as marked on the battery. Prior to disposal or recycling, protect batteries against accidental short circuiting by affixing non-conductive tape across battery terminals and conductive surfaces.

If the battery is not marked, or if you require other information, consult your nearest DIGITAL Service Center.

#### **LiIon Battery**

All batteries have a limited life span. A battery's life span is measured by the number of charging and draining cycles it can undergo before it can no longer be charged. The amount of time that your system can be operated by battery power before the battery is drained is referred to as battery run time.

**\_\_\_\_\_\_\_\_\_\_\_\_\_\_\_\_\_\_\_\_\_\_\_\_\_\_\_\_\_\_\_\_\_\_\_\_\_\_\_\_\_\_\_\_\_\_\_\_\_\_\_\_\_\_\_\_\_\_\_\_**

Lithium-ion batteries have an average life span than of approximately 1,000 complete charge/discharge cycles. In actual use, the number is larger due to the fact that most users will not fully discharge the battery during daily usage. Unlike the nickel-metal hydride battery, there is no need to be concerned with fully discharging the battery before charging it again since lithium-ion technology is not susceptible to memory effect.

If your system will not be in use for more than 30 days, DIGITAL recommends that the LiIon Battery Pack be removed from the system. When a lithium-ion battery is removed from the system, it has a shelf life of approximately 90 days before a charge cycle is required.

#### **WARNING**

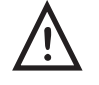

**When transporting the battery pack, make sure that the metal terminals on the battery pack do not come in contact with other metal surfaces (such as loose coins, paper clips, etc.). An electrical discharge can occur which may cause injury or damage.**

#### **Smart Battery Operation**

Your DIGITAL HiNote Ultra 2000 uses a Smart Battery. The battery has circuitry that reports the amount of charge in the battery to the system.

**\_\_\_\_\_\_\_\_\_\_\_\_\_\_\_\_\_\_\_\_\_\_\_\_\_\_\_\_\_\_\_\_\_\_\_\_\_\_\_\_\_\_\_\_\_\_\_\_\_\_\_\_\_\_\_\_\_\_\_\_**

**Initial Use –** To properly initialize the circuitry that reports the state of the battery charge, you should:

- 1. Fully charge the battery.
- 2. Fully discharge the battery. To fully discharge the battery, use the notebook computer on battery power until the computer enters suspend mode because of a *critically low battery state*.
- 3. Fully charge the battery.

**Regular Use –** To help maintain the accuracy of the circuitry that reports the state of the battery charge, it is recommended that you allow the battery to go through a full charge and discharge cycle at periodic intervals.

#### **Replacing the Battery**

Your DIGITAL HiNote Ultra 2000 has a Bridge Battery installed that provides system power to maintain suspend mode for up to five minutes when changing the notebook computer battery. The addition of the Bridge Battery means you do not have to waste valuable time powering off and rebooting the system in order to change the battery. Simply place the notebook into Suspend, remove the drained battery and replace it with a fully charged one. Then resume normal operation.

Please refer to the following instructions and Figure 3-1, 3-2 for detailed instructions on how to change and replace the system's main battery.

#### Power and Your Computer

To remove the battery:

1. Press the [Suspend/Resume] button to Suspend the notebook computer.

#### **Note Letter**

The DIGITAL HiNote Ultra 2000 Bridge Battery provides five minutes to change the LiIon battery while the notebook computer in Suspend mode. If the main battery is out of the system for more than five minutes and it is not connected to the AC adapter, all unsaved data will be lost.

**\_\_\_\_\_\_\_\_\_\_\_\_\_\_\_\_\_\_\_\_\_\_\_\_\_\_\_\_\_\_\_\_\_\_\_\_\_\_\_\_\_\_\_\_\_\_\_\_\_\_\_\_\_\_\_\_\_\_\_\_**

- 2. Turn the notebook computer over so the bottom of the unit is facing up.
- 3. While depressing the battery near the latch, slide the battery latch to the right (Figure 3-1, step 1).
- 4. Lift the battery up and out of the notebook computer (Figure 3-1, step 2).

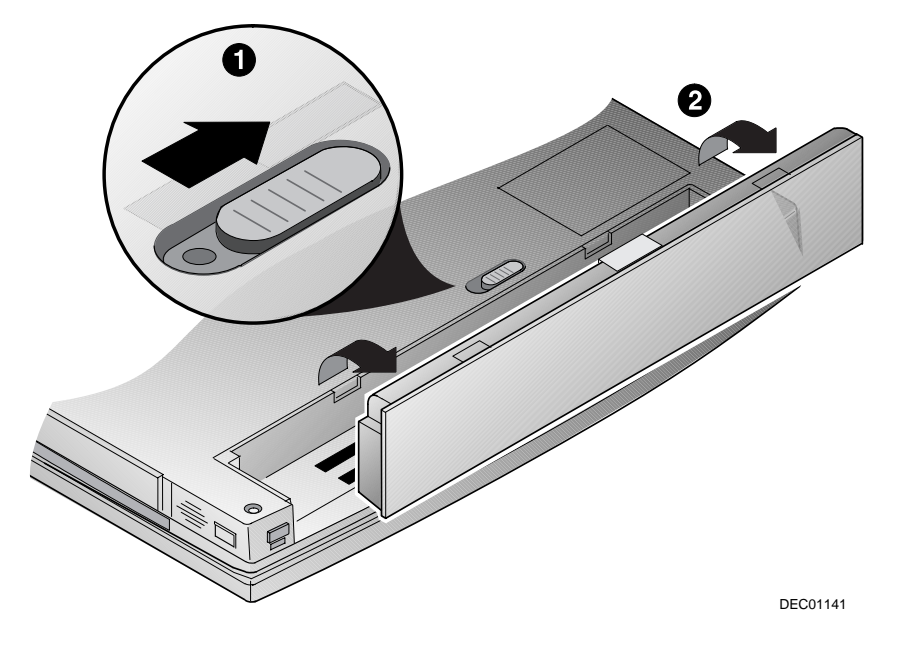

**Figure 3-1 Removing Battery**

To install the battery:

- 1. Verify that the battery latch is over to the right (Figure 3-2, step 1).
- 2. Place the battery in the battery compartment (Figure 3-2, step 2).
- 3. While pressing down on the battery near the latch, slide the battery latch to the left so that you cannot see the red dot (Figure 3-2, step 3).

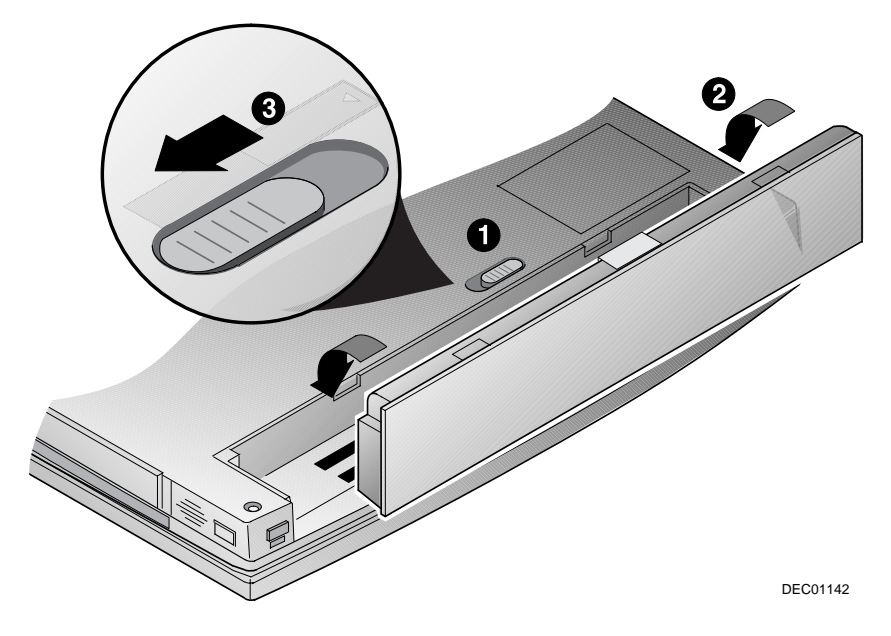

**Figure 3-2 Installing the Battery**
#### **Power Management Modes**

Your notebook computer is factory-configured with preset power management values. If you are not an advanced user, start by using the factory-configured power management settings. If you find that the factory settings do not fit your specific needs, enter the System Setup Program and make the needed changes. The System setup program is entered by pressing the  $[fn] + [F3]$  keys, when prompted, during system bootup.

If you choose to set your own power saving features, you should understand how it affects battery run time and system performance before changing a setting.

The power management features are designed to conserve as much power as possible by putting the notebook's components into a low power consumption mode as often as possible. These low power modes are referred to as Standby and Suspend.

For additional information on power management, refer to the on-line documentation that came with your notebook computer.

#### **Standby Mode**

In this mode, components such as the HDD, Diskette or CD-ROM drive and the LCD display are powered off and the CPU clock is stopped. Other components, transparent to the user, are put in their lowest active states.

Standby Mode is entered:

- Automatically when the system remains idle for the specified time set in the Standby Time-out field of the System Setup Program.
- Manually by pressing the  $[fn] + [esc]$  key combination.

Standby Mode is exited by any of the following actions:

- Pressing any key on the keyboard
- Touch pad or externally connected mouse activity
- Serial or parallel port activity
- PC Card activity
- Incoming modem call

#### **Suspend Mode**

Suspend Mode saves power by removing power from all system functions except memory. Suspend Mode is entered as follows:

- Press the Suspend/Resume button.
- Close the LCD display lid (unless in Desktop Mode).
- When the specified time in the Suspend Time-out field in the BIOS is reached.
- When the battery reaches a critically low power level.
- In Windows 95 or Windows NT 4.0, click on the Suspend option on the Taskbar, if enabled.

Suspend Mode is exited to On as follows:

- Press the Suspend/Resume button.
- Opening lid if suspended from lid switch.

Suspend Mode is exited to Off as follows:

• [fn] + [Suspend/Resume] (make sure all data is saved and files/software programs are closed).

# **Power Management**

Your DIGITAL notebook computer comes equipped with power management features designed to reduce system energy consumption. By understanding these features and utilizing good power management techniques, you will obtain the longest possible battery run time.

#### **Good Power Management Habits**

If you often operate the notebook on battery power, it is important to develop good power saving habits to maximize battery life.

**The Standby/Resume Feature**

If you need to stop using the notebook computer for a short period of time, press the  $[fn] +$ [esc] Standby hot key combination. The system will turn off the LCD screen and spin down the hard disk drive (HDD) to conserve some battery power. Touch pad, external mouse or keyboard activity resumes the system to normal operation.

#### **The Suspend/Resume Feature**

If you use your notebook computer daily, instead of powering off the notebook, you can use the Suspend/Resume mode. The system will suspend, conserving battery power and increasing battery run time. In suspend mode, all the high power consuming devices (LCD, HDD, PC Cards, Parallel Port, Internal Modem, and CPU) are turned off. Press the Suspend/Resume button to resume normal operation the next day.

#### **Screen Brightness**

The brighter the LCD display screen, the shorter the battery run time. Avoid setting the screen brightness higher than necessary. This will extend battery run time.

#### **The CD-ROM/Diskette Drive**

The Diskette Drive and CD-ROM drives consume a large amount of battery power. To conserve battery power, you should limit your use of these devices.

#### **PC Cards**

PC Cards will also tax your battery power significantly, reducing run time. When you are finished using your PC Card, eject it from the PC Card slot. This extends battery run time.

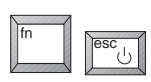

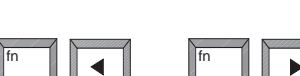

#### **AC Power**

The most obvious way to conserve battery power is to avoid using the battery when there is an available AC power source. The Universal AC Adapter is lightweight and compact, so it is very convenient to bring while traveling. By using the Universal AC Adapter as much as possible, you can ensure you will have a charged battery whenever you really need it.

---

#### **A Power Management Example**

It may be helpful to enter the System Setup Program (pressing [fn]+[F3] during bootup), and open the Power Menu for a visual reference as you read through this section.

The time-out settings for Standby and Suspend Time-out specify the amount of time the system must be inactive before the next power management level is enabled. The following example demonstrates this functionality.

In this example:

- Standby Time-out is set to 5 minutes
- Suspend Time-out is set to 5 minutes

The following power management events take place:

#### Power and Your Computer

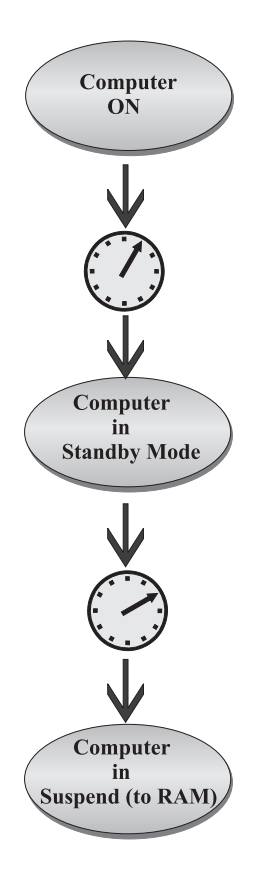

After 5 minutes of system inactivity, the notebook enters Standby.

After 5 additional minutes (a total of 10 minutes of inactivity), the system enters Suspend Time-out.

# **Power Management Summary**

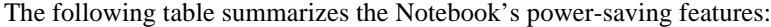

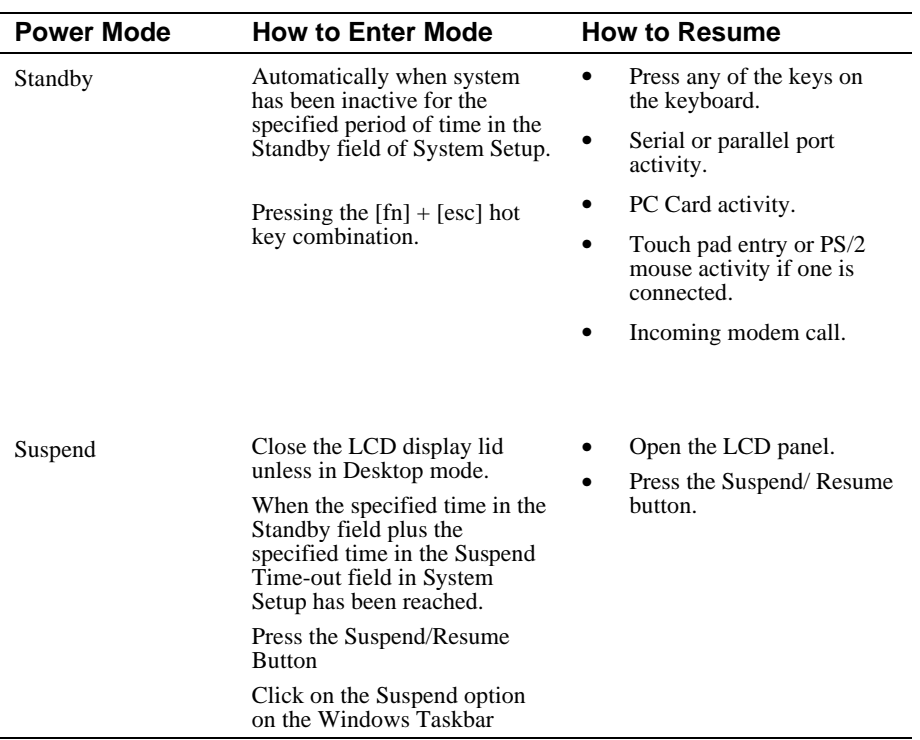

# $\overline{\mathbf{4}}$

# **Configuring Your Computer**

This chapter provides information on how to configure your notebook computer and its security features using the System Setup utility. Your notebook computer comes configured with default settings selected for typical notebook computer use.

If you are familiar with Setup utility programs and their uses, refer to the appropriate sections in this chapter to setup or update your notebook computer. Otherwise, carefully read this chapter before attempting to modify your notebook computer's configuration and security settings.

Here are some instances when you might want to change your computer's initial setup. You might need to:

- Change the date and time
- Change your computer's security level
- Enable/disable and configure power management

# **Running System Setup**

The System Setup utility enables you to select and store information about the notebook computer's hardware configuration, boot sequence, security, and power management features. This information is stored in the computer's battery backed-up CMOS RAM.

The System Setup utility also allows you to save and load user specific settings or load the factory default settings to the CMOS RAM.

#### **System Setup Utility**

To run System Setup:

- 1. Turn on or reboot your notebook computer.
- 2. During system boot, press  $[\text{fn}] + [\text{F3}]$  when prompted. After the prompt appears you have two to three seconds to press  $[fn] + [F3]$  and enter System Setup.

# **Updating Your Notebook Computer's Configuration**

There are number of hardware features that can be configured on your notebook computer.

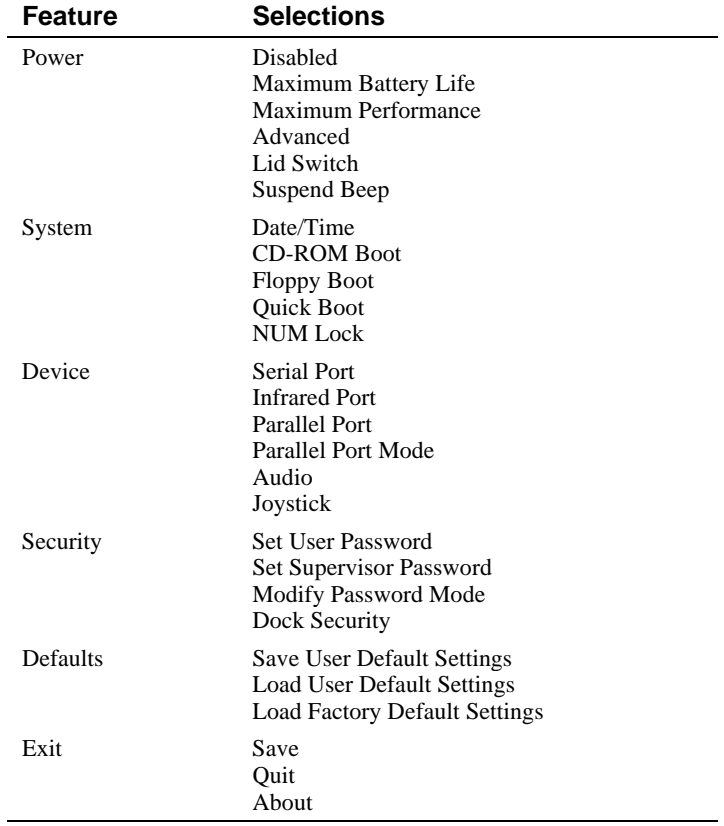

#### **Helpful Hints**

When updating your computer's setup information there are several keyboard keys assigned to help you select menus and sub-menus, options, and to change option values.

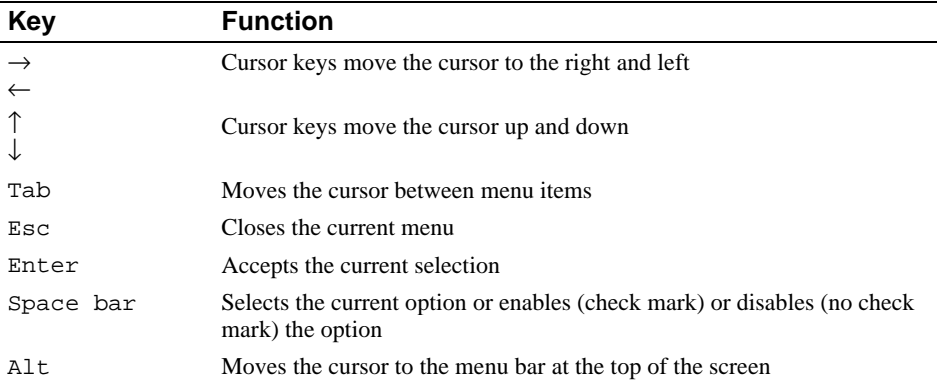

#### **Power Features**

Your notebook computer is factory-configured with preset power management values. If you are not an advanced user, start by using the default factory-configured power management settings. If you find that the factory settings do not fit your specific needs, enter the System Setup Program and make the needed changes.

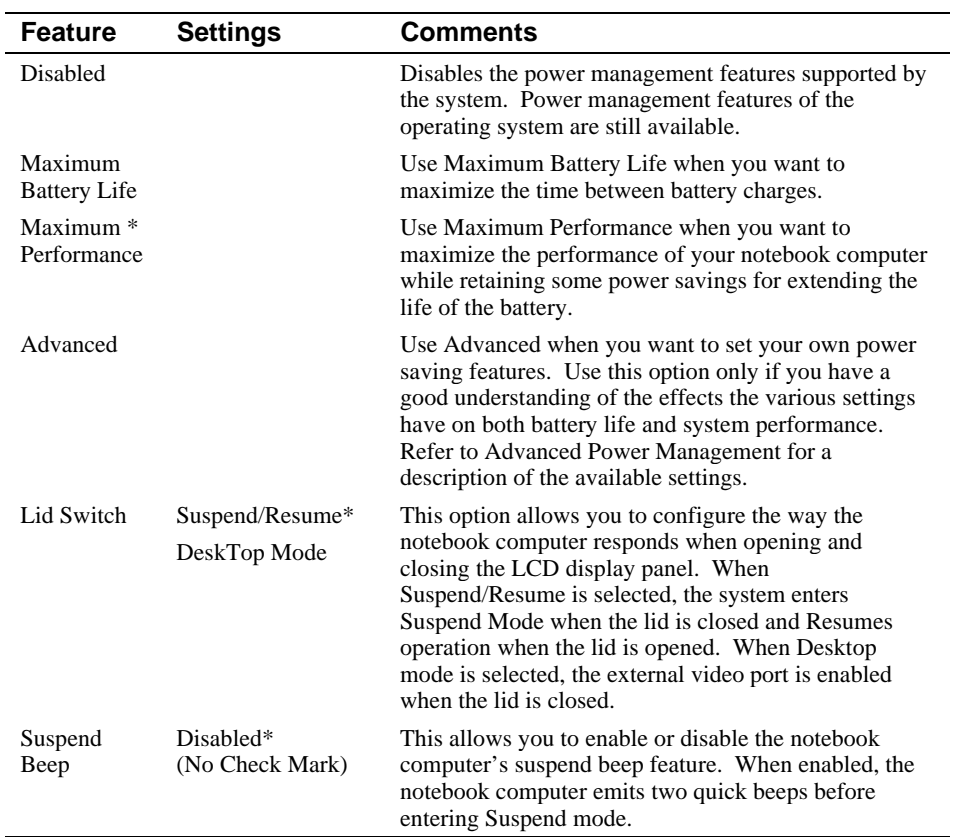

\*Factory default setting

#### **Advanced Power Features**

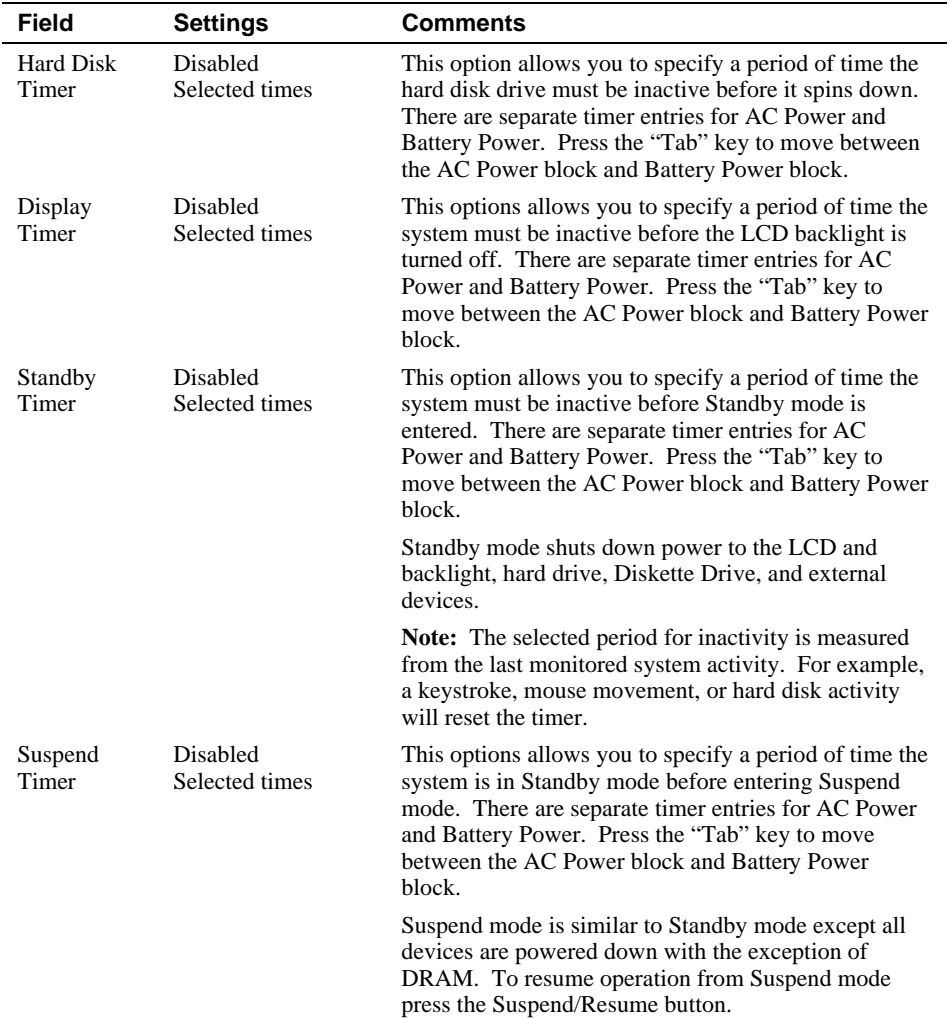

These features are accessed by selecting the Advanced field in Power Features.

\*Factory default setting

#### **System Features**

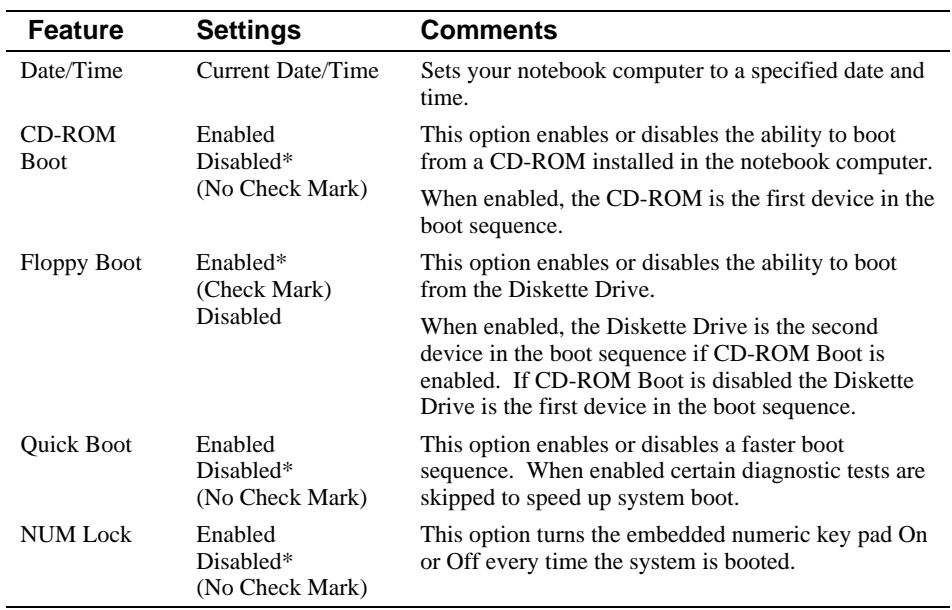

\*Factory default setting

**Note**  $\blacksquare$ 

If both the CD-ROM (if enabled) and hard disk drive boot devices are not found at system boot, the Diskette Drive is enabled as the boot device for the current boot sequence.

**\_\_\_\_\_\_\_\_\_\_\_\_\_\_\_\_\_\_\_\_\_\_\_\_\_\_\_\_\_\_\_\_\_\_\_\_\_\_\_\_\_\_\_\_\_\_\_\_\_\_\_\_\_\_\_\_\_\_\_\_**

#### Configuring Your Computer

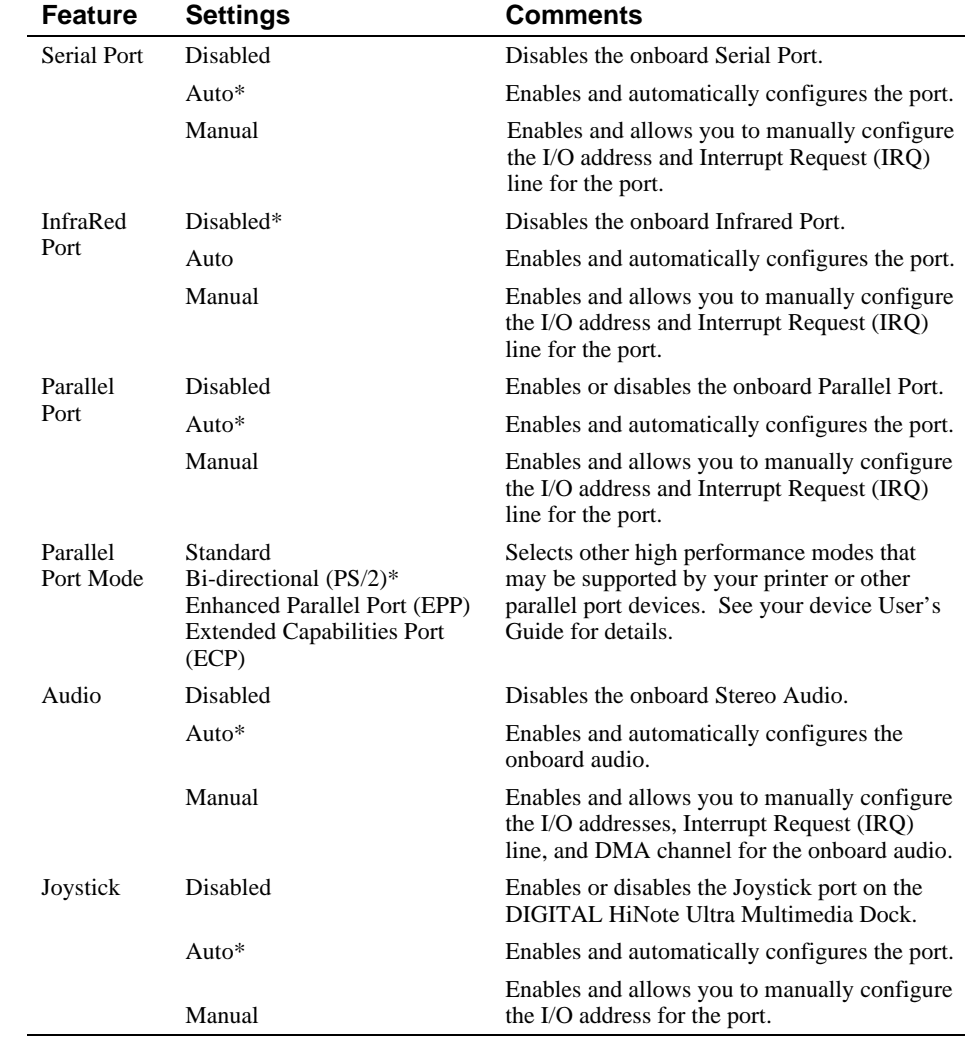

#### **Device Features**

\*Factory default setting

#### **\_\_\_\_\_\_\_\_\_\_\_\_\_\_\_\_\_\_\_\_\_\_\_\_\_\_\_ Note \_\_\_\_\_\_\_\_\_\_\_\_\_\_\_\_\_\_\_\_\_\_\_\_\_\_\_\_**

It is highly recommended that you use the Auto configure setting. If you must manually configure a device, it is recommended that you use the "System" application located in the Windows "Control Panel."

**\_\_\_\_\_\_\_\_\_\_\_\_\_\_\_\_\_\_\_\_\_\_\_\_\_\_\_\_\_\_\_\_\_\_\_\_\_\_\_\_\_\_\_\_\_\_\_\_\_\_\_\_\_\_\_\_\_\_\_\_**

# **Security Features**

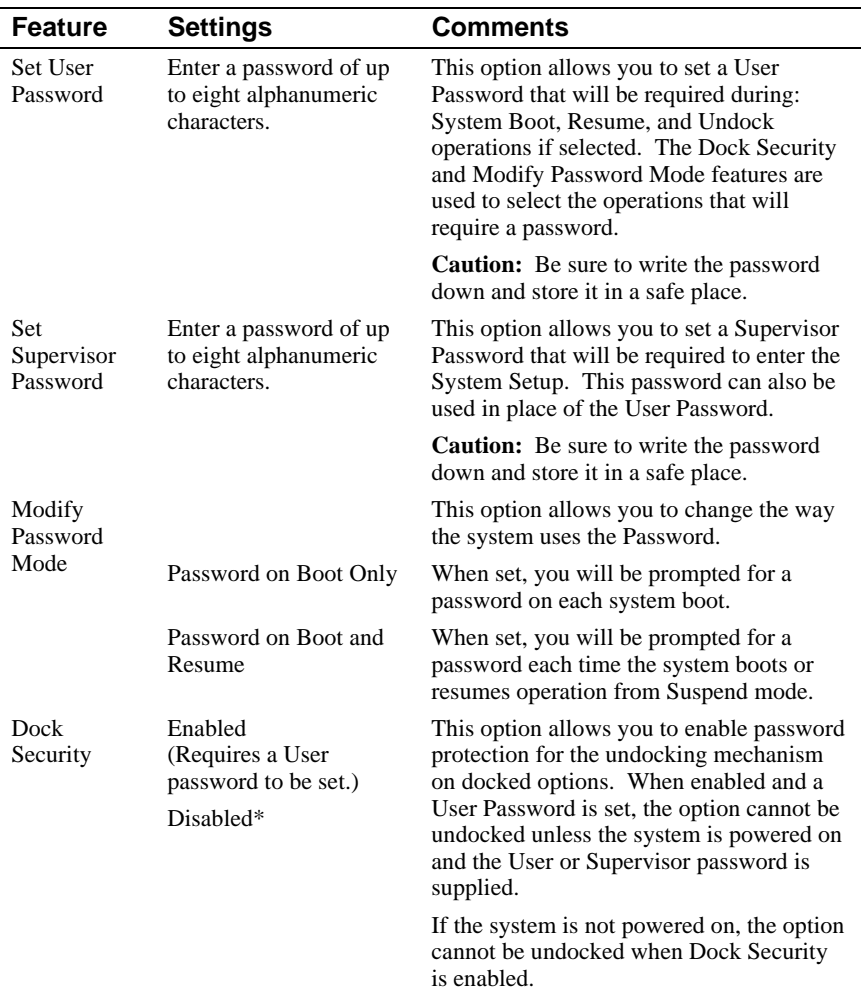

\*Factory default setting

# **Notebook Computer Security**

Notebook Computer Security is important to avoid theft or accidental loss of your computer software and hardware. The DIGITAL HiNote Ultra 2000 provides the following levels of protection:

- User Password Used to prevent unauthorized access to files on your notebook computer and unauthorized removal of a docked option.
- Supervisor Password Used to prevent unauthorized access to your notebook computer's System Setup.
- Dock Security Utilizes the User or Supervisor password to allow a docked device to be undocked. Requires a User password be set.

 $\blacksquare$  Caution  $\blacksquare$ 

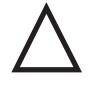

It is important that you remember your User and Supervisor Password after you have set one on your notebook computer. If you forget the password and want to have it reset, you must send the notebook computer along with proof of ownership to a DIGITAL Service Center for service.

#### **User Password**

Your notebook computer has a User password that you can set to prevent unauthorized access to your notebook computer files and unauthorized removal of a docked option.

**\_\_\_\_\_\_\_\_\_\_\_\_\_\_\_\_\_\_\_\_\_\_\_\_\_\_\_\_\_\_\_\_\_\_\_\_\_\_\_\_\_\_\_\_\_\_\_\_\_\_\_\_\_\_\_\_\_\_\_\_**

#### **Setting/Changing the User Password**

Perform the following steps to set or change the User password:

- 1. Turn on your notebook computer.
- 2. After POST successfully completes, press [fn] + [F3] to access System Setup.

The System Setup main menu appears on the screen.

- 3. Highlight the Security Setup menu and press [Enter].
- 4. Highlight the Set User Password field and press [Enter].

#### Configuring Your Computer

5. Type in up to an eight character User password and press [Enter].

To confirm, type in your User password a second time and press [Enter].

If a password already exists, you will be prompted to enter the *old password* before a new one can be set.

 $\bf Note$ 

6. Select the Exit menu and choose Save to save your new settings and exit System Setup.

**\_\_\_\_\_\_\_\_\_\_\_\_\_\_\_\_\_\_\_\_\_\_\_\_\_\_\_\_\_\_\_\_\_\_\_\_\_\_\_\_\_\_\_\_\_\_\_\_\_\_\_\_\_\_\_\_\_\_\_\_**

Depending on the settings of the Password Mode and Dock Security features, your notebook computer will prompt you for a password each time it powers on, resumes operation, or when you request to remove a docked option.

#### **Deleting the User Password**

To delete a previously set User password and disable the feature:

- 1. Open the User password dialog box.
- 2. With the cursor in the "Enter new password" field, press [Enter].
- 3. The cursor will move to the "Re-enter new password" field. Press [Enter].
- 4. When the Notice dialog box appears notifying you that changes have been saved, press [Enter].
- 5. Select the Exit menu and choose Save to save your new settings and exit System Setup.

#### **Supervisor Password**

Your notebook computer has a Supervisor password option that you can set to prevent unauthorized access to the System Setup. If you set a Supervisor password, you need to enter it each time you want to access the System Setup.

**Note**  $\blacksquare$ 

**\_\_\_\_\_\_\_\_\_\_\_\_\_\_\_\_\_\_\_\_\_\_\_\_\_\_\_\_\_\_\_\_\_\_\_\_\_\_\_\_\_\_\_\_\_\_\_\_\_\_\_\_\_\_\_\_\_\_\_\_**

The Supervisor password can be used in place of the User password.

#### **Setting/Changing the Supervisor Password**

Perform the following steps to set or change the Supervisor password:

- 1. Turn on your notebook computer.
- 2. After Power On Self-Test (POST) successfully completes, press [fn] + [F3] to access System Setup.

The System Setup main menu appears on the screen.

- 3. Highlight the Security Setup menu and press [Enter].
- 4. Highlight the Set Supervisor Password field and press [Enter].
- 5. Type in up to an eight character Supervisor password and press [Enter].

To confirm, type in your Supervisor password a second time and press [Enter].

**Note**  $\blacksquare$ 

If a password already exists, you will be prompted to enter the *old password* before a new one can be set.

6. Select the Exit menu and choose Save to save your new settings and exit System Setup.

**\_\_\_\_\_\_\_\_\_\_\_\_\_\_\_\_\_\_\_\_\_\_\_\_\_\_\_\_\_\_\_\_\_\_\_\_\_\_\_\_\_\_\_\_\_\_\_\_\_\_\_\_\_\_\_\_\_\_\_\_**

When you access System Setup, you are prompted for the Supervisor password.

#### **Deleting the Supervisor Password**

To delete a previously set Supervisor password and disable the feature:

- 1. Open the Supervisor Password dialog box.
- 2. With the cursor in the "Enter new password" field, press [Enter].
- 3. The cursor will move to the "Re-enter new password" field. Press [Enter].
- 4. When the Notice dialog box appears notifying you that changes have been saved, press [Enter].
- 5. Select the Exit menu and choose Save to save your new settings and exit System Setup.

#### **Dock Security**

Setting a User password and enabling Dock Security password protects the undocking of options from the system. When a request is made to undock an option such as the DIGITAL HiNote Ultra Multimedia Dock, you will be prompted for a password. Enter either the User or Supervisor password (if set) to complete the undock request and undock the option.

#### **Default Features**

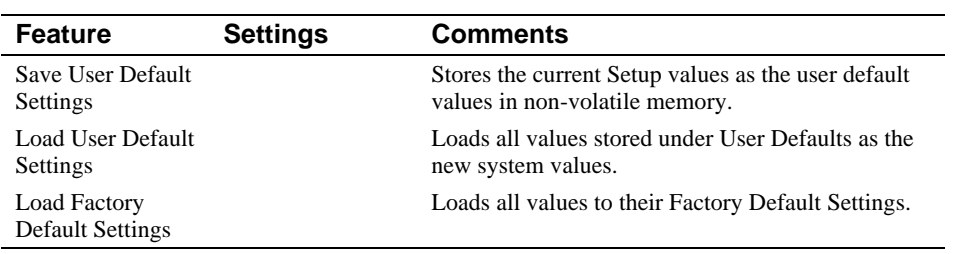

#### **Exit Features**

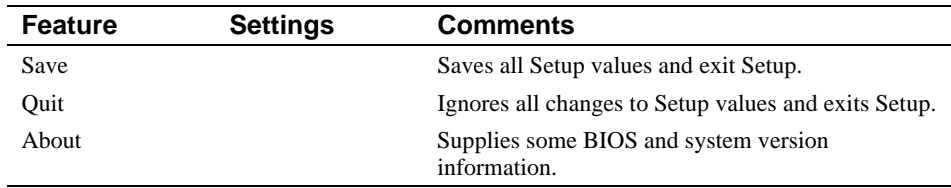

# 5 **Peripherals**

This chapter provides information on connecting peripheral devices to your DIGITAL HiNote Ultra 2000 notebook computer.

Peripheral devices that you can connect to your notebook computer include:

- Keyboard/Mouse
- External Monitor
- Parallel Devices
- Serial Device
- PC Cards
- Phone Lines (selected models)
- Audio Devices

# **Connecting an External Keyboard or PS/2 Mouse**

1. Rotate the keyboard or mouse cable connector until the arrow marking is on top.

 This marking indicates the keyway (notch) on the cable connector is aligned with the keyway of the notebook computer's socket.

2. Plug the cable connector into the socket.

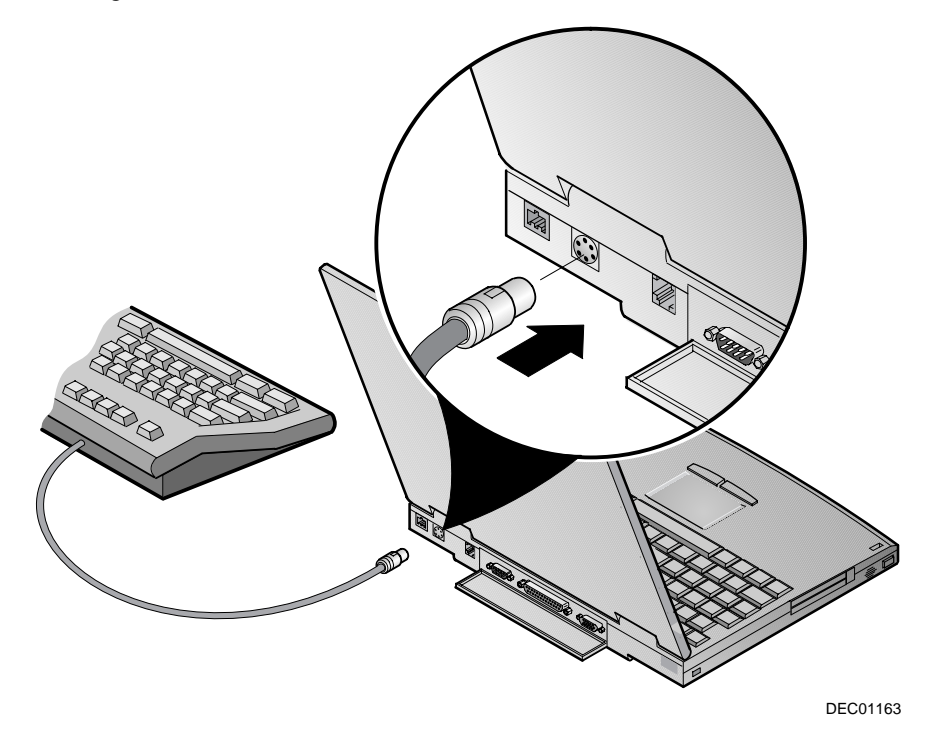

**Figure 5-1 Connecting an External Keyboard or PS/2 Mouse**

# **Connecting a Monitor**

1. Connect and fully tighten the monitor signal cable to the monitor connector at the rear of the notebook computer.

**\_\_\_\_\_\_\_\_\_\_\_\_\_\_\_\_\_\_\_\_\_\_\_\_\_\_\_ Note \_\_\_\_\_\_\_\_\_\_\_\_\_\_\_\_\_\_\_\_\_\_\_\_\_\_\_\_**

Make sure the monitor is turned off before connecting its power cord to the wall outlet. **\_\_\_\_\_\_\_\_\_\_\_\_\_\_\_\_\_\_\_\_\_\_\_\_\_\_\_\_\_\_\_\_\_\_\_\_\_\_\_\_\_\_\_\_\_\_\_\_\_\_\_\_\_\_\_\_\_\_\_\_**

2. Connect the monitor's power cord to a working wall outlet and turn on the monitor.

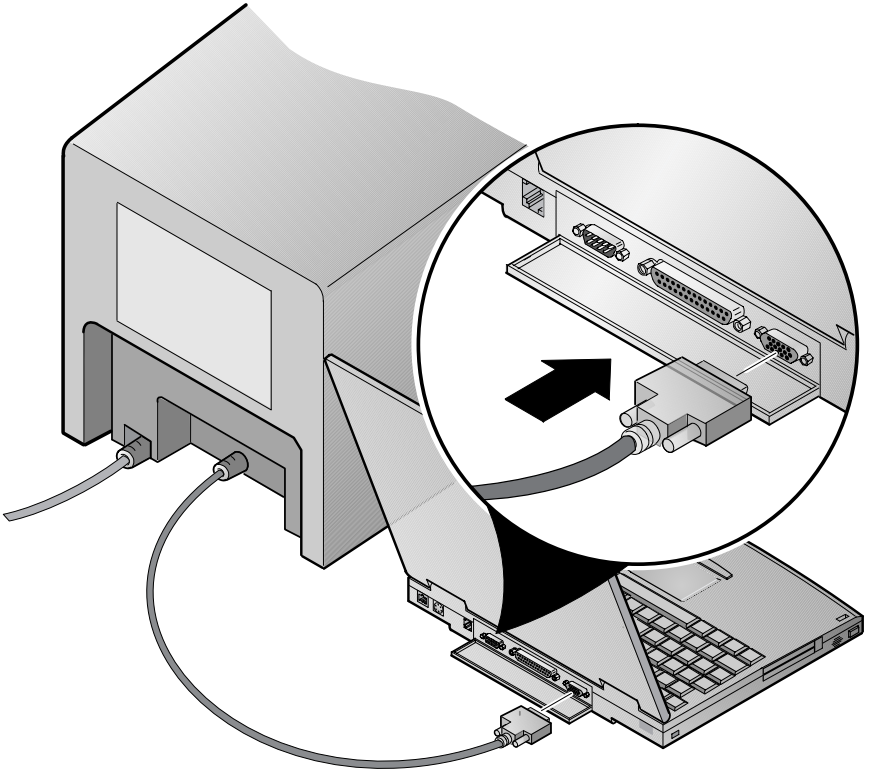

DEC01165

**Figure 5-2 Connecting a Monitor**

#### **Peripherals**

3. Press [fn] + [F4] until there is a monitor display or there is a display on both the monitor and the LCD screen.

You can configure the notebook computer's Lid Switch function to Desktop Mode. This allows your notebook computer to emulate a desktop computer using a external monitor, keyboard, and mouse.

**\_\_\_\_\_\_\_\_\_\_\_\_\_\_\_\_\_\_\_\_\_\_\_\_\_\_\_Note \_\_\_\_\_\_\_\_\_\_\_\_\_\_\_\_\_\_\_\_\_\_\_\_\_\_\_\_**

When using your notebook computer with an LCD projector, you may have to change the display resolution to 640 x 480. Change the display resolution using the Display applet from the Windows Control Panel.

**\_\_\_\_\_\_\_\_\_\_\_\_\_\_\_\_\_\_\_\_\_\_\_\_\_\_\_\_\_\_\_\_\_\_\_\_\_\_\_\_\_\_\_\_\_\_\_\_\_\_\_\_\_\_\_\_\_\_\_\_**

# **Connecting a Printer**

1. Connect and fully tighten the printer signal cable to the parallel port.

**\_\_\_\_\_\_\_\_\_\_\_\_\_\_\_\_\_\_\_\_\_\_\_\_\_\_\_ Note \_\_\_\_\_\_\_\_\_\_\_\_\_\_\_\_\_\_\_\_\_\_\_\_\_\_\_\_**

Make sure the printer is turned off before connecting its power cord to the wall outlet. **\_\_\_\_\_\_\_\_\_\_\_\_\_\_\_\_\_\_\_\_\_\_\_\_\_\_\_\_\_\_\_\_\_\_\_\_\_\_\_\_\_\_\_\_\_\_\_\_\_\_\_\_\_\_\_\_\_\_\_\_**

2. Connect the printer's power cord to a working wall outlet.

Refer to your printer's documentation for configuration information and the operating system documentation for general information about printers.

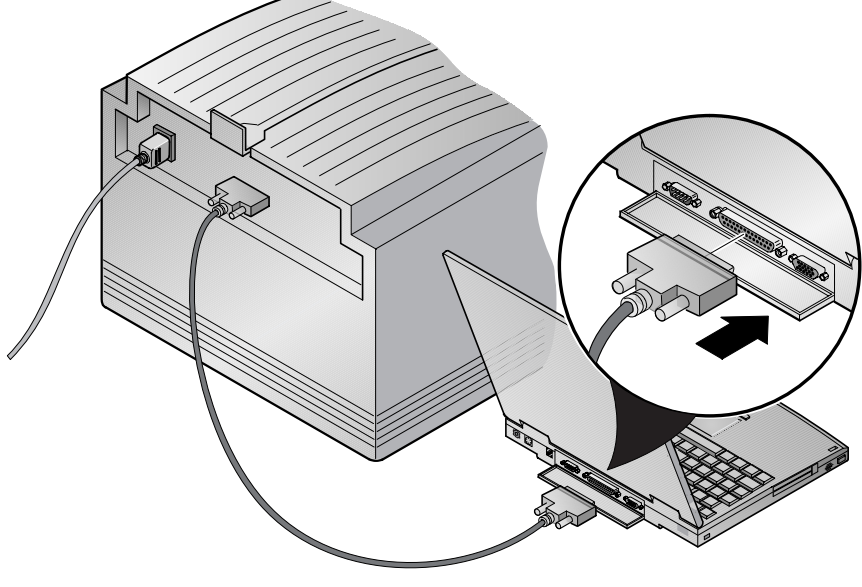

DEC01162

**Figure 5-3 Connecting a Printer**

# **Connecting a Serial Device**

Connect a serial device to the serial port connector as shown.

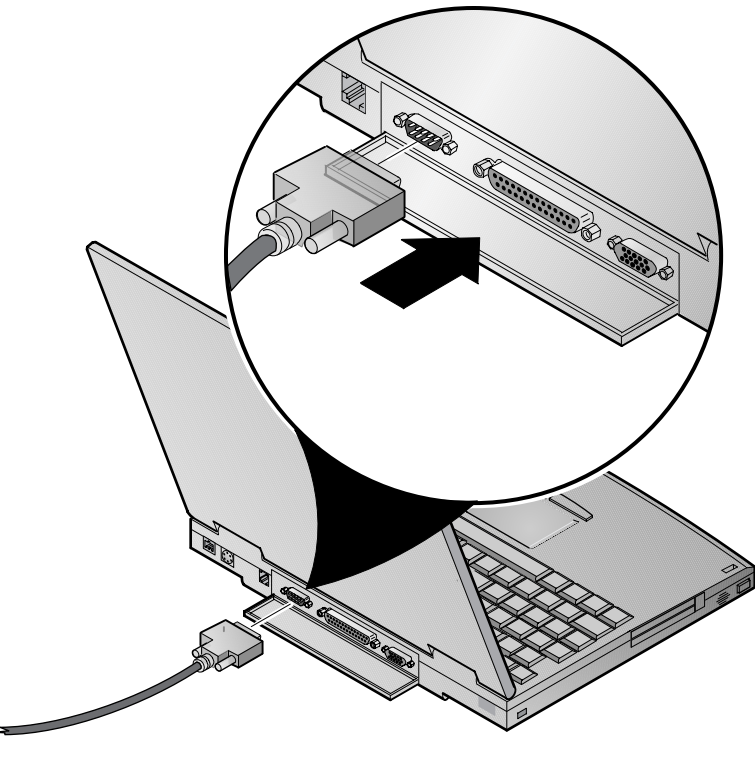

DEC01164

**Figure 5-4 Connecting a Serial Device**

# **PC Cards**

Your DIGITAL HiNote Ultra 2000 notebook computer has PC Card slots located on the left side of the computer. These slots can hold two Type I or Type II PC Cards or one Type III PC Card.

#### **Installing a PC Card**

To install the card, insert it in the appropriate slot (Figure 5-5).

**\_\_\_\_\_\_\_\_\_\_\_\_\_\_\_\_\_\_\_\_\_\_\_\_\_\_\_ Note \_\_\_\_\_\_\_\_\_\_\_\_\_\_\_\_\_\_\_\_\_\_\_\_\_\_\_\_**

Zoomed Video cards MUST be installed in the bottom slot.

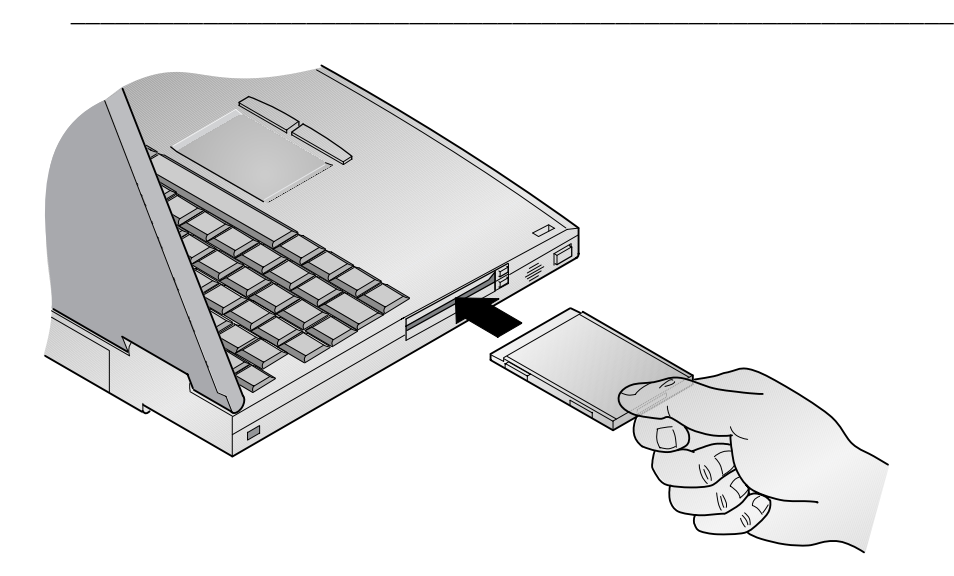

DEC01160

**Figure 5-5 Installing a PC Card**

#### **Removing a PC Card**

To remove a PC Card:

- 1. Use the operating system software to shutdown the PC Card.
- 2. Locate the eject button next to the PC Card socket. Using the tip of your finger, hinge the eject button out of the unit to the left (Figure 5-6, step 1). Push in on the eject button to remove the PC Card (Figure 5-6, step 2). For Type III PC Cards use the lower button.
- 3. Remove the PC Card and store in a safe dry place.

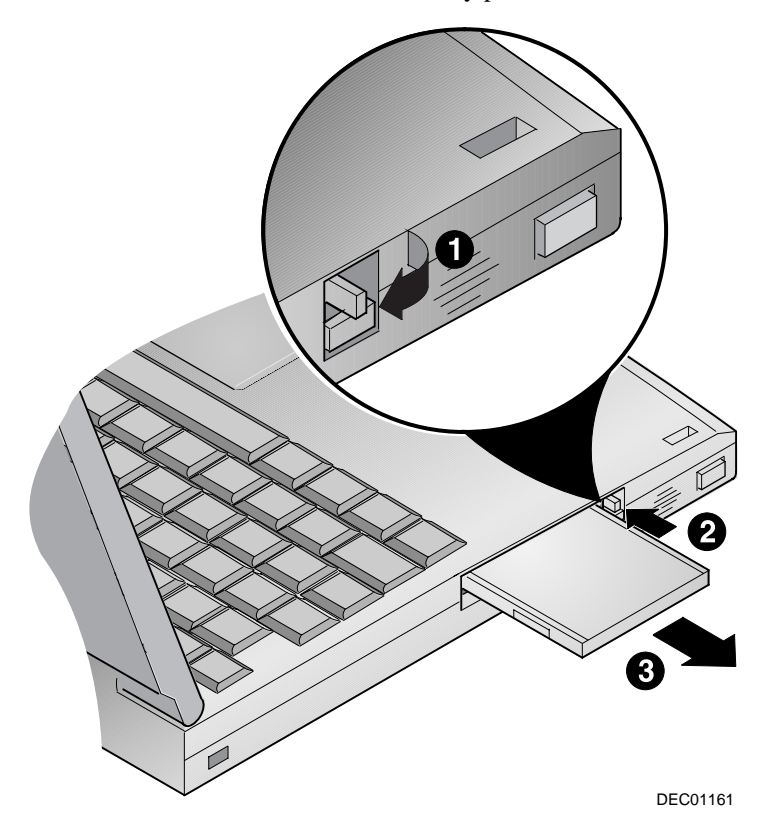

**Figure 5-6 Removing a PC Card**

### **Connecting a Phone Line to the Internal Modem**

Selected units come with an internal Data/FAX/Voice Modem. To connect a phone line to the internal modem:

- 1. Connect a phone cord with an RJ11 connector to the RJ11 port located on the back of the notebook computer as shown.
- 2. Connect the phone cord to an analog phone connection.

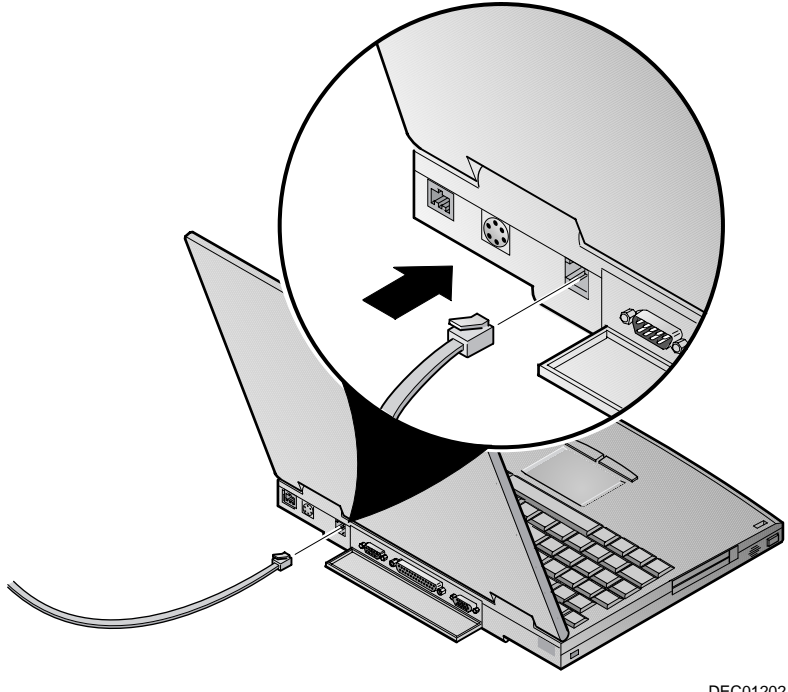

DEC01202

**Figure 5-7 Connecting a Phone Line**

# **Connecting External Audio Devices**

Your notebook computer allows you to attach external speakers or headphones and an external microphone to the system (Figure 5-8).

#### **Connecting Speakers/Headphones**

- 1. Locate the speaker/headphone port located on the side of the notebook computer.
- 2. Plug stereo headphones or speakers into the port. This disables the notebook computer's internal speakers.

 $CAUTION$   $\qquad \qquad$ 

**\_\_\_\_\_\_\_\_\_\_\_\_\_\_\_\_\_\_\_\_\_\_\_\_\_\_\_\_\_\_\_\_\_\_\_\_\_\_\_\_\_\_\_\_\_\_\_\_\_\_\_\_\_\_\_\_\_\_\_\_**

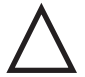

Before plugging in a set of headphones, make sure the audio volume is turned down.

#### **Connecting an External Microphone**

- 1. Locate the external microphone port on the side of the notebook computer.
- 2. Plug the microphone into the port. This disables the notebook computer's built-in microphone.

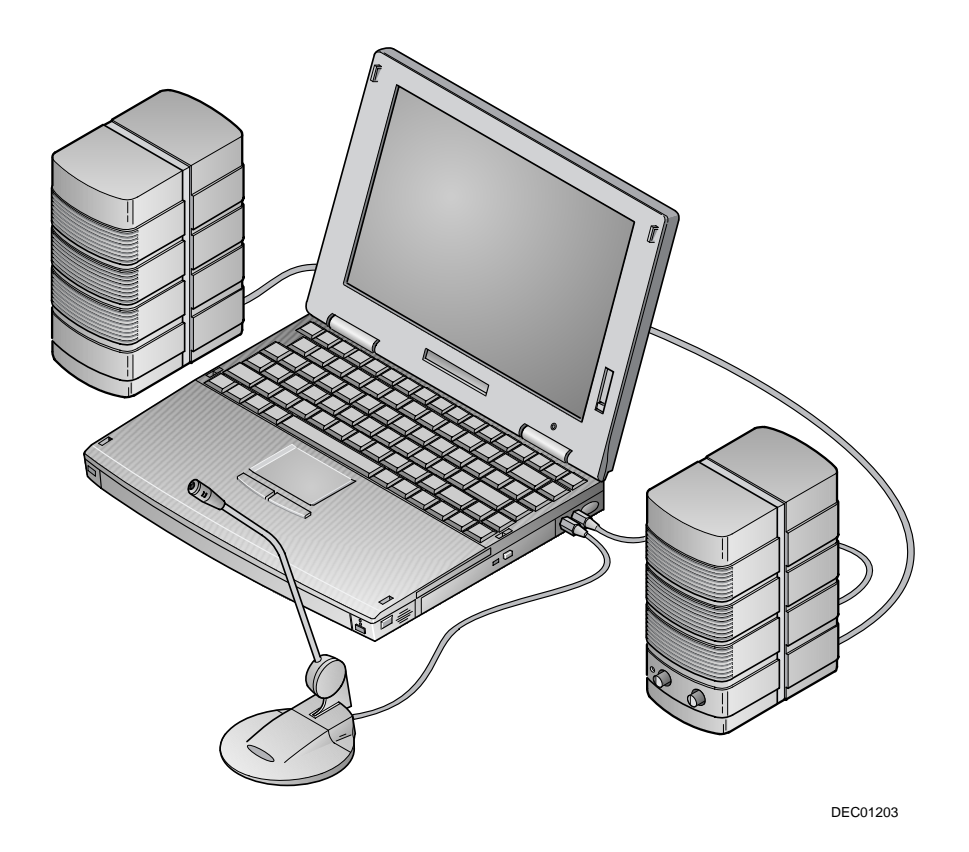

**Figure 5-8 Connecting External Audio Devices**

# 6

# **Expansion Devices and Options**

# **Optional Expansion Devices**

A variety of optional expansion devices are available to increase the already superb performance and versatility of your notebook computer. Please contact your DIGITAL notebook dealer for purchasing information.

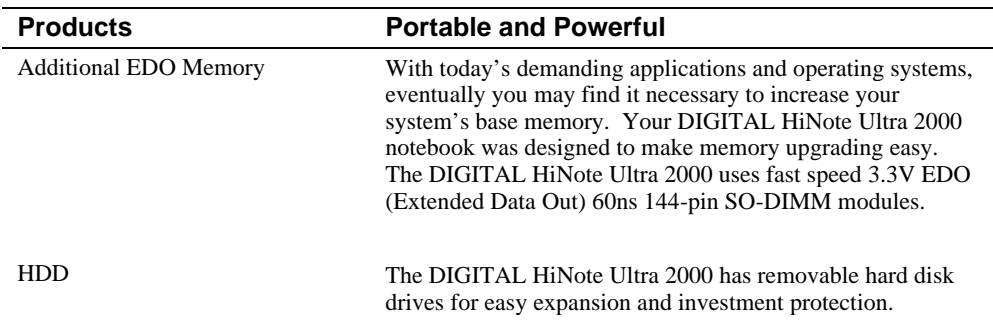

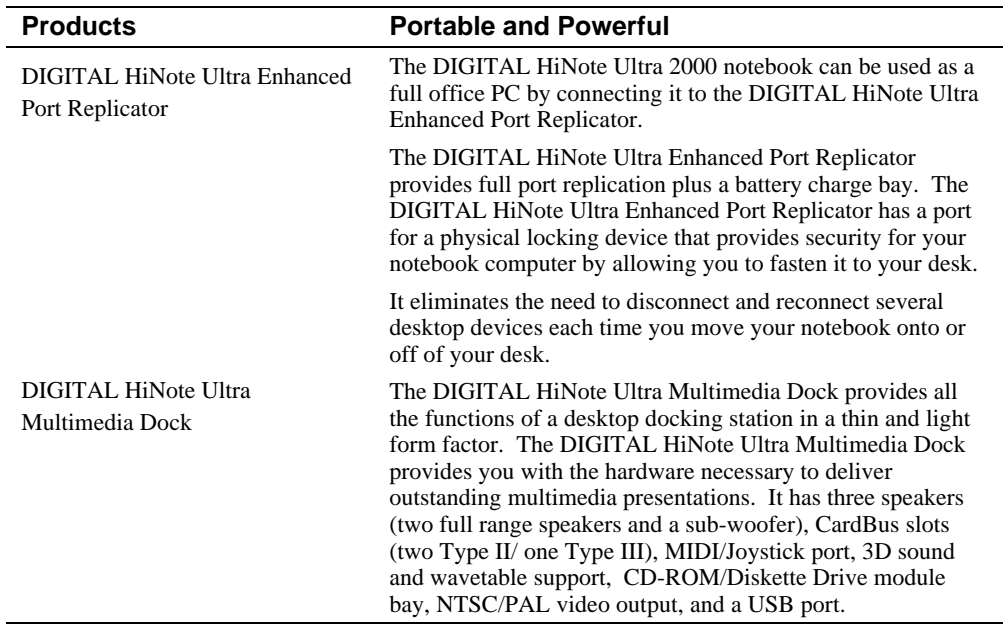

# **Optional Memory**

Your DIGITAL HiNote Ultra 2000 notebook computer comes with 16MB or greater of onboard EDO memory. You can add additional memory for a total of 144MB or greater.

Additional memory is available in 8MB, 16MB, 32MB, and 64MB SO-DIMMs. When installing DIMMs, they can be installed as single modules.

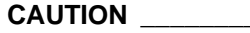

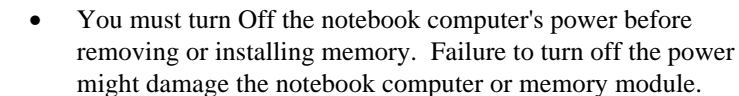

- Static electricity can cause damage to the memory module. Before handling the memory module, be sure to discharge all static electricity from your body by touching an exposed conductive surface of your notebook computer's chassis.
- If you frequently handle memory modules, it is recommended that you purchase a static electric wrist band. Contact your DIGITAL notebook dealer for purchasing details.

**\_\_\_\_\_\_\_\_\_\_\_\_\_\_\_\_\_\_\_\_\_\_\_\_\_\_\_\_\_\_\_\_\_\_\_\_\_\_\_\_\_\_\_\_\_\_\_\_\_\_\_\_\_\_\_\_\_\_\_\_**

#### **Installing Optional Memory**

To install additional memory:

- 1. Save all data and shutdown any running applications and turn off the notebook computer by pressing and holding [fn] + [Suspend/Resume] button for four seconds.
- 2. Turn the unit over so the bottom is facing up.
- 3. Remove the memory compartment cover (Figure 6-1).

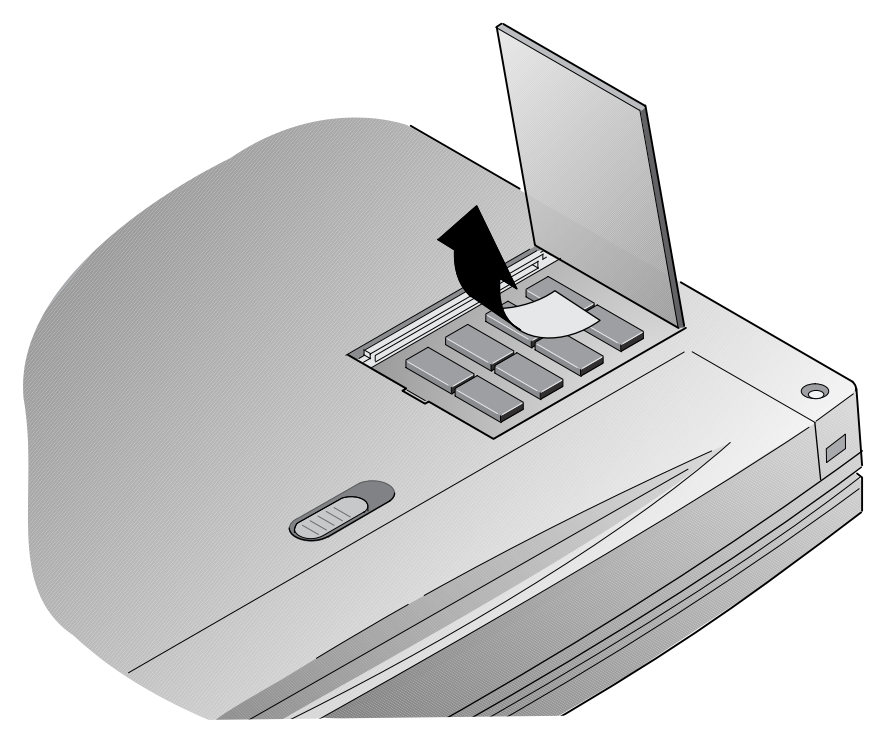

DEC01147

**Figure 6-1 Removing Memory Compartment Cover**

- 4. Align the notch in the 3.3v EDO memory module with the plastic tab in the memory cradle (Figure 6-2, step 1).
- 5. Install the memory module by inserting it at an angle into one of the two sockets (Figure 6-2, step 2). Make sure the module is firmly seated in the socket.
- 6. Press the module down until it snaps into place (Figure 6-2, step 3).
- 7. Replace the memory compartment cover and press around the edges to make sure it is properly seated.

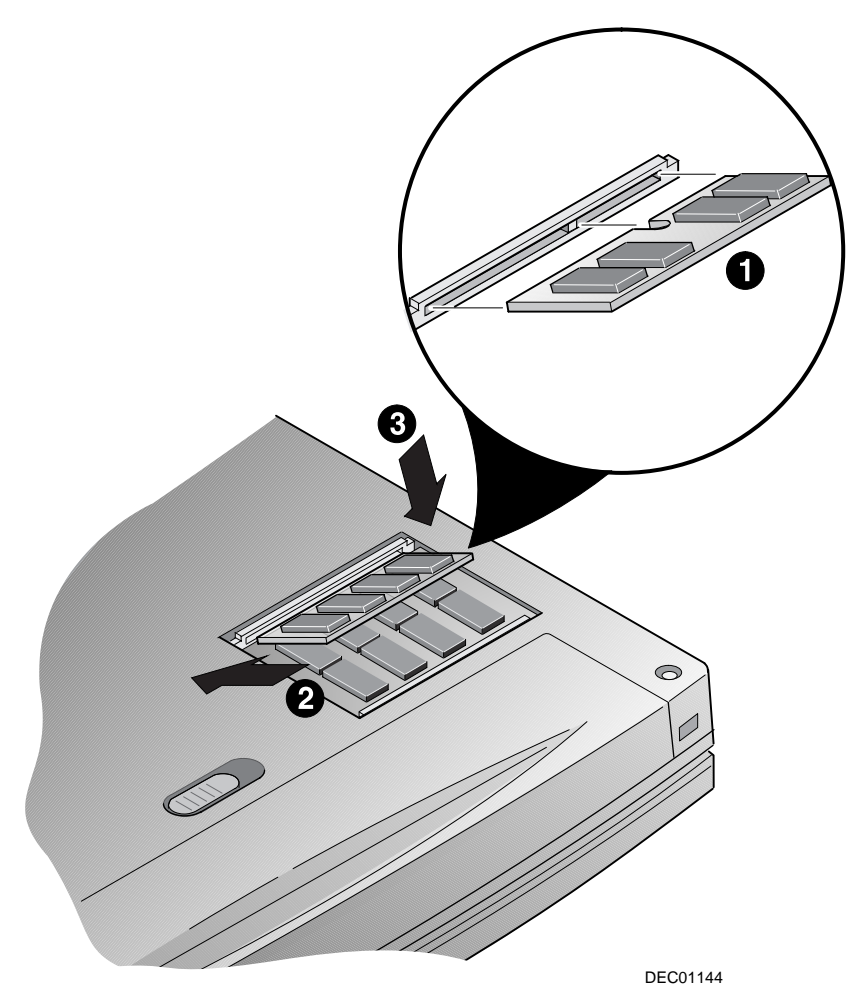

**Figure 6-2 Installing Memory**

#### **Removing Memory**

To remove memory:

- 1. Save all data and shutdown any running applications.
- 2. Turn off the notebook computer by pressing and holding the [fn] + [Suspend/Resume] button for four seconds.
- 3. Turn the unit over so the bottom is facing up.
- 4. Remove the memory compartment cover (Figure 6-1).
- 5. Push the tabs away from the edge of the memory module to be removed.
- 6. Lift the memory module out of the system.
- 7. Replace the memory compartment cover and press around the edges to make sure it is properly seated.

### **Replacing the Removable Hard Disk Drive**

Your DIGITAL HiNote Ultra 2000 computer has a removable hard drive. The following procedures describe how to remove and install the hard drive.

#### **\_\_\_\_\_\_\_\_\_\_\_\_\_\_\_\_\_\_\_\_\_\_\_\_\_ Caution \_\_\_\_\_\_\_\_\_\_\_\_\_\_\_\_\_\_\_\_\_\_\_\_\_\_\_**

- The power must be turned off. Failure to turn off the power might damage the notebook computer or hard drive.
- Static electricity can cause damage to the hard drive. Before handling the hard drive, be sure to discharge all static electricity from your body by touching an exposed conductive surface of your notebook computer's chassis.

**\_\_\_\_\_\_\_\_\_\_\_\_\_\_\_\_\_\_\_\_\_\_\_\_\_\_\_\_\_\_\_\_\_\_\_\_\_\_\_\_\_\_\_\_\_\_\_\_\_\_\_\_\_\_\_\_\_\_\_\_**

#### **Removing the Hard Drive**

To remove the hard drive (Figure 6-3 through Figure 6-5):

- 1. Save all data and close all programs.
- 2. Turn off your notebook computer by pressing and holding the [fn] + [Suspend/Resume] button for four seconds.

#### Expansion Devices and Options

- 3. Unlatch the keyboard by sliding the Keyboard latches toward the LCD display (Figure 6-3, step 1).
- 4. Carefully lift the keyboard up and rotate it toward the LCD display (Figure 6-3, step 2).

Be careful not to damage the flat cable that connects the keyboard to the notebook computer. Do not pull up on or try to remove the keyboard.

**\_\_\_\_\_\_\_\_\_\_\_\_\_\_\_\_\_\_\_\_\_\_\_\_\_\_\_\_\_\_\_\_\_\_\_\_\_\_\_\_\_\_\_\_\_\_\_\_\_\_\_\_\_\_\_\_\_\_\_\_**

**\_\_\_\_\_\_\_\_\_\_\_\_\_\_\_\_\_\_\_\_\_\_\_\_\_ Caution \_\_\_\_\_\_\_\_\_\_\_\_\_\_\_\_\_\_\_\_\_\_\_\_\_\_\_**

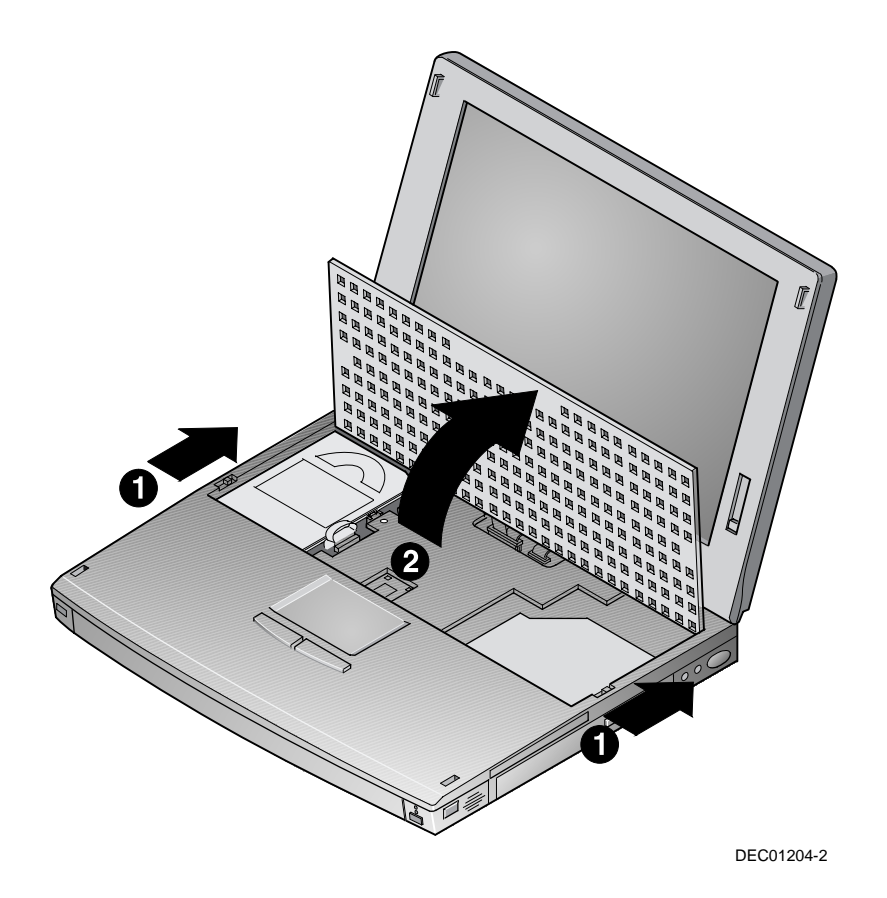

**Figure 6-3 Releasing the Keyboard**

- 5. Slide the latch that holds the hard drive in place to the unlocked position (Figure 6-4, step 1).
- 6. Pull up on the attached ribbon loop (Figure 6-4, step 2).

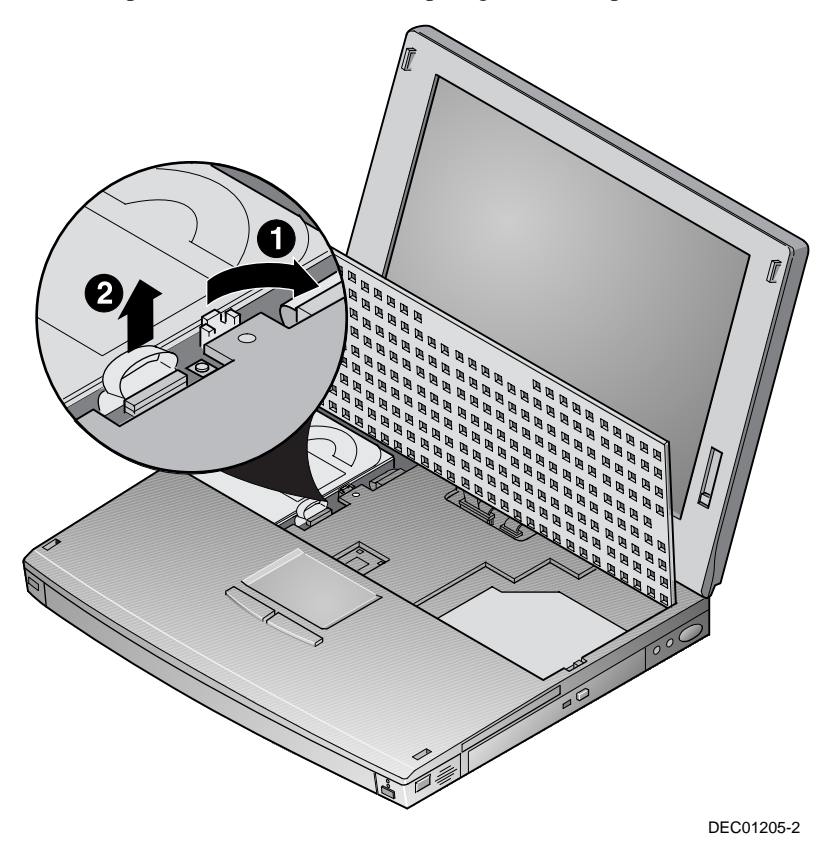

**Figure 6-4 Releasing the Hard Drive**
### Expansion Devices and Options

7. Remove the hard drive (Figure 6-5).

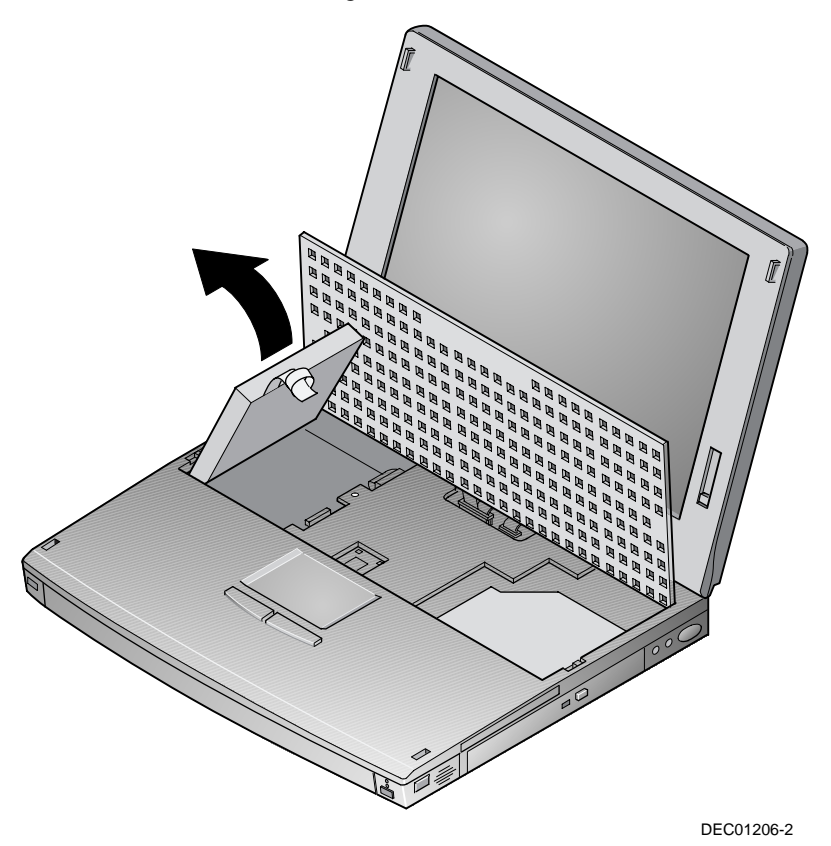

**Figure 6-5 Removing the Hard Drive**

### **Installing the Hard Drive**

To install the hard drive (Figure 6-6 through Figure 6-8):

- 1. Slide the left side of the hard drive down and into the computer (Figure 6-6).
- 2. Ensure that the hard drive is securely seated (Figure 6-7, step 1).

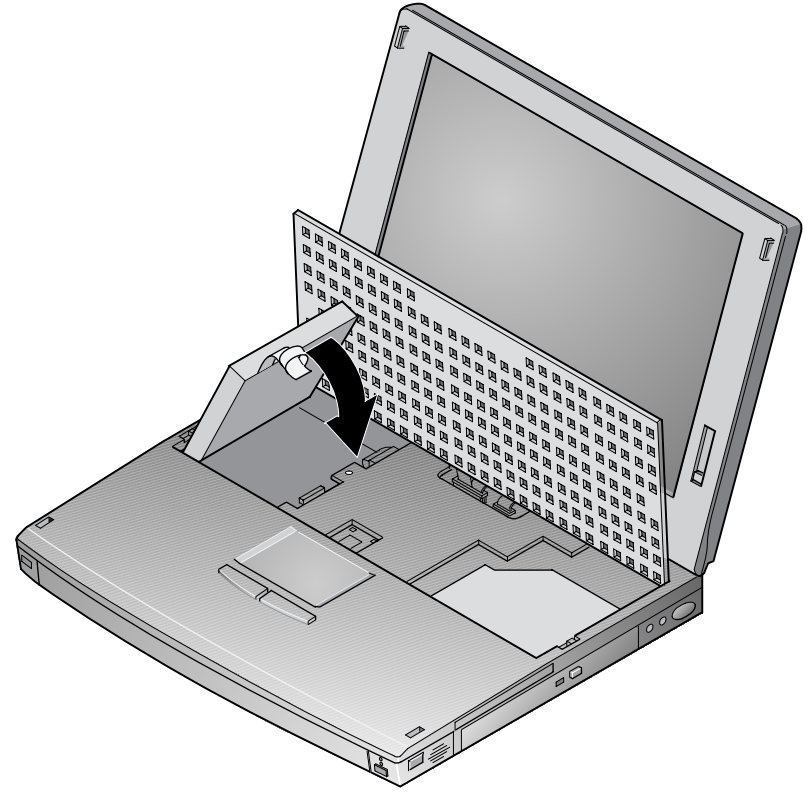

DEC01206-3

**Figure 6-6 Inserting the Hard Drive**

### Expansion Devices and Options

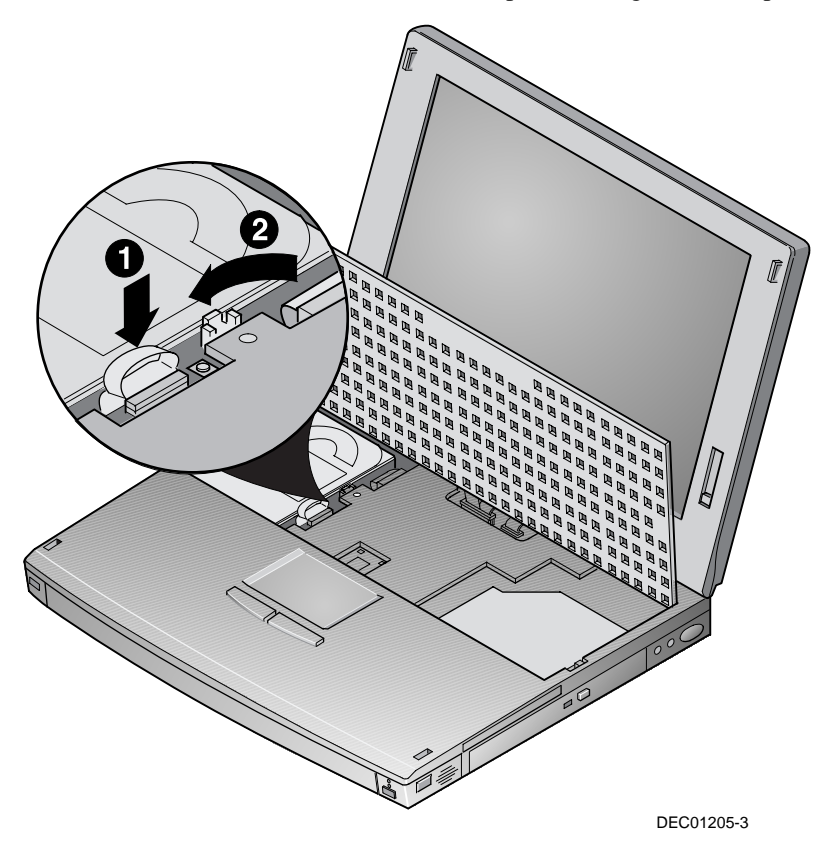

3. Slide the hard drive latch into the locked position (Figure 6-7, step 2).

**Figure 6-7 Locking the Hard Drive**

- 4. Lower the keyboard back into place (Figure 6-8, step 1).
- 5. Slide the keyboard latches into the locked position (Figure 6-8, step 2).

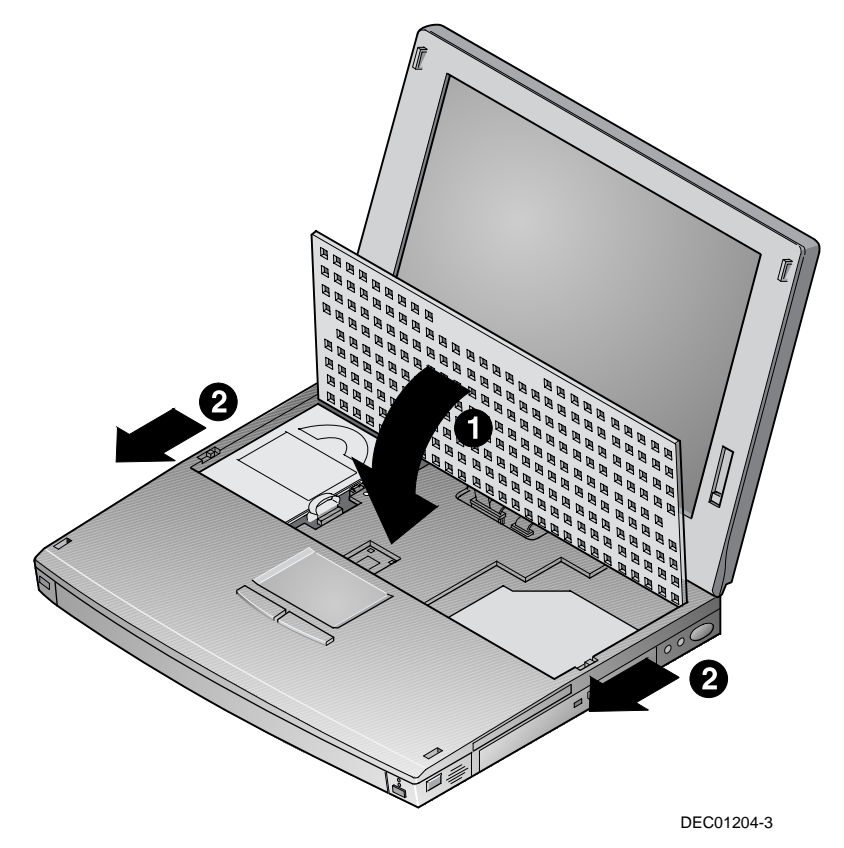

**Figure 6-8 Replacing the Hard Drive**

### **CD-ROM/Diskette Drive Module**

To remove CD-ROM or Diskette Drive module:

- 1. Slide the release latch located on the bottom of the notebook computer to the unlocked position (Figure 1-4, callout number 3).
- 2. Pull the CD-ROM/Diskette Drive module out of the system (Figure 6-9).

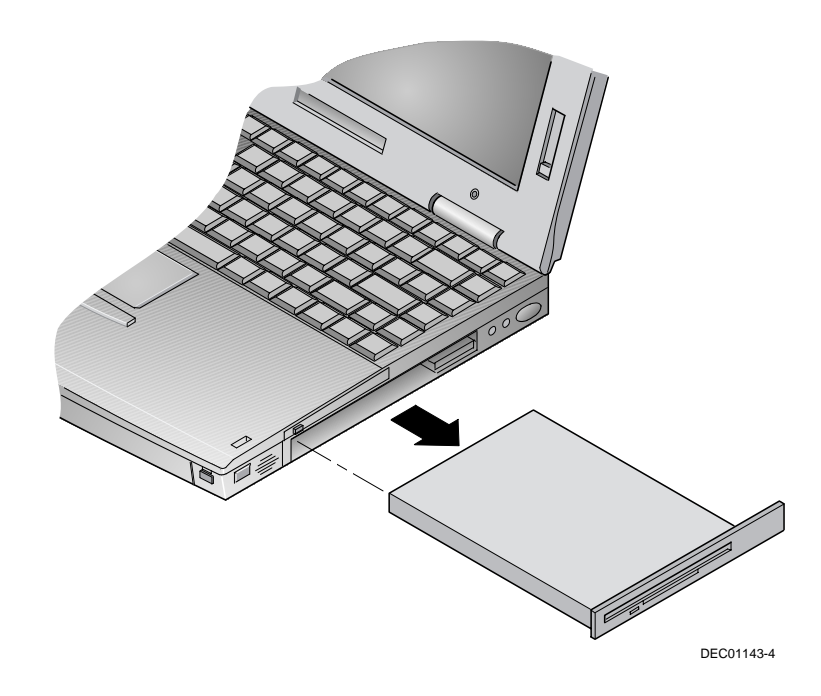

**Figure 6-9 Removing CD-ROM/Diskette Drive Module**

3. To install a CD-ROM/Diskette Drive module, slide the module into the system (Figure 6-10).

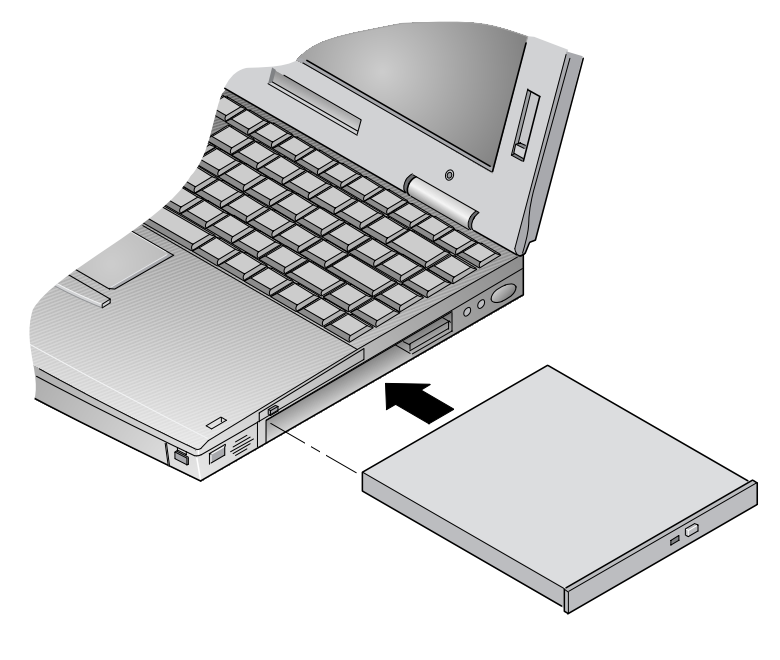

DEC01143-2

**Figure 6-10 Installing CD-ROM/Diskette Drive Module**

### **DIGITAL HiNote Ultra Enhanced Port Replicator**

The DIGITAL HiNote Ultra 2000 notebook can be used as a full office PC by connecting it to the DIGITAL HiNote Ultra Enhanced Port Replicator.

The hot dockable DIGITAL HiNote Ultra Enhanced Port Replicator provides full port replication plus a battery charge bay. The DIGITAL HiNote Ultra Enhanced Port Replicator has a port for a physical locking device that provides security for your notebook computer by allowing you to fasten it to your desk.

It eliminates the need to disconnect and reconnect several desktop devices each time you move your notebook on or off your desk. It also provides a comfortable typing angle.

### **Connections and Controls**

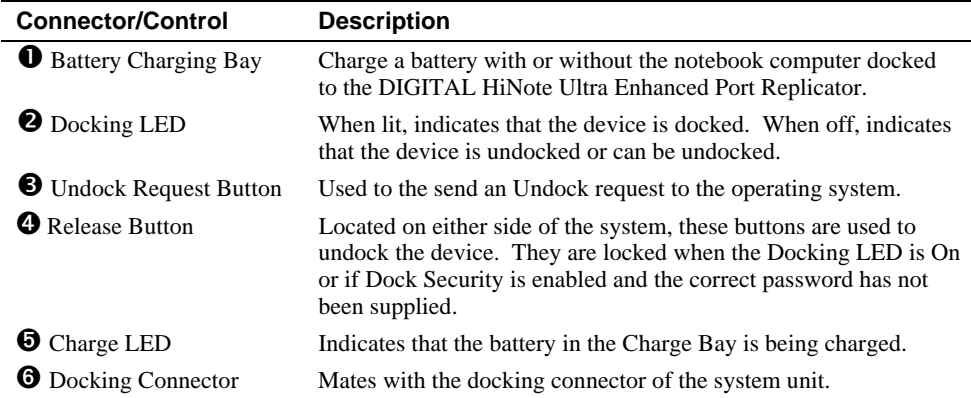

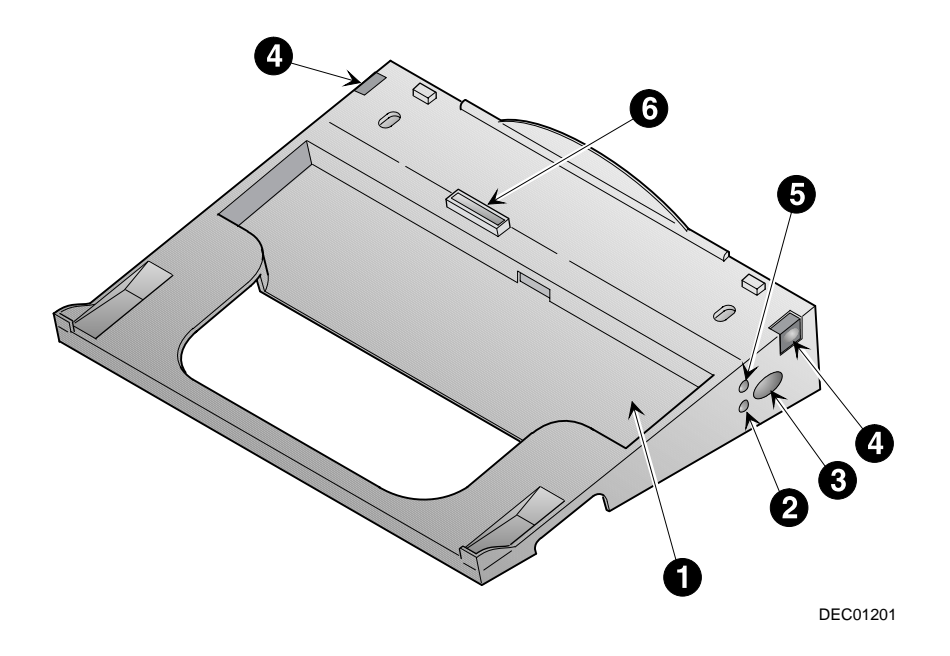

**Figure 6-11 DIGITAL HiNote Ultra Enhanced Port Replicator (Front View)**

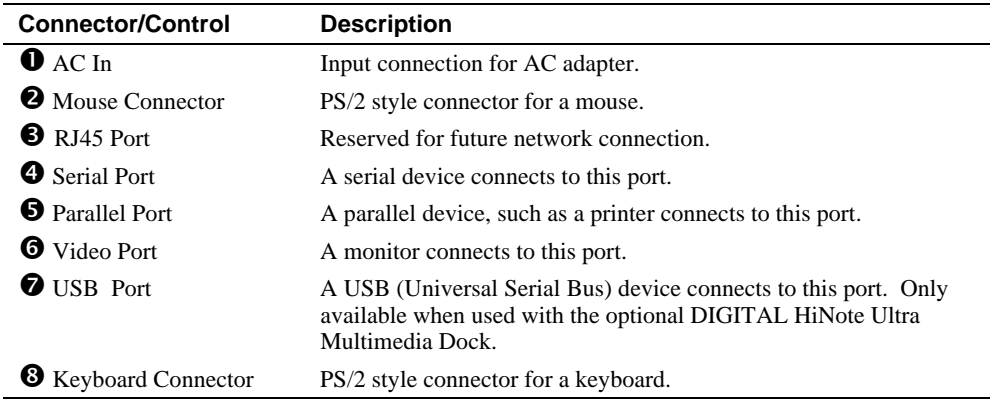

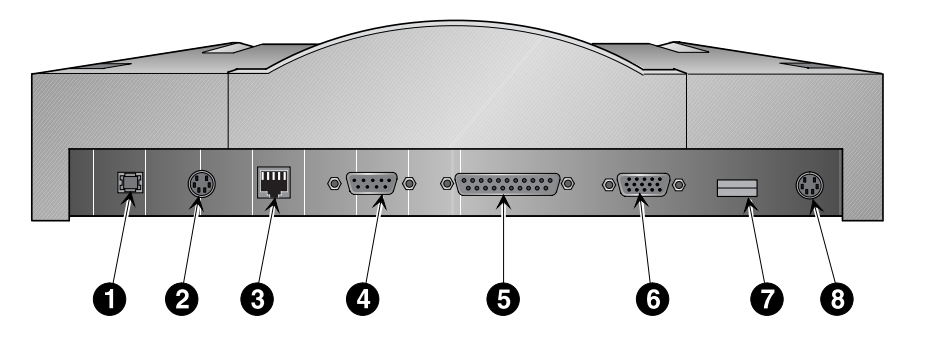

DEC01200

### **Figure 6-12 DIGITAL HiNote Ultra Enhanced Port Replicator Port (Back View)**

### **Connecting the DIGITAL HiNote Ultra Enhanced Port Replicator**

The DIGITAL HiNote Ultra Enhanced Port Replicator supports hot docking with the notebook computer. It also supports hot docking of the DIGITAL HiNote Ultra Multimedia Dock with the notebook computer attached.

To connect the DIGITAL HiNote Ultra Enhanced Port Replicator (refer to Figure 6-13):

- 1. Close the I/O Connector cover on the back of the notebook computer.
- 2. Slide open the docking connector door located on the bottom of the notebook computer (Figure 6-13, step 1).

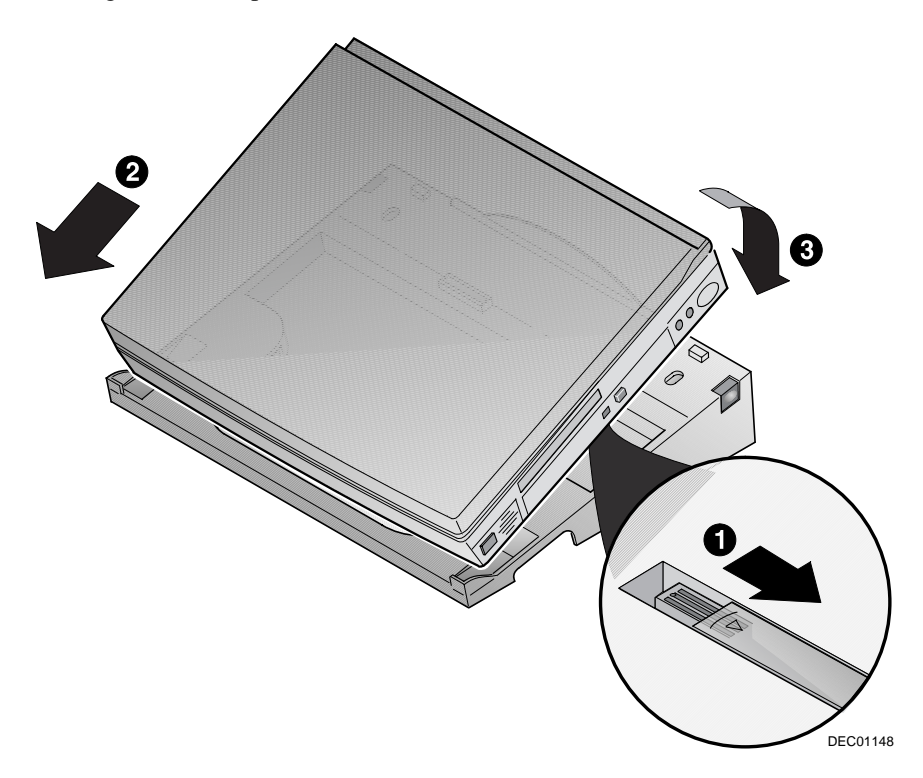

### **Figure 6-13 Installing the DIGITAL HiNote Ultra Enhanced Port Replicator**

- 3. Slide the notebook computer into the DIGITAL HiNote Ultra Enhanced Port Replicator (Figure 6-13, step 2).
- 4. Press down on the back of the notebook computer to engage the latches that hold the units together (Figure 6-13, step 3).

5. If not already attached, connect the supplied Universal AC adapter, external monitor, mouse, keyboard and other devices to the DIGITAL HiNote Ultra Enhanced Port Replicator.

### **Removing the DIGITAL HiNote Ultra Enhanced Port Replicator**

To remove the DIGITAL HiNote Ultra Enhanced Port Replicator from the notebook computer:

- 1. While the system is running:
	- Press the Undock request button located on the right side of the DIGITAL HiNote Ultra Enhanced Port Replicator (Figure 6-14, step 2), or
	- Make an Undock request from Windows.

 If Dock Security is enabled, you will be prompted for a password before the undock request will be granted and the release buttons unlocked.

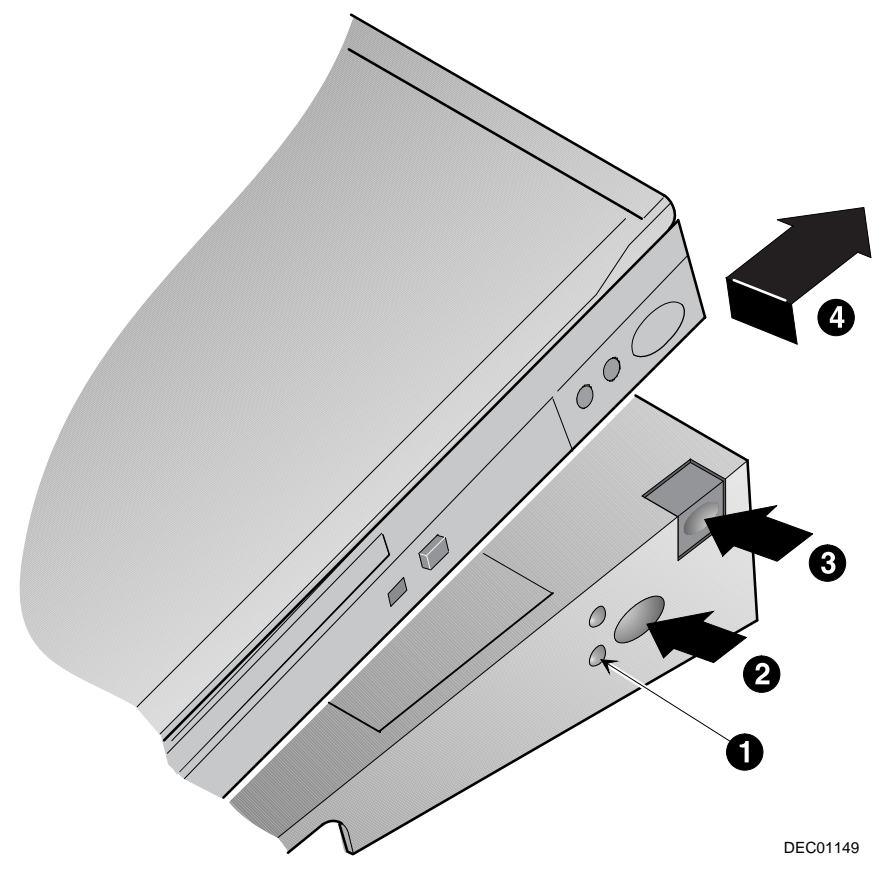

**Figure 6-14 Removing DIGITAL HiNote Ultra Enhanced Port Replicator**

**\_\_\_\_\_\_\_\_\_\_\_\_\_\_\_\_\_\_\_\_\_\_\_\_\_\_\_Note \_\_\_\_\_\_\_\_\_\_\_\_\_\_\_\_\_\_\_\_\_\_\_\_\_\_\_\_**

When Dock Security is enabled, you cannot undock the DIGITAL HiNote Ultra Enhanced Port Replicator when the system is in Suspend mode or powered off. When Dock Security is disabled, the DIGITAL HiNote Ultra Enhanced Port Replicator can be undocked with the system powered off.

**\_\_\_\_\_\_\_\_\_\_\_\_\_\_\_\_\_\_\_\_\_\_\_\_\_\_\_\_\_\_\_\_\_\_\_\_\_\_\_\_\_\_\_\_\_\_\_\_\_\_\_\_\_\_\_\_\_\_\_\_**

- 2. Wait for the Docking LED next to the Undock button to turn off (Figure 6-14, step 1).
- 3. Simultaneously press the release buttons located on the left and right of the DIGITAL HiNote Ultra Enhanced Port Replicator (Figure 6-14, step 3).
- 4. Lift the notebook computer up and away from the DIGITAL HiNote Ultra Enhanced Port Replicator (Figure 6-14, step 4).

### **Charging a Battery Using the DIGITAL HiNote Ultra Enhanced Port Replicator**

The DIGITAL HiNote Ultra Enhanced Port Replicator provides a bay to charge a battery pack. You can charge a battery with or without the notebook computer attached to the DIGITAL HiNote Ultra Enhanced Port Replicator.

#### **\_\_\_\_\_\_\_\_\_\_\_\_\_\_\_\_\_\_\_\_\_\_\_\_ WARNING \_\_\_\_\_\_\_\_\_\_\_\_\_\_\_\_\_\_\_\_\_\_\_\_\_\_**

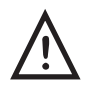

**To prevent risk of fire and exposure to hazardous energy, do not crush, puncture, incinerate, or disassemble the battery. Do not expose to fire or heat above 60 degrees Celsius. The supplied battery is designed for use with the DIGITAL HiNote Ultra 2000 series notebook personal computer and accessories.**

### **\_\_\_\_\_\_\_\_\_\_\_\_\_\_\_\_\_\_\_\_\_\_\_\_ CAUTION \_\_\_\_\_\_\_\_\_\_\_\_\_\_\_\_\_\_\_\_\_\_\_\_\_\_**

**\_\_\_\_\_\_\_\_\_\_\_\_\_\_\_\_\_\_\_\_\_\_\_\_\_\_\_\_\_\_\_\_\_\_\_\_\_\_\_\_\_\_\_\_\_\_\_\_\_\_\_\_\_\_\_\_\_\_\_\_**

There is a danger of explosion if a lithium battery is incorrectly replaced. Lithium batteries must be replaced with the same or equivalent type recommended. Replace the main system battery only with DIGITAL HiNote Ultra 2000 series of rechargeable Lithium Ion battery packs. For more information contact your DIGITAL Service Center.

**\_\_\_\_\_\_\_\_\_\_\_\_\_\_\_\_\_\_\_\_\_\_\_\_\_\_\_\_\_\_\_\_\_\_\_\_\_\_\_\_\_\_\_\_\_\_\_\_\_\_\_\_\_\_\_\_\_\_\_\_**

### **Battery Recycling and Disposal**

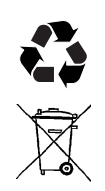

Recycle or dispose of batteries contained in this product properly, in accordance with local regulations for battery type as marked on the battery. Prior to disposal or recycling, protect batteries against accidental short circuiting by affixing non-conductive tape across battery terminals and conductive surfaces. If the battery is not marked, or if you require other information, consult your nearest DIGITAL Service Center.

To charge a battery pack:

1. Place the battery pack in the DIGITAL HiNote Ultra Enhanced Port Replicator (Figure 6-15, step 1).

**\_\_\_\_\_\_\_\_\_\_\_\_\_\_\_\_\_\_\_\_\_\_\_\_\_\_\_\_\_\_\_\_\_\_\_\_\_\_\_\_\_\_\_\_\_\_\_\_\_\_\_\_\_\_\_\_\_\_\_\_**

- 2. Ensure that the battery is securely seated in the charge bay (Figure 6-15, step 2).
- 3. Connect the supplied Universal AC adapter to the DIGITAL HiNote Ultra Enhanced Port Replicator.
- 4. The Charge LED is lit, indicating the battery is charging (Figure 6-15, step 3).

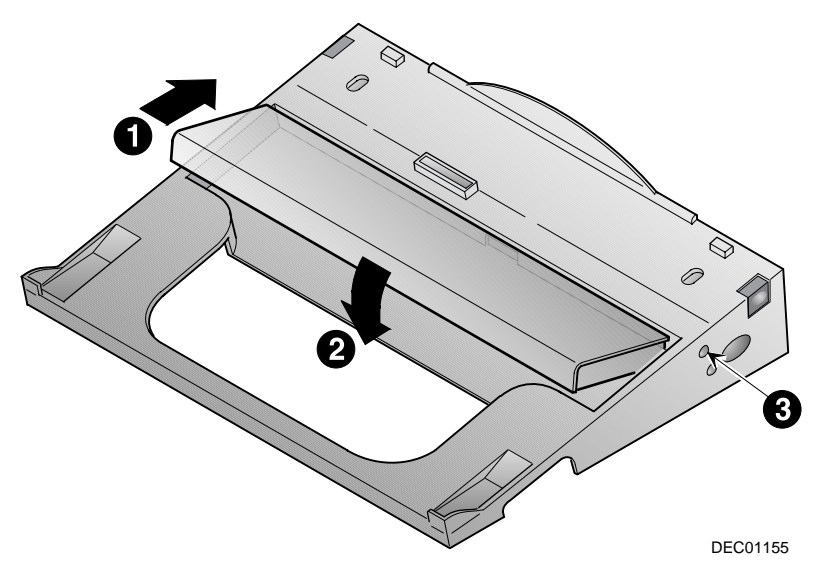

**Figure 6-15 Charging Battery Pack in DIGITAL HiNote Ultra Enhanced Port Replicator**

### **DIGITAL HiNote Ultra Multimedia Dock**

The DIGITAL HiNote Ultra Multimedia Dock provides all the functions of a desktop docking station in a thin and light-weight form factor. It provides you with the hardware needed to deliver outstanding multimedia presentations. The DIGITAL HiNote Ultra Multimedia Dock provides three speakers (two full range speakers and a sub-woofer), CardBus slots (two Type II/ one Type III), MIDI/Joystick port, 3D sound and wavetable support, CD-ROM/Diskette Drive module bay, NTSC/PAL video output, and a USB port.

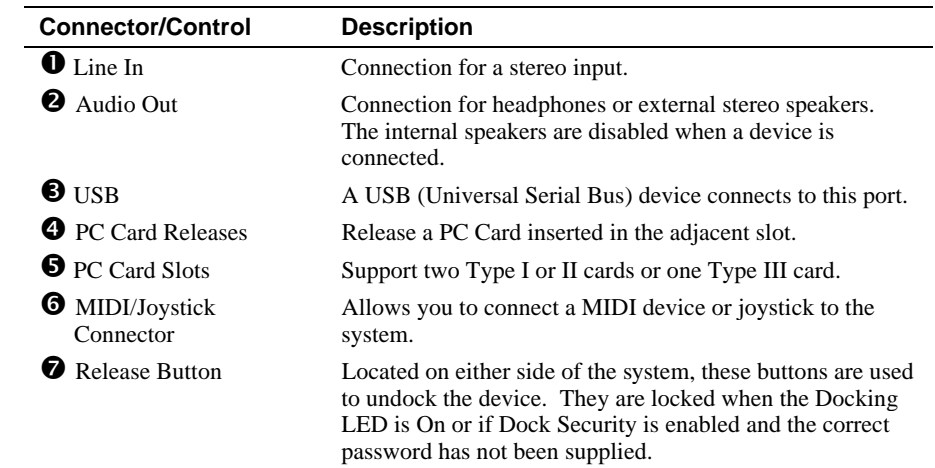

### **Connections and Controls (Left Side)**

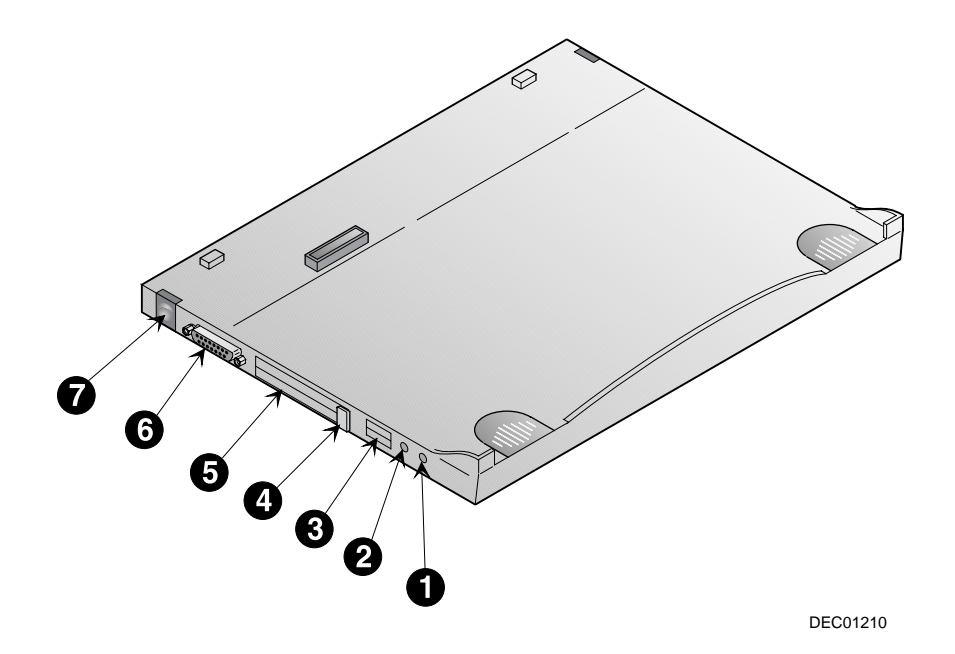

**Figure 6-16 DIGITAL HiNote Ultra Multimedia Dock Connections and Controls (Left Side)**

### **Connections and Controls (Right Side)**

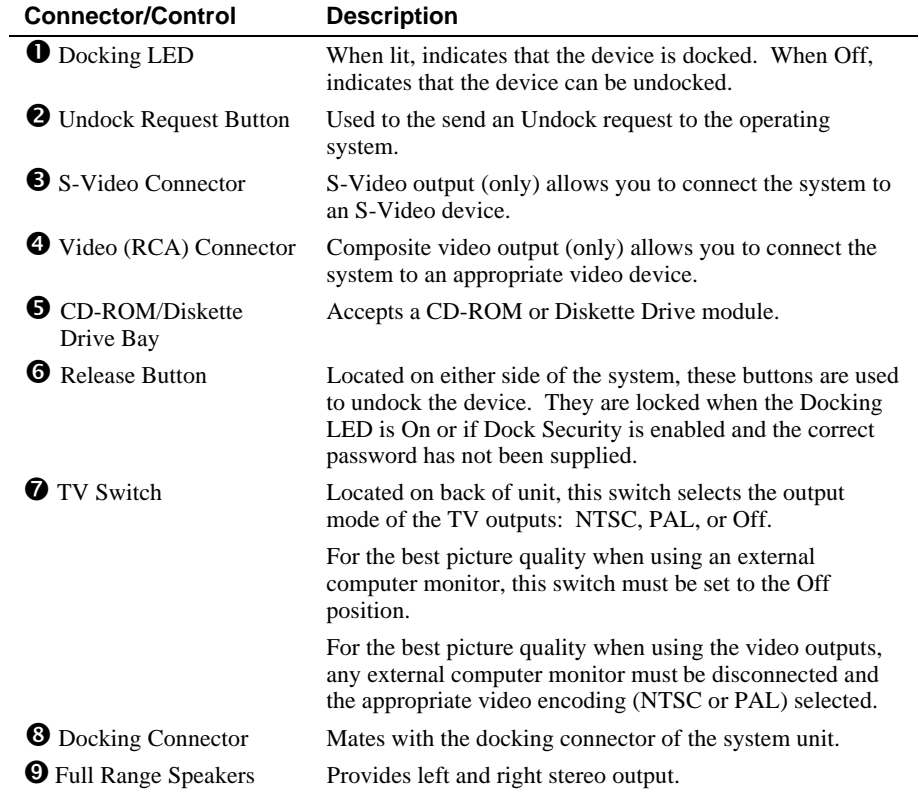

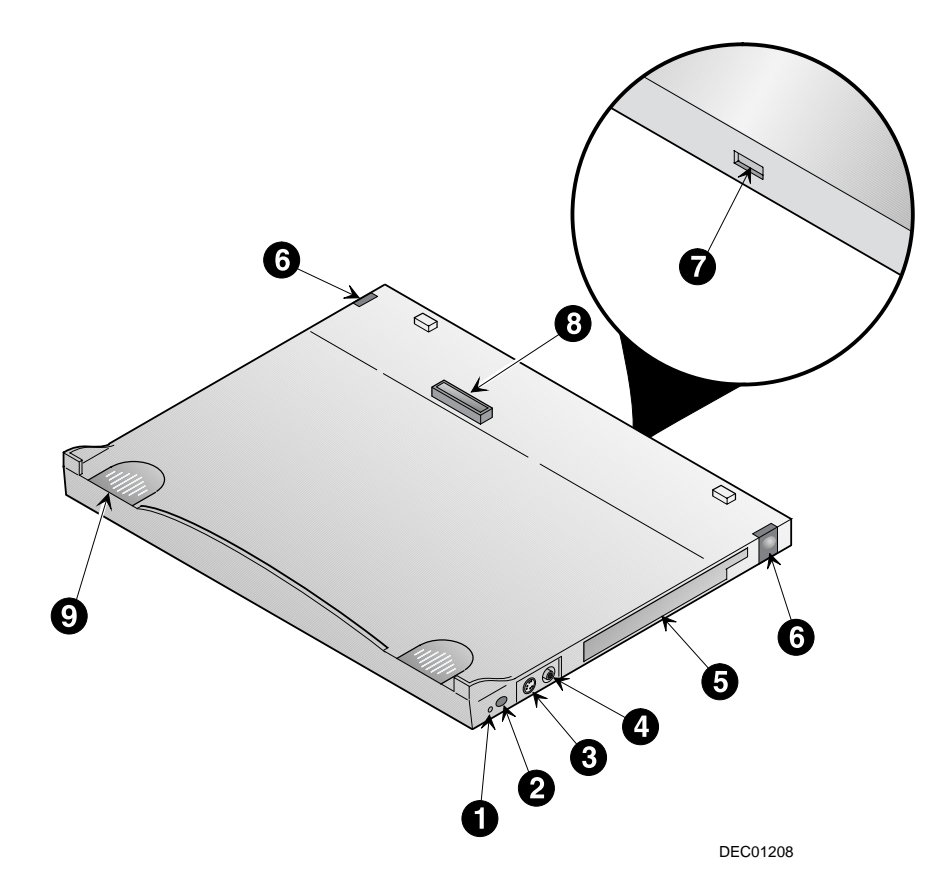

**Figure 6-17 DIGITAL HiNote Ultra Multimedia Dock Connections and Controls (Right Side)**

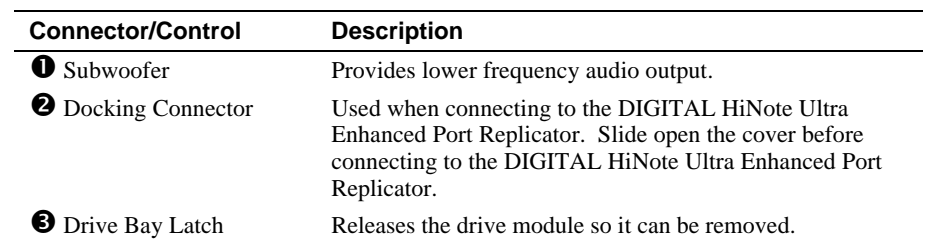

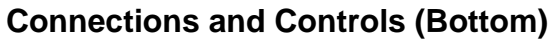

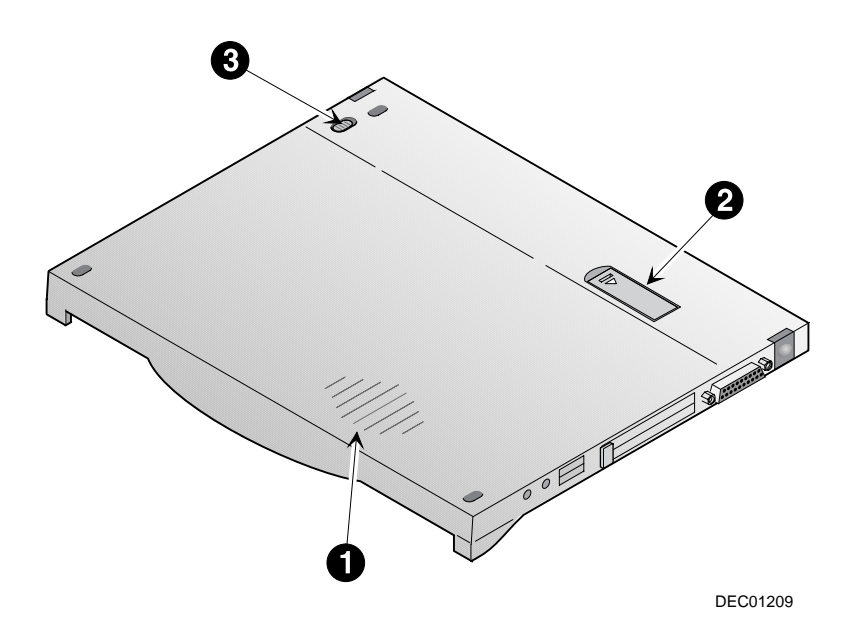

**Figure 6-18 DIGITAL HiNote Ultra Multimedia Dock Connections and Controls (Bottom)**

### **Connecting the DIGITAL HiNote Ultra Multimedia Dock**

The DIGITAL HiNote Ultra Multimedia Dock can be hot docked with the notebook computer.

To connect the DIGITAL HiNote Ultra Multimedia Dock:

- 1. Slide open the docking connector door located on the bottom of the notebook computer (Figure 6-19, step 1).
- 2. Slide the notebook computer into the DIGITAL HiNote Ultra Multimedia Dock (Figure 6-19, step 2).
- 3. Press down on the back of the notebook computer to engage the latches that hold the units together (Figure 6-19, step 3).

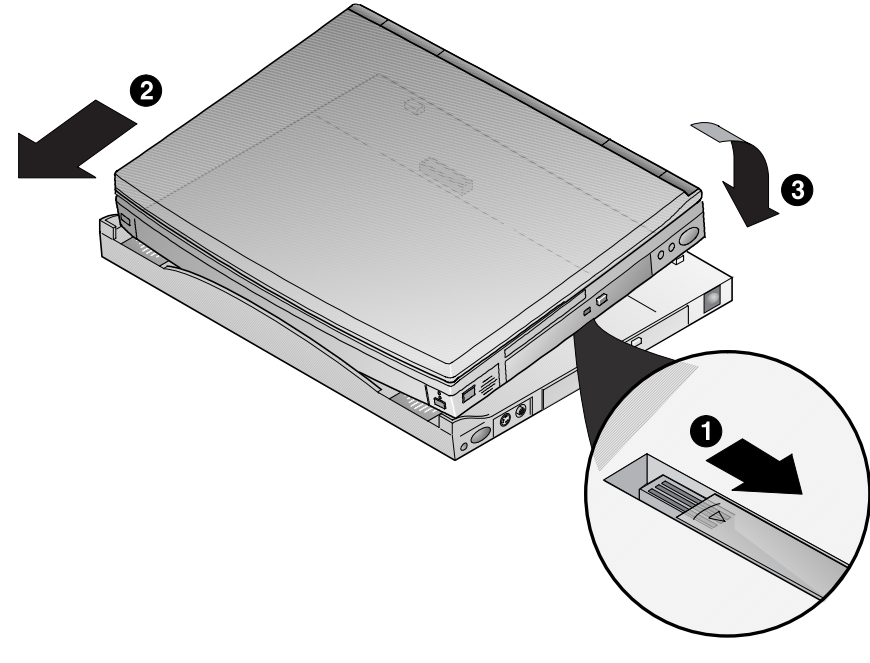

DEC01145

**Figure 6-19 Connecting the DIGITAL HiNote Ultra Multimedia Dock**

### **Removing the DIGITAL HiNote Ultra Multimedia Dock**

To remove the DIGITAL HiNote Ultra Multimedia Dock from the notebook computer:

- 1. When the system is running:
	- Press the Undock request button located on the right side of the DIGITAL HiNote Ultra Multimedia Dock (Figure 6-20, step 1), or
	- Make an Undock request from Windows.

 If Dock Security is enabled, you will be prompted to supply a password before the undock request will be granted and the release buttons unlocked.

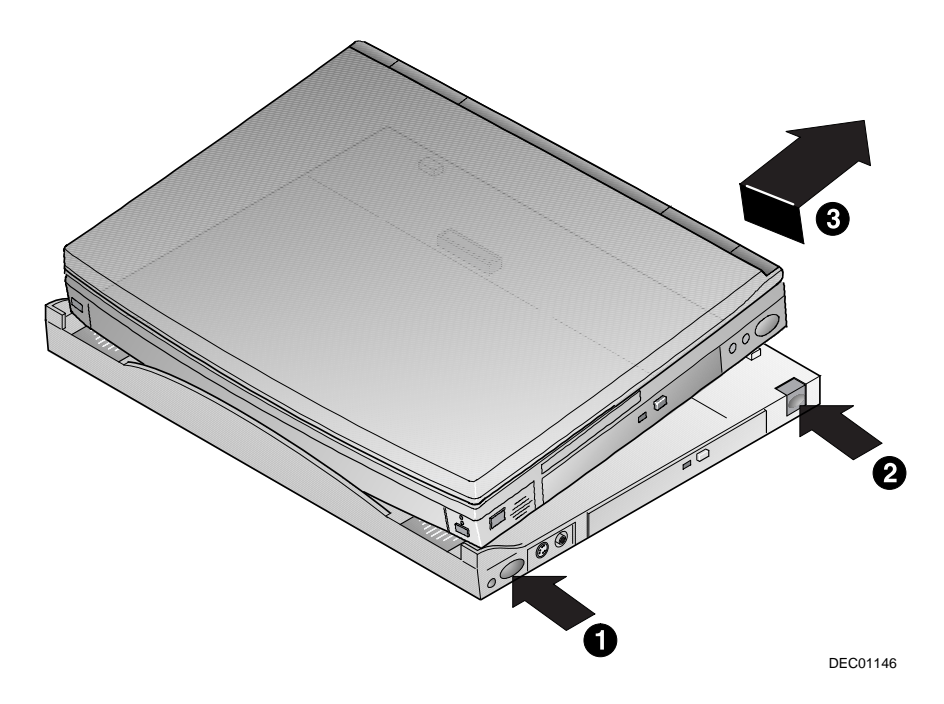

**Figure 6-20 Removing the DIGITAL HiNote Ultra Multimedia Dock**

Note **Note** *Let***</del>** 

When Dock Security is enabled, you cannot undock the DIGITAL HiNote Ultra Multimedia Dock if the system is in Suspend mode or powered off. The system has to be on and you must press the Undock request button or make an Undock request from Windows.

**\_\_\_\_\_\_\_\_\_\_\_\_\_\_\_\_\_\_\_\_\_\_\_\_\_\_\_\_\_\_\_\_\_\_\_\_\_\_\_\_\_\_\_\_\_\_\_\_\_\_\_\_\_\_\_\_\_\_\_\_**

- 2. Wait for the Docking LED next to the Undock button to turn off.
- 3. Press the release buttons located on the left and right of the DIGITAL HiNote Ultra Multimedia Dock (Figure 6-20, step 2).
- 4. Lift the notebook computer up and away from the DIGITAL HiNote Ultra Multimedia Dock (Figure 6-20, step 3).

## $\mathcal{I}$ **Troubleshooting**

This chapter provides troubleshooting tables listing specific problems, probable causes, and recommended actions to take if your notebook computer fails after you configure it or after you install optional hardware or software:

- Notebook Computer Troubleshooting
- PC Card Troubleshooting
- LCD Troubleshooting
- Audio and IR Troubleshooting

### **DIGITAL Web Site**

Please visit the DIGITAL Windows Enterprise Computing Center Web site to download the latest DIGITAL HiNote Ultra 2000 Series operating system drivers and User Information. To navigate to the Drivers/ User Information location:

- 1. Type in the Web site address: http//www.windows.digital.com/
- 2. Click on the [Service and Support] hot spot.
- 3. Scroll down to the Firmware and Drivers bullet and change [Select Library] to Intelbased systems. Click on the [Go] button.
- 4. Scroll to the HiNote Portables Table of Contents and click on HiNote Ultra 2000 notebook.

Click on the desired Driver or User Information to download the data to your hard drive. The HiNote Ultra 2000 Series User Guide Information can be browsed by using Adobe Acrobat Reader (available on the DIGITAL HiNote System CD).

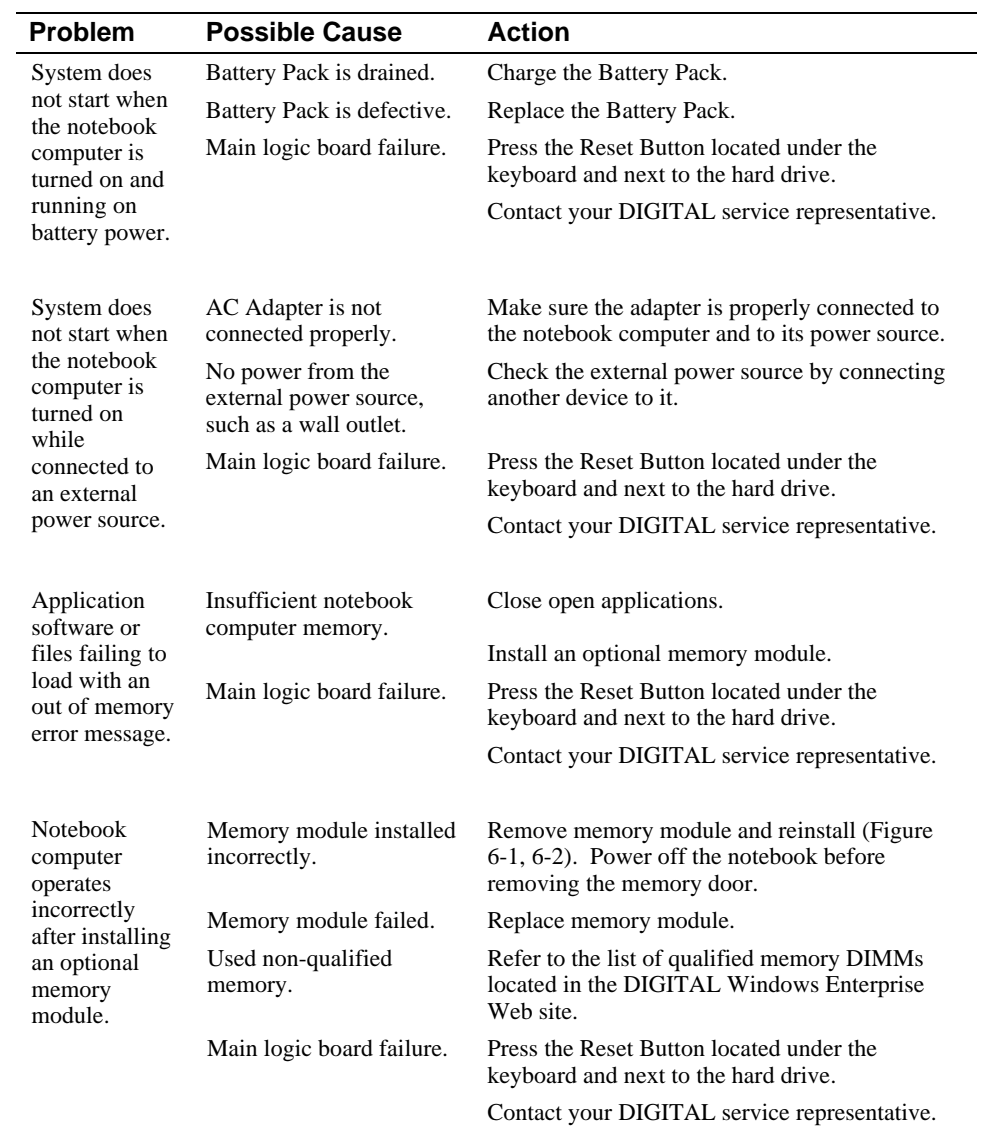

### **Notebook Computer Troubleshooting**

### Troubleshooting

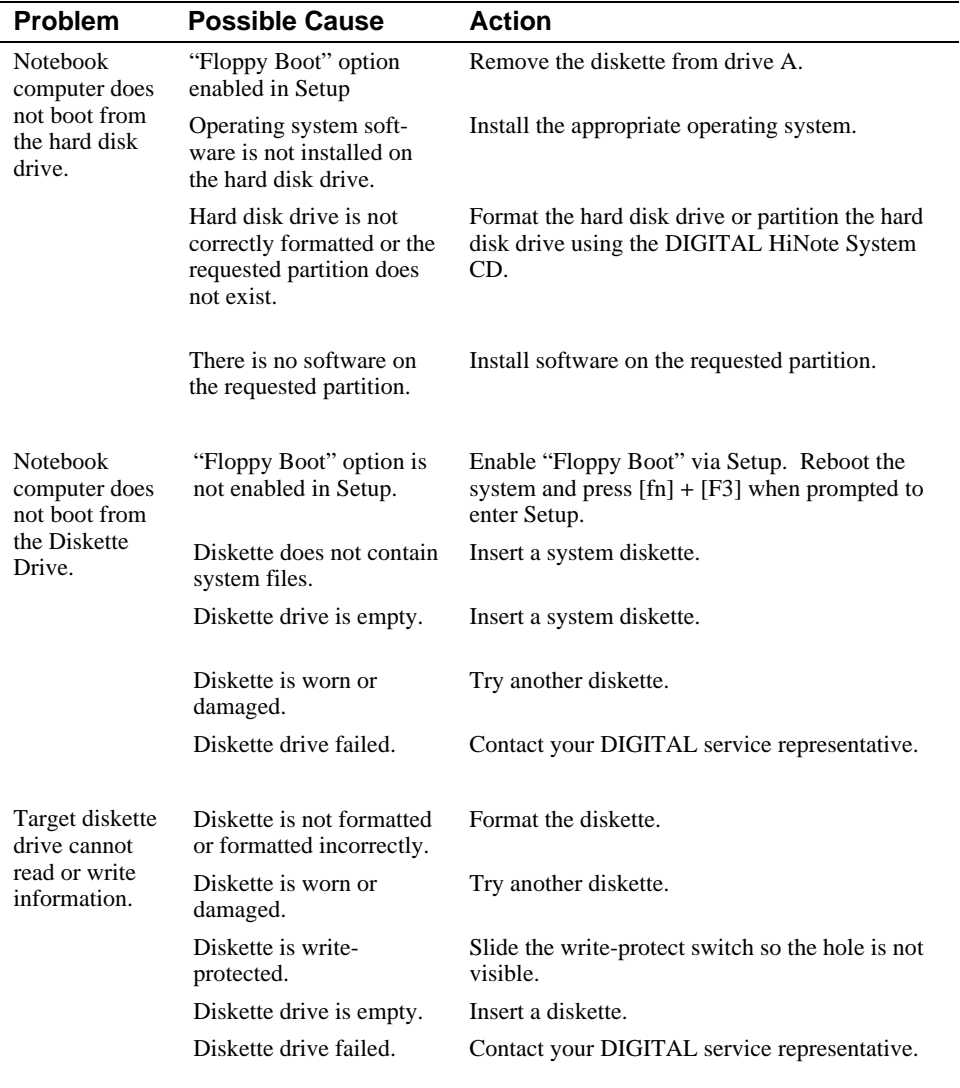

### Troubleshooting

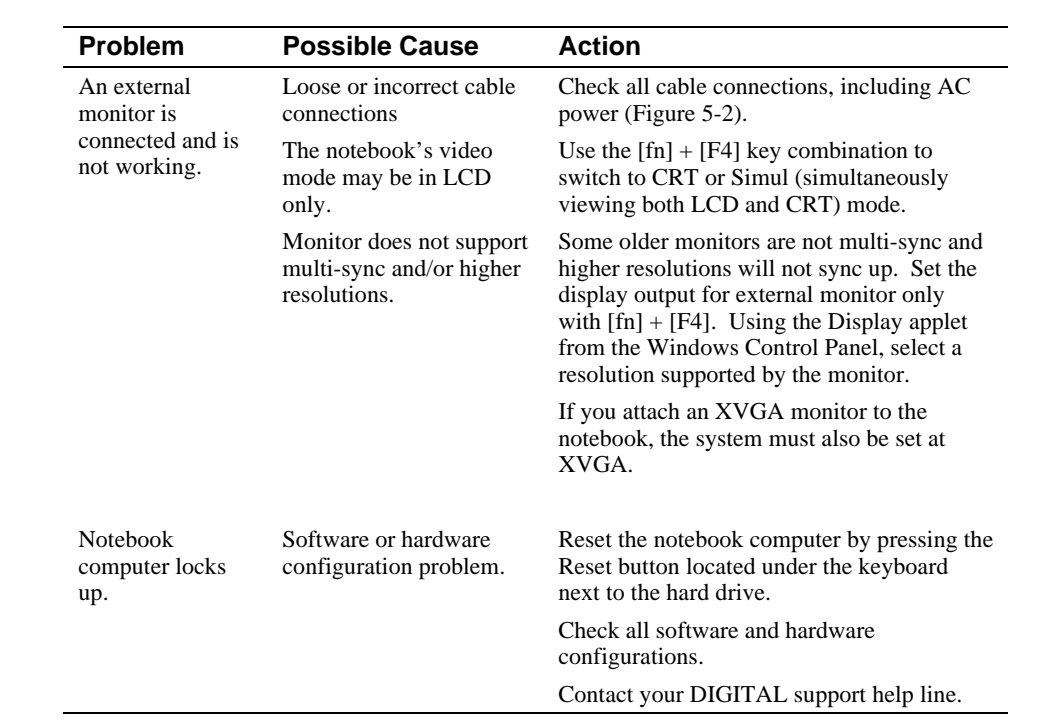

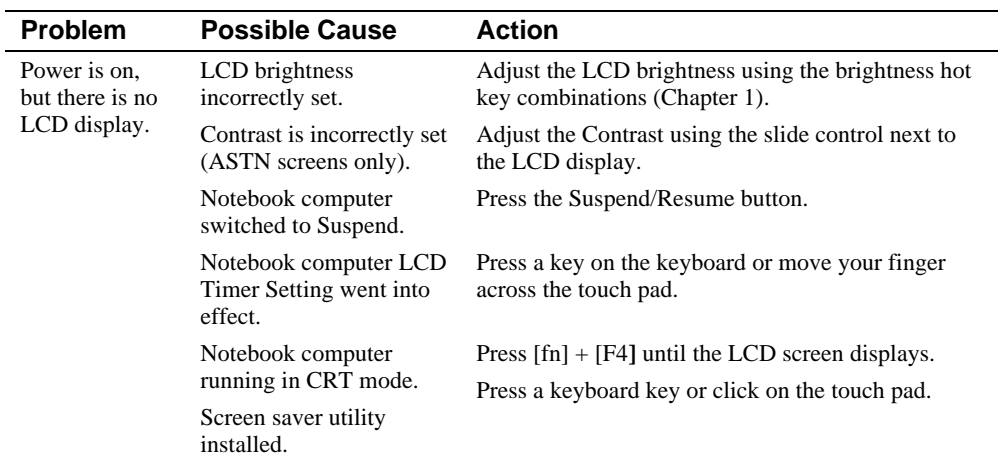

<u> 1989 - Johann Barn, mars ann an t-Amhain Aonaich an t-Aonaich an t-Aonaich ann an t-Aonaich ann an t-Aonaich</u>

### **LCD Troubleshooting**

### **PC Card Troubleshooting**

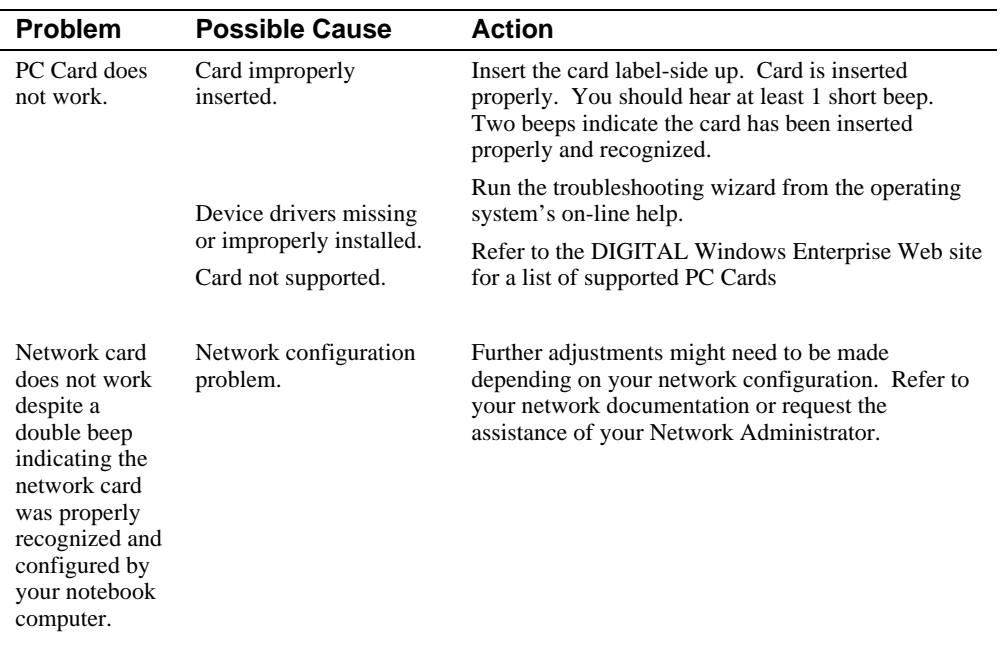

### **Troubleshooting**

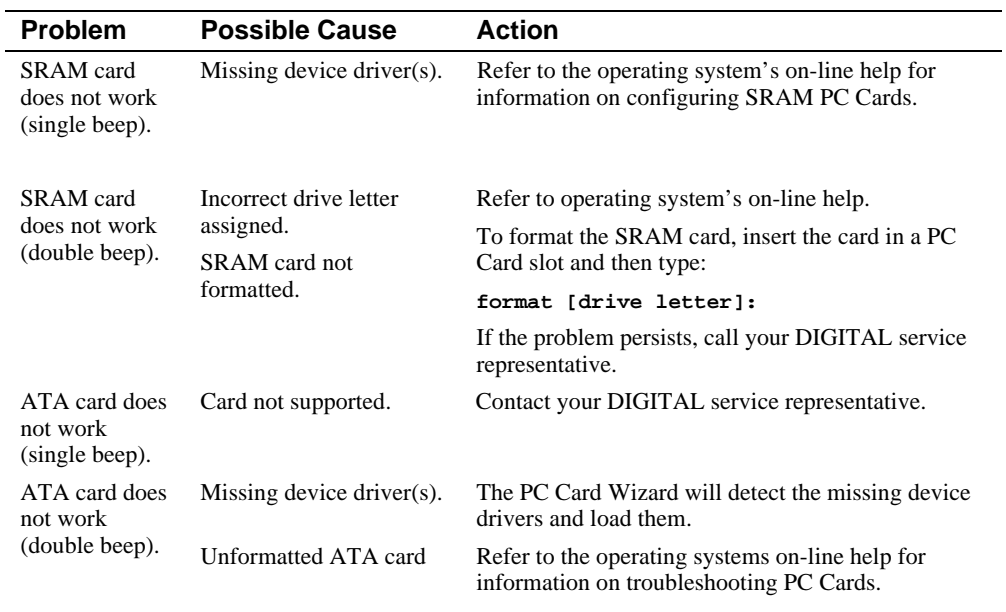

### **\_\_\_\_\_\_\_\_\_\_\_\_\_\_\_\_\_\_\_\_\_\_\_\_ WARNING \_\_\_\_\_\_\_\_\_\_\_\_\_\_\_\_\_\_\_\_\_\_\_\_\_\_**

**\_\_\_\_\_\_\_\_\_\_\_\_\_\_\_\_\_\_\_\_\_\_\_\_\_\_\_\_\_\_\_\_\_\_\_\_\_\_\_\_\_\_\_\_\_\_\_\_\_\_\_\_\_\_\_\_\_\_\_\_**

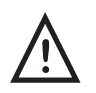

**High voltages exist inside the Liquid Crystal Display (LCD) enclosure (notebook computer's screen display). To prevent electrical shock, do not open the LCD enclosure. If the LCD needs repair, return it to your DIGITAL service representative.**

### Troubleshooting

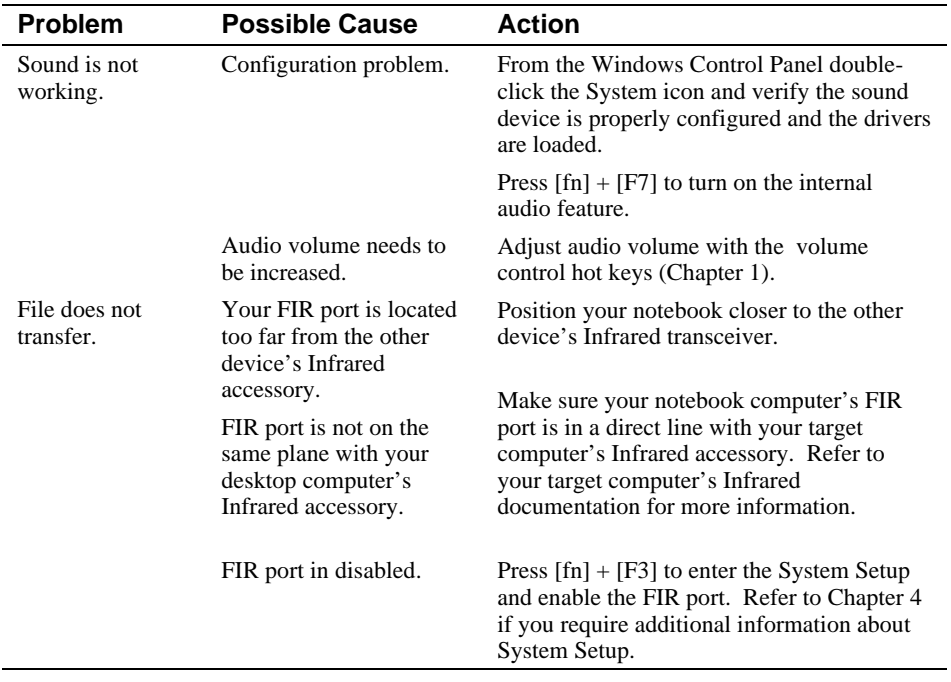

### **Audio and IR Troubleshooting**

# $\overline{\mathsf{F}}$

### **Technical Specifications**

### **System Specifications**

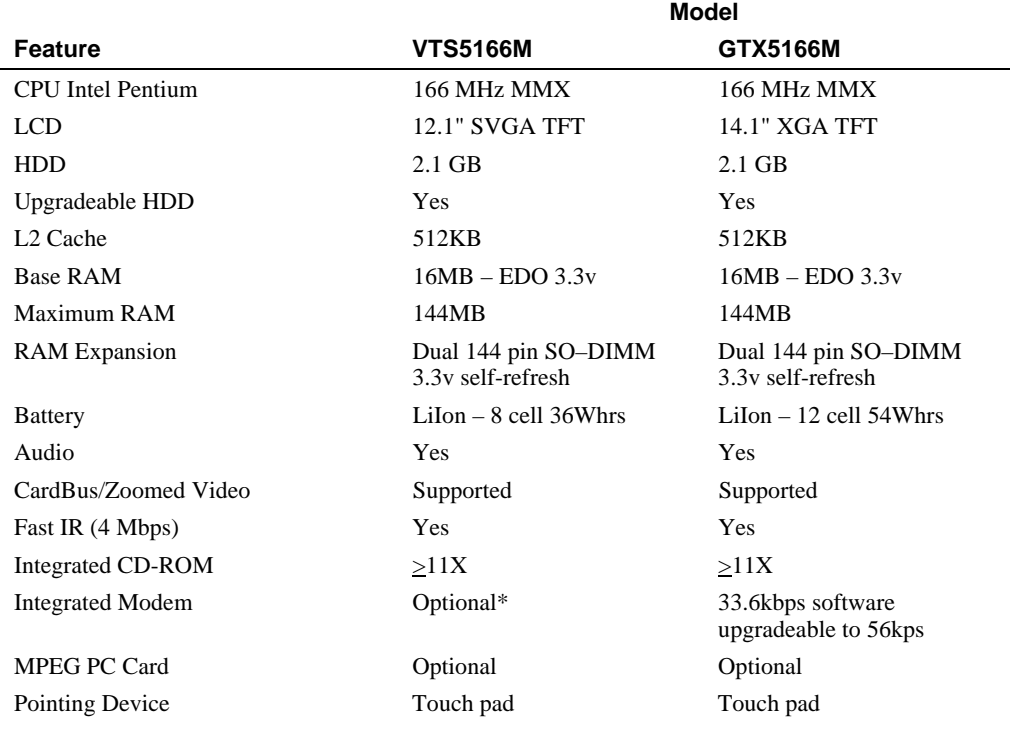

\* Available separately as a customer installable option.

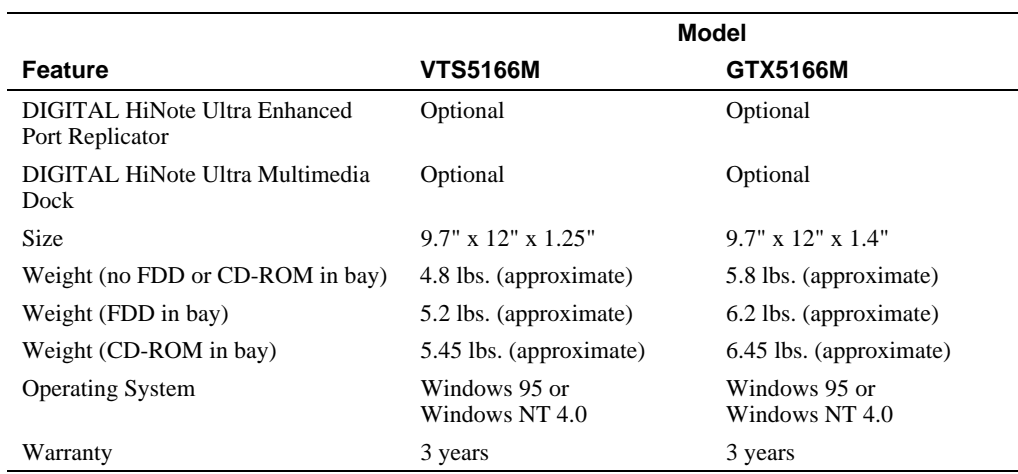

The information in this document is subject to change without notice and should not be construed as a commitment by Digital Equipment Corporation.

### **Environment**

Storage Temperature:  $0^{\circ}$  Celsius to  $60^{\circ}$  Celsius (32° F to 140° F)

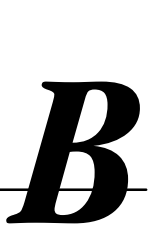

### **Environmental Information**

This product has been designed and manufactured to achieve environmental compatibility.

### **Use of Brominated Flame Retardants In Enclosure Parts**

The thermoplastic enclosures do not contain polybrominated diphenylether (PBDE) as a flame retardant additive; and therefore, they are not suspected to emit toxic dibenzofuran and dibenzodioxin gases.

### **Asbestos**

Digital Equipment Corporation does not use asbestos in any form in the manufacturing of its products. The use of asbestos in DIGITAL's products is prescribed by our internal design standard EL-00136-00, "DIGITAL Policy on Government-Regulated Materials in DIGITAL Products."

### **Ozone Depleting Substance (ODS)**

This product is in full compliance with the labeling requirements in the Clean Air Act Amendments of 1990 (USA). It does not contain nor is it manufactured with a Class 1 ODS, as defined in title VI Section 611 of that act.

### **Index**

### **A**

AC Adapter, 2-2, 2-3, 3-1 AC input description, 1-6 DIGITAL HiNote Ultra Enhanced Port Replicator, 6-15 AC power, connecting, 2-1 Acronyms, xi Applications, 2-4 Audio 16-bit stereo feature, 1-1 DIGITAL HiNote Ultra Multimedia Dock, 6-20 stereo audio output jack, 1-2 Audio Devices, 5-1 connecting, 5-10

### **B**

Battery, 3-1, 3-2, 3-3, 3-6, 3-7, 3-8, 3-9 charge indicator, 1-2 charging, 6-18 DIGITAL HiNote Ultra Enhanced Port Replicator, 6-18 initial use, 3-3 installing, 3-5 maximizing battery life (key), 1-9 memory, 3-2 regular use, 3-3 removing, 3-4 replacing, 3-3

run time, 3-2 smart battery operation, 3-3 Battery life, 3-8 Battery release description, 1-7 Battery run time, 3-6, 3-8

### **C**

Caps lock, 1-8 CD-ROM, 3-6, 3-8, 6-2 drive bay, 1-2 installing, 6-13 removing, 6-12 CD-ROM release description, 1-7 Comfortable working environment providing, 2-5 Computer security, 4-9 Configuring your computer, 4-1 Contrast control description, 1-2 Controls and indicators, 1-2

### **D**

DIGITAL HiNote System CD, 2-4 DIGITAL HiNote Ultra Enhanced Port Replicator AC Input, 6-15 battery charging bay, 6-14 battery, charging, 6-18 charging LED, 6-14 connecting, 6-16 connections and controls, 6-14 connectors, 6-15 description, 6-2, 6-13 docking connector, 6-14 docking LED, 6-14 keyboard connector, 6-15 mouse connector, 6-15 parallel port, 6-15 release button, 6-14 removing, 6-17 serial port, 6-15 undock request button, 6-14 USB port, 6-15 DIGITAL HiNote Ultra Multimedia Dock audio out, 6-20 CD-ROM/Diskette bay, 6-22 connecting, 6-25 description, 6-2, 6-20 docking connector, 6-24 docking LED, 6-22 drive bay latch, 6-24 line in, 6-20 MIDI/joystick conector, 6-20 PC Card release, 6-20 PC Card slots, 6-20 release button, 6-20, 6-22 removing, 6-26 Subwoofer, 6-24 S-Video connector, 6-22 TV switch, 6-22 undock request button, 6-22 USB port, 6-20 Video connector, 6-22 DIGITAL Web Site, xiii, 7-1 DIMM, xi Dirve bay latch DIGITAL HiNote Ultra Multimedia Dock, 6-24

Diskette, 3-6, 3-8 drivebay, 1-2 Diskette drive, 3-8 installing, 6-13 removing, 6-12 Diskette release description, 1-7 Display contrast control description, 1-2 Docking DIGITAL HiNote Ultra Enhanced Port Replicator, 6-16 DIGITAL HiNote Ultra Multimedia Dock, 6-25 features, 1-1 security, 4-8 Docking connector description, 1-7 DIGITAL HiNote Ultra Enhanced Port Replicator, 6-14 DIGITAL HiNote Ultra Multimedia Dock, 6-24 Docking LED DIGITAL HiNote Ultra Enhanced Port Replicator, 6-14 DIGITAL HiNote Ultra Multimedia Dock, 6-22 Docking Security, 4-11 **Docks** DIGITAL HiNote Ultra Enhanced Port Replicator, 6-2 DIGITAL HiNote Ultra Multimedia Dock, 6-20 Documentation, 2-4 Drivers, 2-4

### **E**

Embedded numeric keypad LCD status display, 1-8 Enhancements, 2-4 External devices connecting a printer, 5-5 connecting a PS/2 mouse or keyboard, 5-2 connecting a serial device, 5-6 External display port enabling/disabling (key), 1-9 External Monitor, 5-1

### **F**

Fast IR port description, 1-6 FDD, xi Floppy Disk, xi Floppy Disk Drive, xi Floppy drive. *See* Diskette

### **H**

Hard Disk, xi, 3-8, 6-1 Hard Disk Drive, xi, 6-1 installing, 6-9 LCD status display, 1-8 removing, 6-5 timer parameters, 4-5 Hard drive location, 1-4 HDD, xi, 3-6, 3-8, 6-1 Headphones connecting, 5-10 stereo audio output jack, 1-2 using, 5-10 Hot Keys. *See* Keyboard Keys

### **I**

Indicators control and indicators, 1-2 LCD status display, 1-8 Infrared port features, 1-1 transmitter/receiver port, 1-2 Installation and Initial Setup, 2-1 IR, xi

### **K**

Keyboard connecting external keyboard or mouse, 5-2 external keyboard connector, 1-2 releasing, 6-5 Keyboard connector DIGITAL HiNote Ultra Enhanced Port Replicator, 6-15 Keyboard keys

controlling LCD display brightness, 1-9 enabling/disabling display port/LCD display, 1- 9 enabling/disabling speakers, 1-9 escape key, 1-9 function keys, 1-9 hot keys, 1-9 maximizing battery life, 1-9 maximizing performance, 1-9 placing computer in setup mode, 1-9 placing computer in standby mode, 1-9 toggling on and off NUM lock, 1-9 toggling on and off scroll lock, 1-10 Keyboard port description, 1-6 Keyboard release description, 1-4 Keyboard/Mouse, 5-1 Keypad LCD status display, 1-8

### **L**

Latch, drive bay DIGITAL HiNote Ultra Multimedia Dock, 6-24 LCD display AC power, 1-8 Battery Power, 1-8 Caps lock, 1-8 displaying operating status, 1-2 Embedded numeric keypad, 1-8 enabling/disabling (key), 1-9 features, 1-1 Hard disk activity, 1-8 Monitor/Scroll lock, 1-8 NUM lock, 1-8 Standby mode, 1-8 status display, 1-8 LCD display brightness controlling, 1-9 LEDs DIGITAL HiNote Ultra Enhanced Port Replicator, 6-14 Lid release, 1-2 description, 1-4 Lid switch controlling power, 1-11

### Index

LiIon, 3-1

Line in DIGITAL HiNote Ultra Multimedia Dock, 6-20

### **M**

Memory, xi, 6-1 installing, 6-3 optional, 6-2 removing, 6-5 Memory door description, 1-7 Microphone connecting, 5-10 MIDI/Joystick connector DIGITAL HiNote Ultra Multimedia Dock, 6-20 Modem, 5-9 connecting, 5-9 features, 1-1 Monitor connecting a monitor, 5-3 external VGA and SVGA support features, 1-1 Monitor/scroll lock LCD status display, 1-8 Mouse connecting external keyboard or mouse, 5-2 external mouse connector, 1-2 Mouse connector DIGITAL HiNote Ultra Enhanced Port Replicator, 6-15 Mouse port description, 1-6 Multimedia. *See* DIGITAL HiNote Ultra Multimedia Dock

### **N**

Necurity notebook computer, 4-9 Notebook computer configuring, 4-1 features, 1-1 security, 4-9 NTSC, 6-22 NUM lock LCD status display, 1-8 toggling on and off, 1-9

#### **Index-4**

Numeric, embedded keypad LCD status display, 1-8

### **O**

Operating System, xi Optional Expansion Devices, 6-1 Options external keyboard, 5-2 external monitor, 5-3 external mouse, 5-2 PC Card, 5-7 printer, 5-5 removable hard drive, 6-5 serial device, 5-6 zoomed video, 5-7

### **P**

PAL, 6-22 Parallel Devices, 5-1 Parallel port, 3-6, 3-11 connecting a printer, 5-5 DIGITAL HiNote Ultra Enhanced Port Replicator, 6-15 Passwords, 4-8, 4-9 PC Card, xi, 3-6, 3-8 installing a PC card, 5-7 interface features, 1-1 removing, 5-8 zoomed video, 1-13 PC Card ejectors description, 1-4 PC Card release DIGITAL HiNote Ultra Multimedia Dock, 6-20 PC Card slots description, 1-4 DIGITAL HiNote Ultra Multimedia Dock, 6-20 PC Cards, 5-1 Performance maximizing performance (key), 1-9 Peripheral devices audio devices, 5-1 external monitor, 5-1 keyboard, 5-1 mouse, 5-1 parallel devices, 5-1

PC Cards, 5-1 phone lines, 5-1 serial devices, 5-1 Phone line connecting, 5-9 Phone Lines, 5-1 Port Replicator, 6-13. *See* DIGITAL HiNote Ultra Enhanced Port Replicator Ports AC input description, 1-6 Fast IR port description, 1-6 Infrared transmitter/receiver port, 1-2 Keyboard port description, 1-6 Mouse port description, 1-6 security lock description, 1-4 Serial port description, 1-6 Video port description, 1-6 Power AC power status, 1-8 control switches, 1-11 external power connector, 1-2 setting your own power saving features, 4-4 turning off the computer, 1-11 Power features, 3-9 Power Management, 3-8 advanced management features, 1-1 example, 3-9 habits, 3-8 modes, 3-6 standby mode, 3-6 summary, 3-11 suspend mode, 3-7 Printer connecting, 5-5

### **R**

RAM, 3-7, 3-10 Related Documentation, xiii Release battery, 1-7 CD-ROM, 1-7 diskette, 1-7 Release button DIGITAL HiNote Ultra Enhanced Port Replicator, 6-14

DIGITAL HiNote Ultra Multimedia Dock, 6-20, 6-22 Removable Hard Drive. *See* Hard drive Replacing the battery, 3-3 Reset button description, 1-2 location, 1-2 Running Setup tips, 4-3

### **S**

Screen controlling screen display brightness, 1-2 Scroll lock toggling on and off scrolling (key), 1-10 Scroll/monitor lock LCD status display, 1-8 Security docking, 4-11 supervisor password, 4-10, 4-11 user password, 4-9, 4-10 Security lock description, 1-4 Serial Device, 5-1 Serial Port connecting a serial device, 5-6 description, 1-6 DIGITAL HiNote Ultra Enhanced Port Replicator, 6-15 Setup features defaults, 4-12 device, 4-7 exit, 4-12 I/O, 4-7 power, 4-4 security, 4-8 system, 4-6 Setup menus advanced power management, 4-5 Setup mode, entering (key), 1-9 Smart Battery, 3-3 Software DIGITAL HiNote System CD, 2-4 optional, 2-4 windows, 2-4

### Index

Speakers connecting, 5-10 enabling/disabling speakers, 1-9 stereo audio output jack, 1-2 Special Notices, xii Specifications, 1 Standby, 3-6, 3-8, 3-9, 3-10, 3-11 Standby mode escape key, 1-9 LCD status display, 1-8 timer parameters, 4-5 **Status** displaying operating status, 1-2 Status Display. *See* LCD Display Subwoofer DIGITAL HiNote Ultra Multimedia Dock, 6-24 Supervisor password, 4-10 deleting, 4-11 setting/changing, 4-11 Suspend, 1-11, 2-2, 3-6, 3-7, 3-8, 3-9, 3-10, 3-11 Suspend mode timer parameters, 4-5 Suspend Time-out, 3-7, 3-11 suspend/resume, 1-11, 2-2, 3-7, 3-8, 3-11 Suspend/Resume Button controlling power, 1-11 location, 1-2 S-Video DIGITAL HiNote Ultra Multimedia Dock, 6-22 Swtich, TV DIGITAL HiNote Ultra Multimedia Dock, 6-22 System Setup, 4-1 features, 4-2 running, 4-1 System Setup Program, 3-6, 3-9, 3-11, 4-4

### **T**

Television, 6-22 Touch Pad, 1-12, 3-6, 3-8, 3-11 double clicking/tapping, 1-13 single clicking/tapping, 1-13 Troubleshooting, 7-1 audio and IR, 7-7 LCD display, 7-5 notebook computer, 7-2

PC Card, 7-5 Turning off your computer, 1-11 TV switch DIGITAL HiNote Ultra Multimedia Dock, 6-22

### **U**

Undock request DIGITAL HiNote Ultra Enhanced Port Replicator, 6-14 DIGITAL HiNote Ultra Multimedia Dock, 6-22 Undocking DIGITAL HiNote Ultra Enhanced Port Replicator, 6-17 DIGITAL HiNote Ultra Multimedia Dock, 6-26 USB port DIGITAL HiNote Ultra Enhanced Port Replicator, 6-15 DIGITAL HiNote Ultra Multimedia Dock, 6-20 User password, 4-9 deleting, 4-10 setting/changing, 4-9 Utilities, 2-4

### **V**

Video DIGITAL HiNote Ultra Multimedia Dock, 6-22 Video mode, 6-22 Video port description, 1-6 DIGITAL HiNote Ultra Enhanced Port Replicator, 6-15

### **W**

Web site, 7-1 Windows, 2-4

### **Z**

Zoomed Video features, 1-1 installing, 5-7 support, 1-13